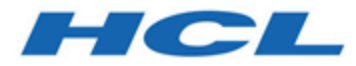

# **Unica Plan 12.1.1 - Guide de mise à niveau**

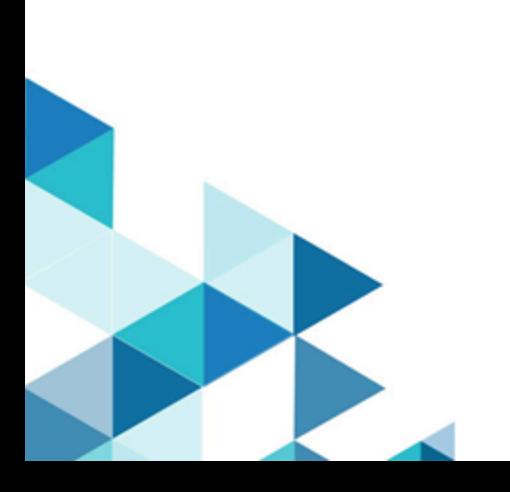

# Table des matières

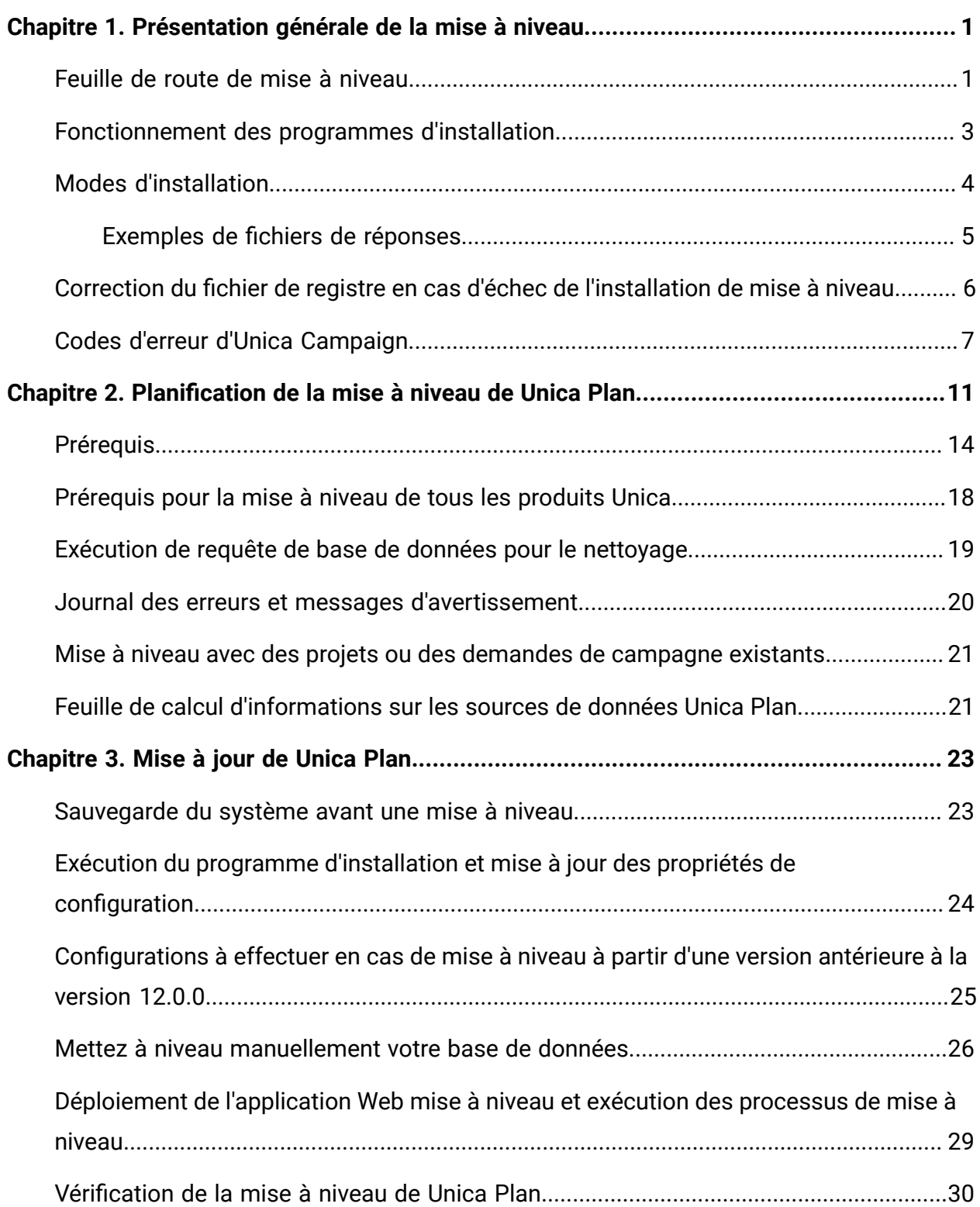

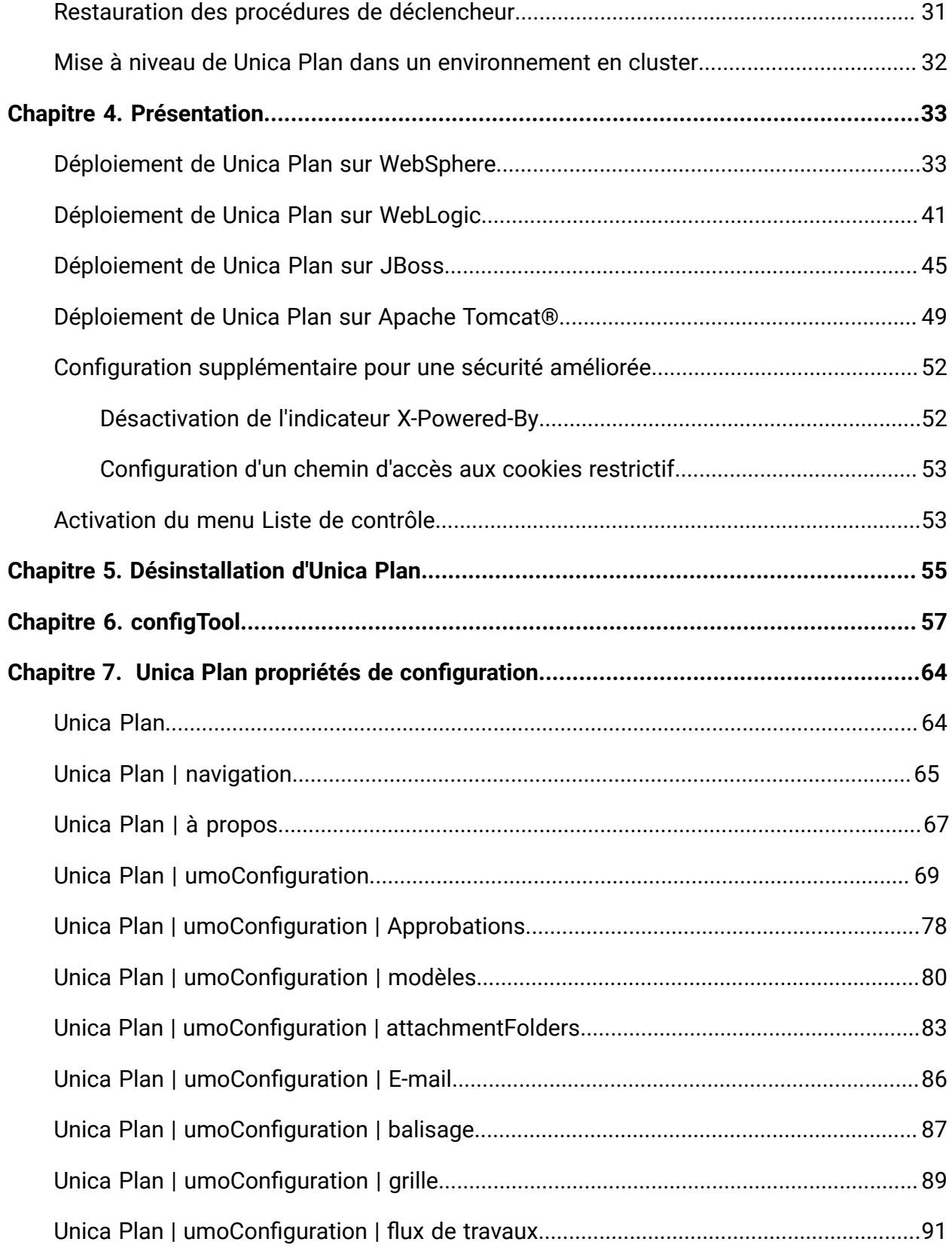

Table des matières| iv

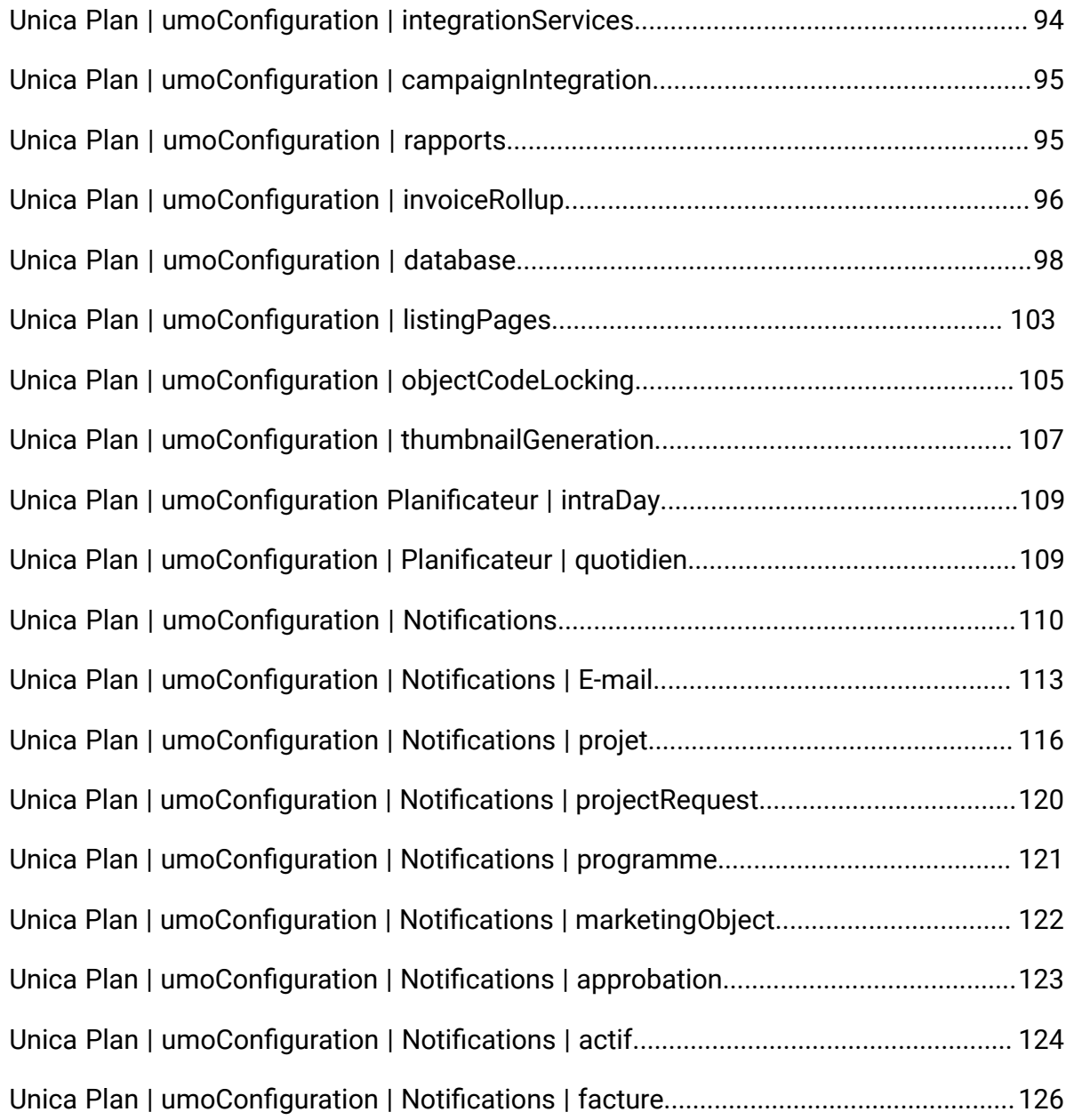

# <span id="page-4-0"></span>Chapter 1. Présentation générale de la mise à niveau

Une mise à niveau d'Unica Plan est terminé lorsque vous mettez à niveau, configurez et déployez UnicaPlan. L'Unique Plan Le quide de mise à niveau fournit des informations détaillées sur la mise à niveau, la configuration et le déploiement d'Unica Plan

Utilisez la section Feuille de route de mise à niveau pour obtenir une compréhension générale de l'utilisation d'Unica Plan Guide de mise à niveau

## <span id="page-4-1"></span>Feuille de route de mise à niveau

Utilisez la feuille de route de mise à niveau pour trouver rapidement l'information dont vous avez besoin pour la mise à niveau de Unica Plan

Vous pouvez utiliser le tableau [Tableau](#page-4-2) [1](#page-4-2) : Feuille de route de mise à niveau [d'Unica](#page-4-2) Plan [\(à](#page-4-2) [la page 1\)](#page-4-2)suivant pour analyser les tâches devant être effectuées pour mettre à niveau Unica Plan :

#### **Tableau 1. Feuille de route de mise à niveau d'Unica Plan**

**Ce tableau à deux colonnes présente les rubriques incluses dans le Guide de mise à niveau d'Unica Plan, ainsi qu'une brève présentation de chacune d'elles.**

<span id="page-4-2"></span>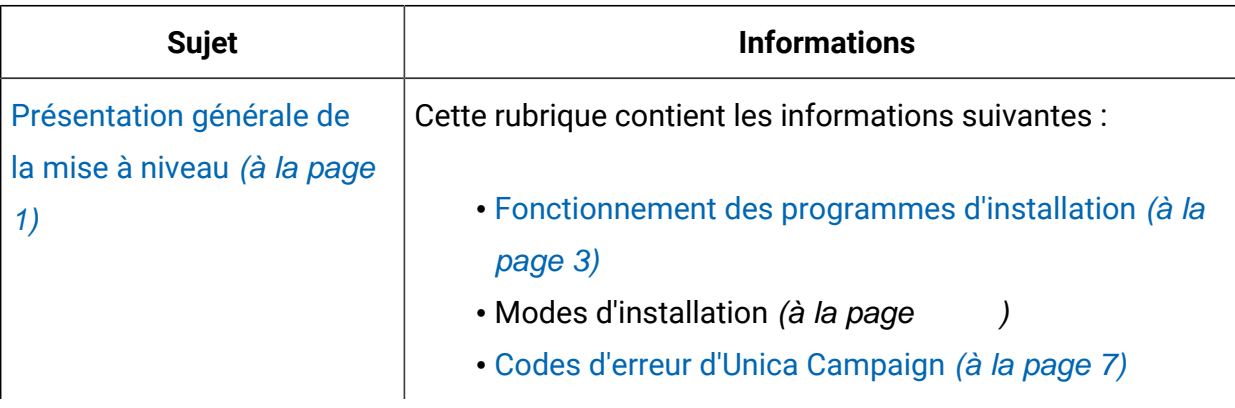

### **Tableau 1. Feuille de route de mise à niveau d'Unica Plan**

**Ce tableau à deux colonnes présente les rubriques incluses dans le Guide de mise à niveau d'Unica Plan, ainsi qu'une brève présentation de chacune d'elles.**

**(suite)**

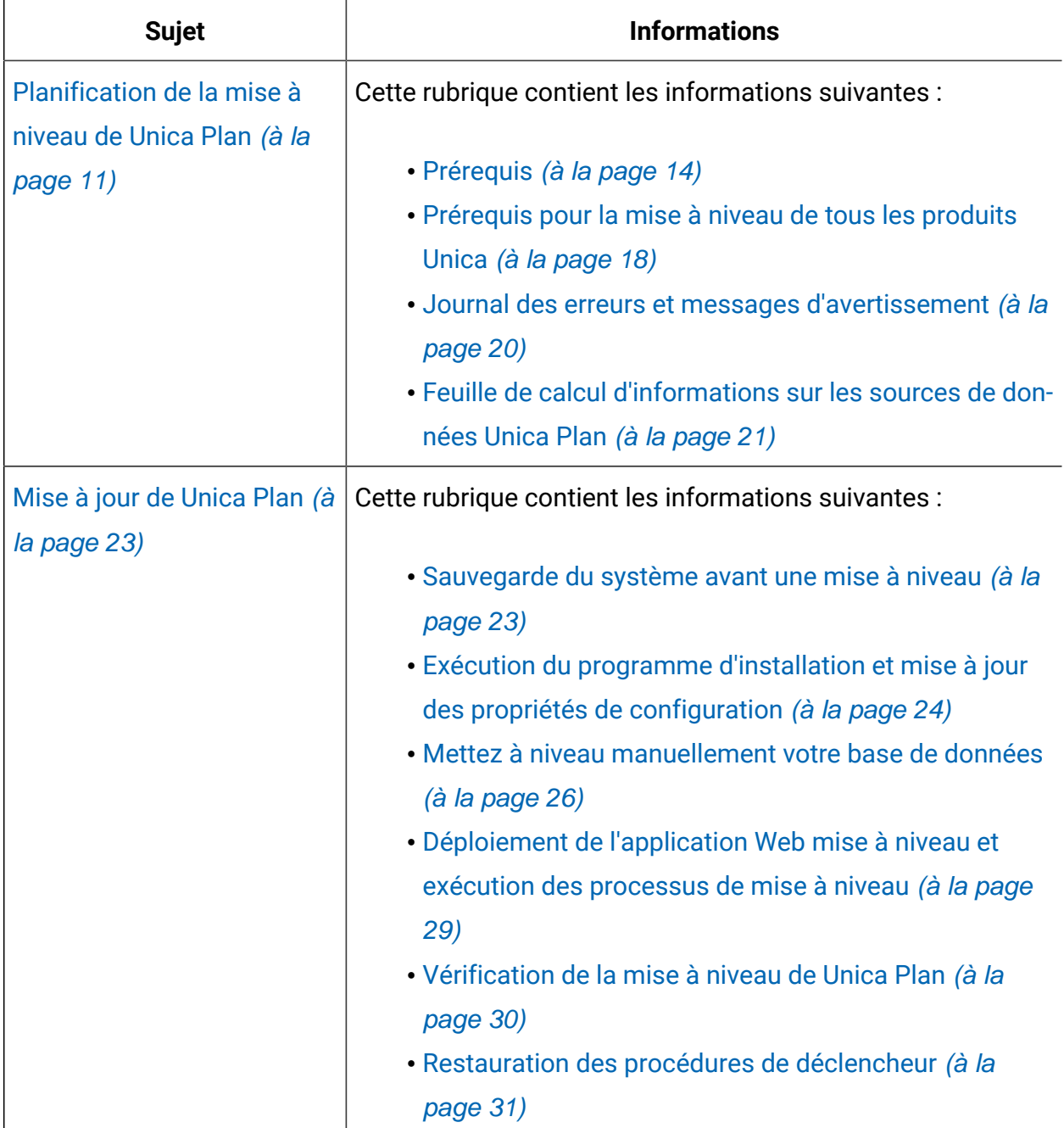

**Tableau 1. Feuille de route de mise à niveau d'Unica Plan**

**Ce tableau à deux colonnes présente les rubriques incluses dans le Guide de mise à niveau d'Unica Plan, ainsi qu'une brève présentation de chacune d'elles.**

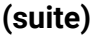

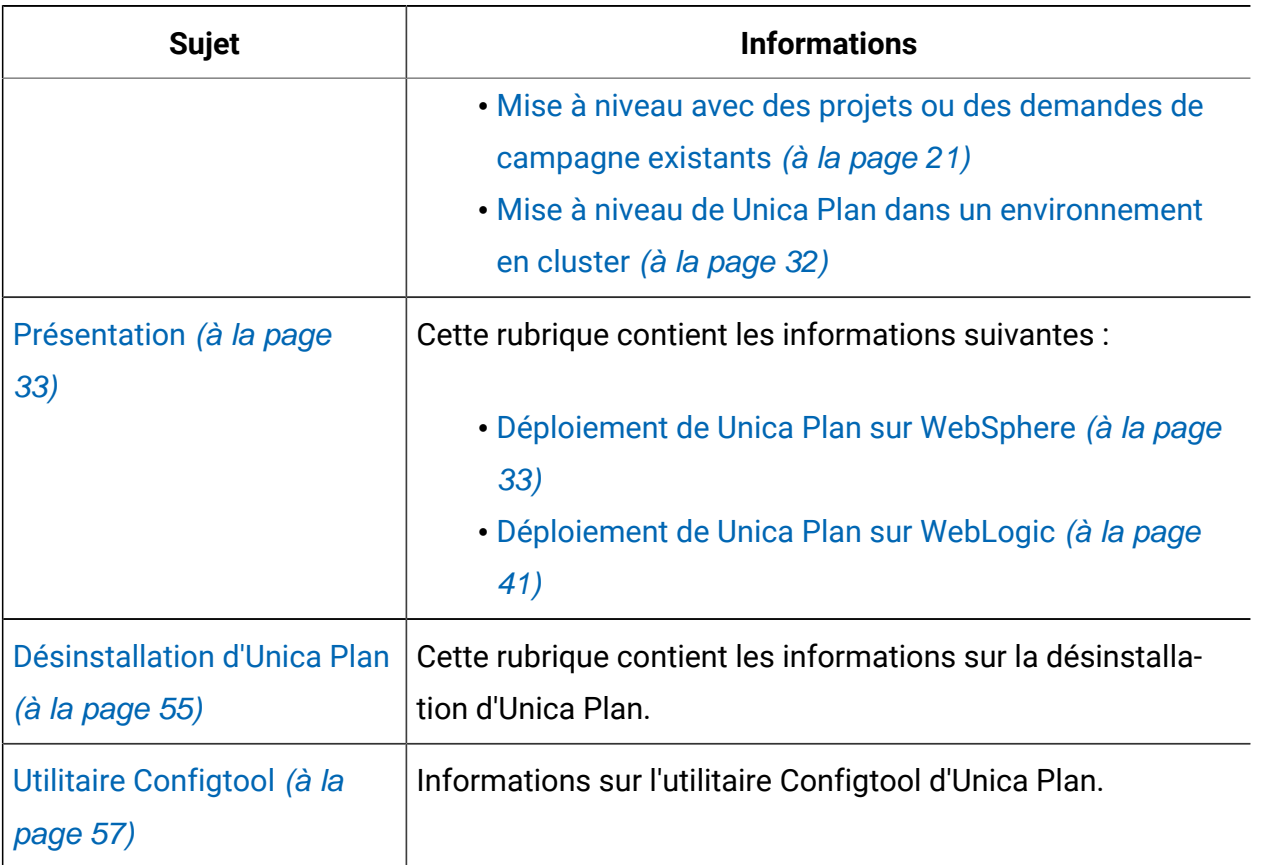

## <span id="page-6-0"></span>Fonctionnement des programmes d'installation

Vous devez utiliser le programme d'installation de la suite et le programme d'installation du produit lorsque vous installez ou mettez à niveau un produit Unica. Par exemple, pour installer Unica Plan, vous devez utiliser leUnica programme d'installation de la suite et le programme d'installation d'Unica Plan

Respectez les instructions suivantes avant d'utiliser le programme d'installation de la suite Unica et le programme d'installation du produit :

- Le programme d'installation d'Unica et le programme d'installation du produit doivent être dans le même répertoire, sur l'ordinateur sur lequel vous voulez installer le produit Si le répertoire contient plusieurs versions du programme d'installation d'un produit en plus du programme d'installation d'Unica, le programme d'installation d'Unica affiche toujours la dernière version du produit dans l'écran Produits Unicade l'assistant d'installation
- Si vous prévoyez d'installer un correctif immédiatement après un produit Unica, assurez-vous que le programme d'installation du correctif se trouve dans le même répertoire que ceux de la suite et du produit
- Le répertoire de niveau supérieur par défaut pour Unica installations est /HCL/Unica pour UNIX<sup>™</sup> ou C: \HCL\Unica pour Windows<sup>™</sup>. Toutefois, vous pouvez changer le répertoire pendant l'installation

## <span id="page-7-0"></span>Modes d'installation

Le programme d'installation de la suite Unica peut s'exécuter dans l'un des modes suivants : Mode GUI, X Window mode système, mode console ou mode silencieux (également appelé mode sans surveillance). Sélectionnez le mode qui vous convient lorsque vous installez Unica Plan

Pour les mises à niveau, vous utilisez le programme d'installation pour exécuter un grand nombre des tâches que vous effectuez lors de l'installation initiale

### **Mode GUIX Window Mode du système**

Utilisez le mode GUI pour Windows™ ou le mode X Window System pour UNIX™ pour installer Unica Plan en utilisant l'interface utilisateur graphique

### **Mode système UNIX™X Window**

Utilisez le mode système X Window pour UNIX<sup>™</sup> pour installer Unica Plan en utilisant l'interface utilisateur graphique

### **Mode console**

Utilisez le mode console pour installer Unica Plan à l'aide de la fenêtre de ligne de commande

**Note :** Pour afficher correctement les écrans du programme d'installation en mode console, configurez le logiciel de votre terminal afin qu'il prenne en charge le codage de caractères UTF-8 Les autres caractères, tels que ANSI, n'affichent pas correctement le texte et certaines informations peuvent être illisibles

#### **Mode silencieux**

Utilisez le mode silencieux (sans opérateur) pour installer Unica Plan plusieurs fois. Le mode silencieux utilise des fichiers de réponses pour l'installation et ne nécessite pas d'entrer des données pendant l'installation

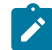

**Note :** Le mode silencieux n'est pas pris en charge pour les installations de mise à niveau dans une application Web en cluster ou des environnements de programme d'écoute en cluster

## <span id="page-8-0"></span>Exemples de fichiers de réponses

Vous devez créer des fichiers de réponses pour configurer l'installation en mode silencieux d'Unica Plan. Vous pouvez utiliser des exemples de fichiers de réponses pour créer vos fichiers de réponses Les exemples de fichiers de réponses sont inclus avec les programmes d'installation dans l'archive compressée ResponseFiles

Le tableau suivant contient des informations sur les exemples de fichiers de réponses :

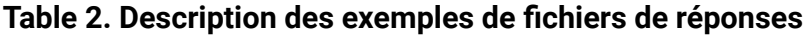

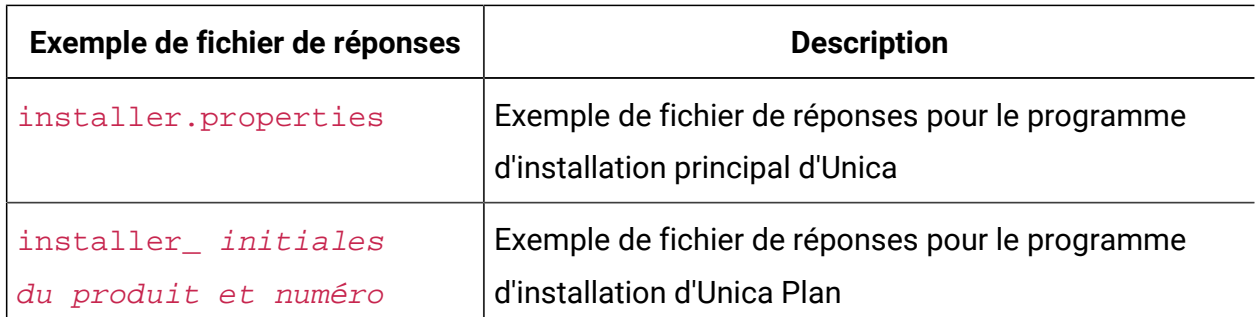

#### **Table 2. Description des exemples de fichiers de réponses**

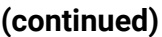

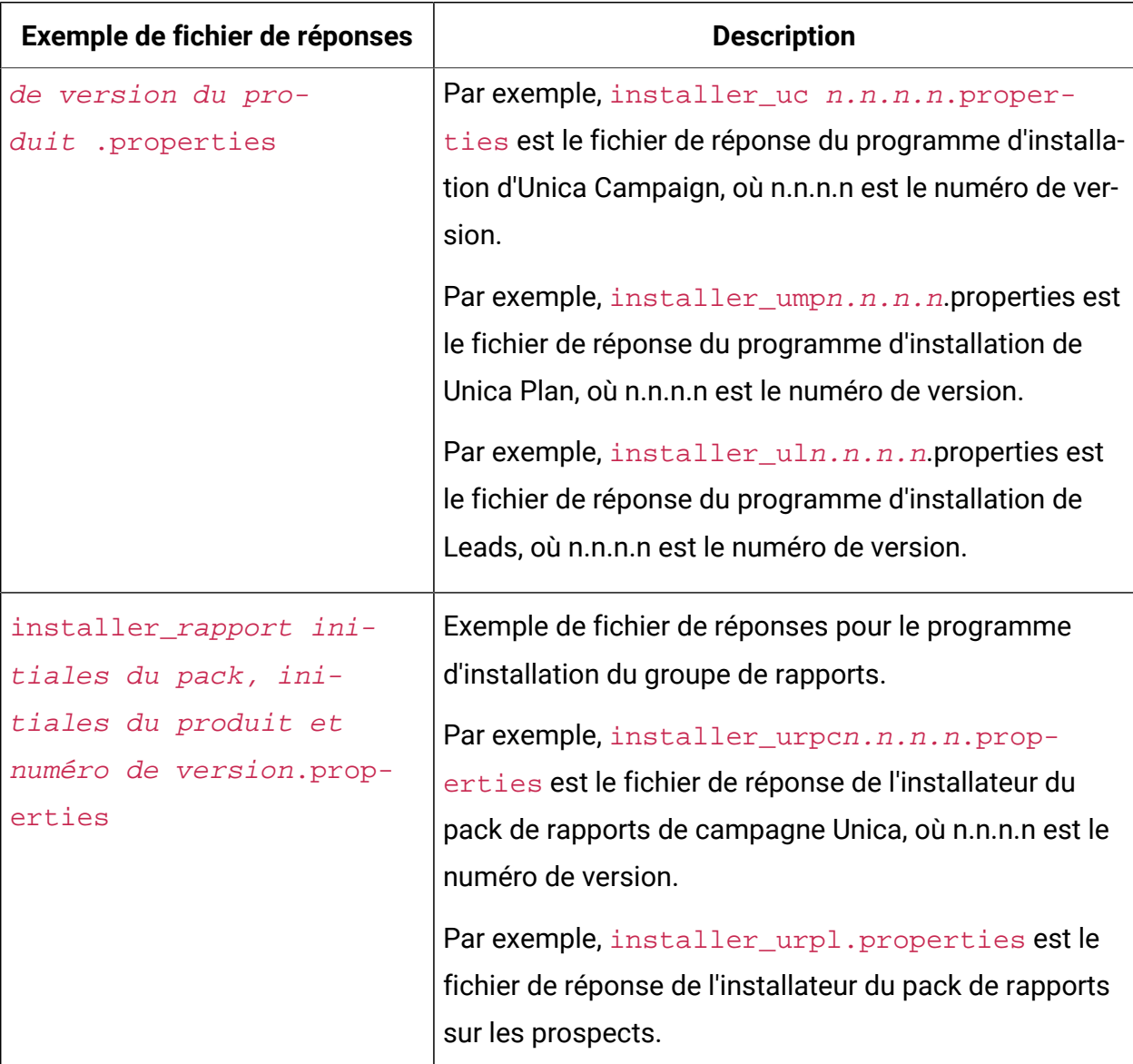

## <span id="page-9-0"></span>Correction du fichier de registre en cas d'échec de l'installation de mise à niveau

Si l'installation échoue car le programme d'installation n'est pas parvenu à détecter la version de base de votre produit installé, vous pouvez corriger le fichier de registre en suivant les instructions ci-dessous

Le fichier de registre InstallAnywhere Global, nommé.com.zerog.registry.xml, est créé lorsqu'un Unica produit est installé. Il assure le suivi de tous les produits Unica installés, y compris de leurs fonctions et de leurs composants, sur ce serveur

1. Localisez le fichier . com. zerog. registry. xml.

Selon le serveur sur lequel vous effectuez l'installation, le fichier

.com.zerog.registry.xml se trouve dans l'un des emplacements suivants.

• Sur les serveurs Windows, le fichier se trouve dans le dossier **Program** Files/Zero G Registry

Zero G Registry est un répertoire caché. Vous devez activer le paramètre permettant d'afficher les fichiers et les dossiers masqués

- Sur les systèmes UNIX, le fichier se trouve dans l'un des répertoires suivants :
	- Utilisateur racine /var/
	- Utilisateur non root \$HOME/
- 2. Effectuez une copie de sauvegarde du fichier.
- 3 Editez le fichier pour changer toutes les entrées faisant référence à la version de votre produit installé

Par exemple, il s'agit d'une section du fichier qui correspond à Unica Plan version  $8.6.0.3.$ 

```
 <product name="Plan" id="dd6f88e0-1ef1-11b2-accf-c518be47c366" 
 version=" 8.6.0.3 " copyright="2013" info_url="" support_url="" 
 location="<HCL_Unica_Home>\Plan" last_modified="2013-07-25 
 15:34:01">
```
Dans ce cas, vous remplaceriez toutes les entrées faisant référence à version=" 8.6.0.3 " par la version de base, qui est 8.6.0.0 dans ce cas.

## <span id="page-10-0"></span>Codes d'erreur d'Unica Campaign

Le tableau ci-après décrit les différentes tâches de l'installation de Unica Plan

La colonne **Documentation** contient les noms des documents où vous pouvez trouver plus d'informations sur les tâches

#### **Table 3. Se lancer immédiatement**

**Ce tableau à deux colonnes décrit les tâches d'installation ou de mise à niveau de Unica Plan (première colonne) et indique le nom du document s'y rapportant (deuxième colonne).**

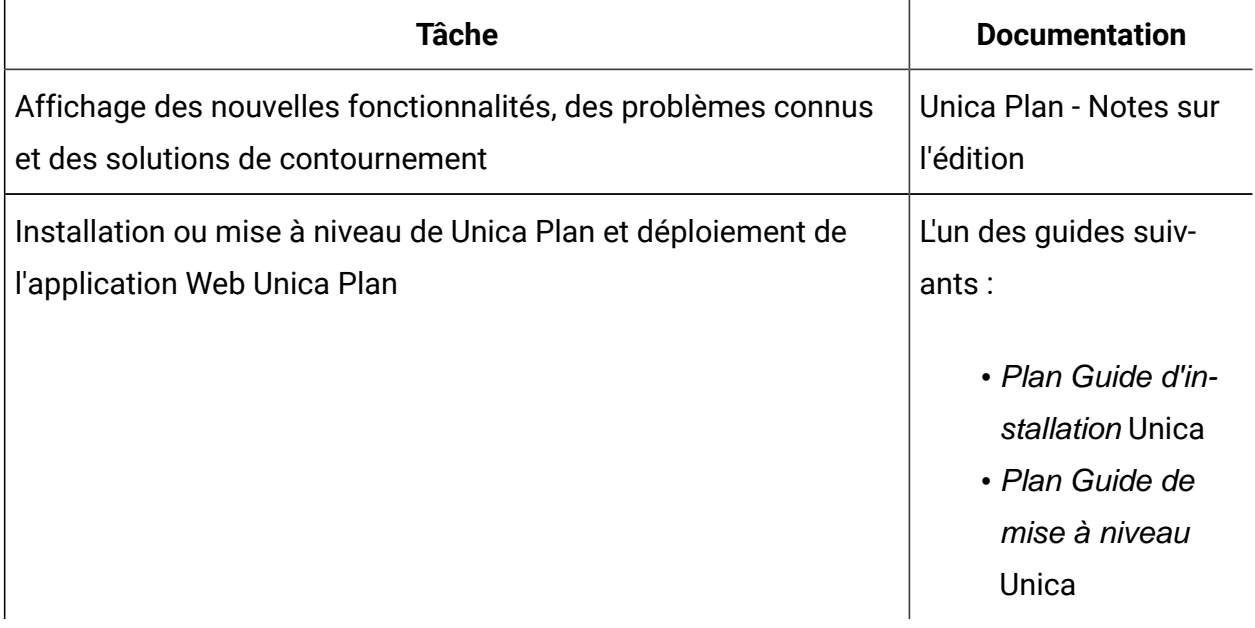

Les tableaux suivants décrivent les tâches administratives dans Plan. La colonne **Documentation** contient les noms des documents où vous pouvez trouver plus d'informations sur les tâches

#### **Table 4. Configurer et utiliser Unica Plan**

**Ce tableau à deux colonnes répertorie les tâches d'administration Unica Plan (première colonne) et le document correspondant (deuxième colonne).**

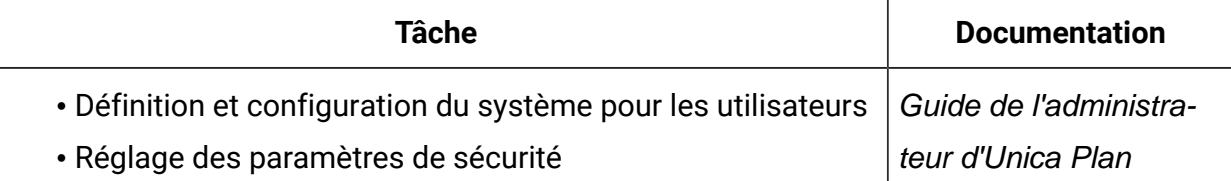

#### **Table 4. Configurer et utiliser Unica Plan**

**Ce tableau à deux colonnes répertorie les tâches d'administration Unica Plan (première colonne) et le document correspondant (deuxième colonne).**

#### **(continued)**

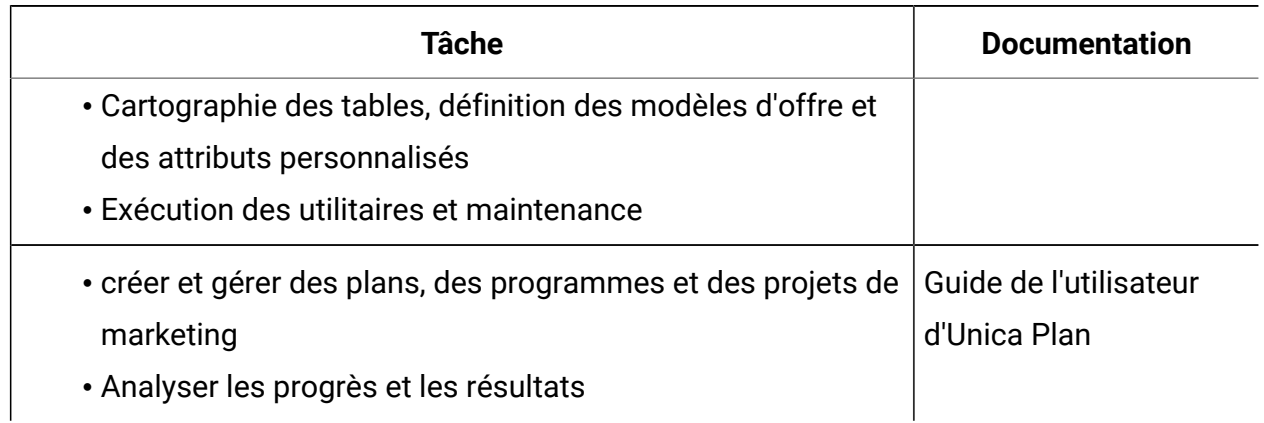

Le tableau ci-après contient des informations sur l'aide en ligne et sur la manière d'obtenir des fichiers PDF pour Unica Plan La colonne **Instructions** décrit comment ouvrir l'aide en ligne et accéder à la documentation de l'Unica Plan

#### **Table 5. Obtention de l'aide**

**Ce tableau à deux colonnes contient des informations sur la manière d'accéder à l'aide en ligne et à la documentation PDF pour Unica Plan. La deuxième colonne contient les instructions relatives à ces tâches.**

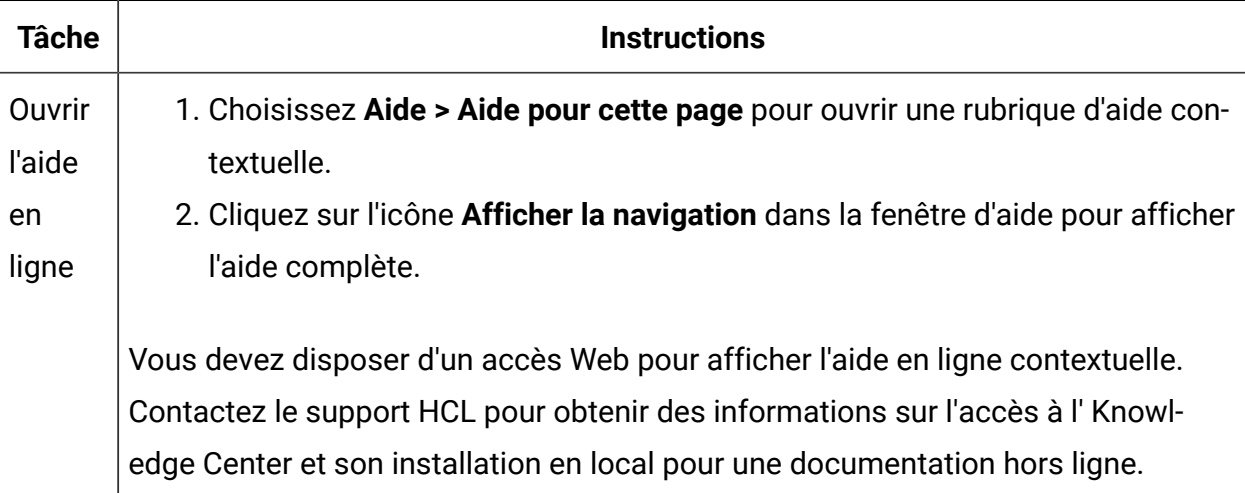

#### **Table 5. Obtention de l'aide**

**Ce tableau à deux colonnes contient des informations sur la manière d'accéder à l'aide en ligne et à la documentation PDF pour Unica Plan. La deuxième colonne contient les instructions relatives à ces tâches.**

#### **(continued)**

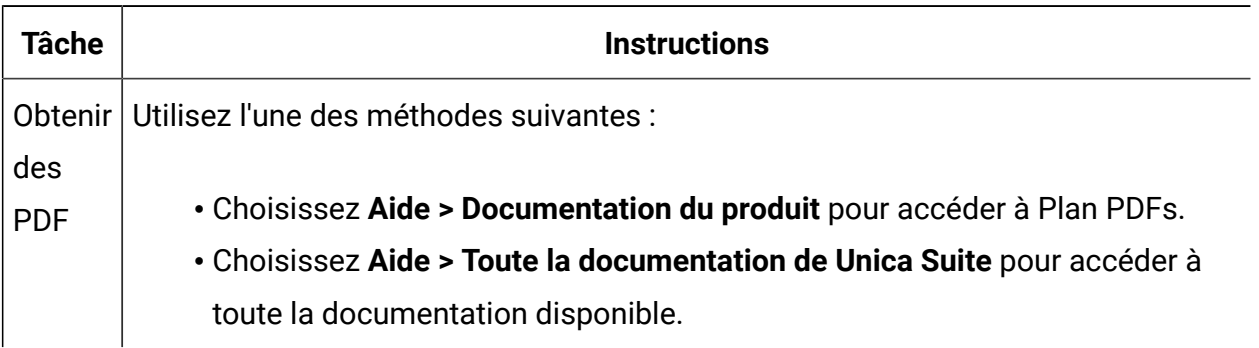

# <span id="page-14-0"></span>Chapitre 2. Planification de la mise à niveau de Unica Plan

Pour la mise à niveau vers Unica Plan version 12.1, vous devez vérifier à partir de quelle version vous effectuez la mise à niveau Le scénario de mise à niveau varie selon la version de Unica Plan installée.

Utilisez les informations suivantes pour mettre à niveau Unica Plan

| <b>Version source</b> | Chemin de mise à niveau                                                                                                    |
|-----------------------|----------------------------------------------------------------------------------------------------|
| 7.x et pré-8.6.x      | Procédez comme suit pour effectuer une mise à niveau vers la<br>version 12.1 :                                                                                                    |
|                       | 1. Effectuez une mise à niveau de votre installation vers la<br>version 8.6.0.                                                                                                    |
|                       | Pour plus d'informations sur la mise à niveau vers la ver-<br>sion 8.6.0, voir Unica Plan 8.6 - Guide d'installation.<br>2. Mise à niveau vers Plan version 10.0.                                                                  |
|                       | Pour plus d'informations sur la mise à niveau vers la ver-<br>sion 10.0, voir Unica Plan 10.0 - Guide de mise à niveau.<br>3. Mise à niveau vers Plan version 10.1.                                                                |
|                       | Pour plus d'informations sur la mise à niveau vers la ver-<br>sion 10.1, voir Unica Plan 10.1 - Guide de mise à niveau.<br>4. Effectuez la mise à niveau vers Plan version 11.0.1 en<br>suivant les instructions du présent guide. |
|                       | Pour plus d'informations sur la mise à niveau vers la ver-<br>sion 11.0.1, voir Unica Plan 11.0.1 - Guide de mise à ni-<br>veau.                                                                                                   |
|                       | 5. Effectuez une mise à niveau vers la version 11.1.0 de<br>Plan en suivant les instructions du présent guide. Pour                                                                                                    |

**Tableau 6. Chemins de mise à niveau pris en charge pour Unica Plan12.1.**

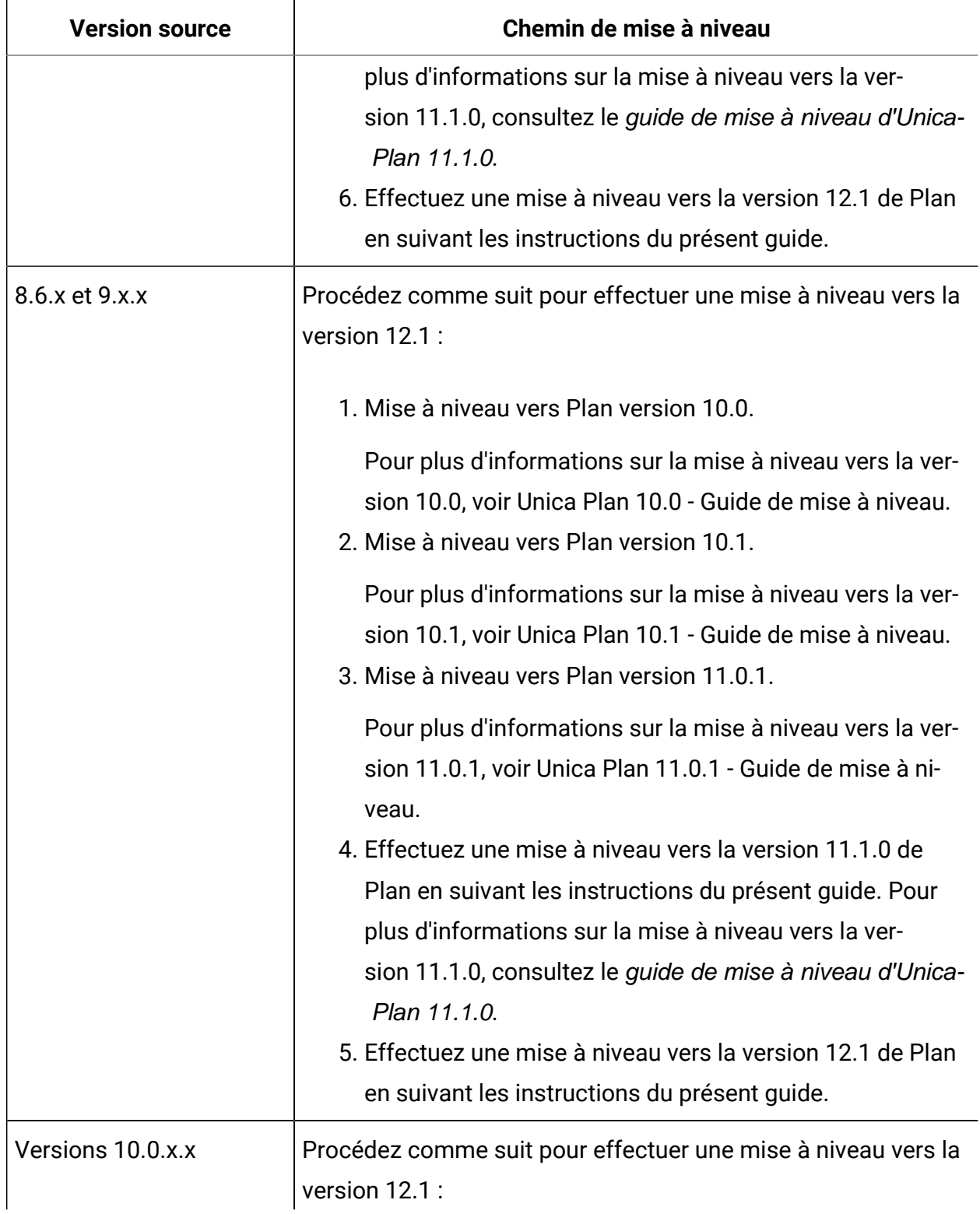

### **Tableau 6. Chemins de mise à niveau pris en charge pour Unica Plan12.1.(suite)**

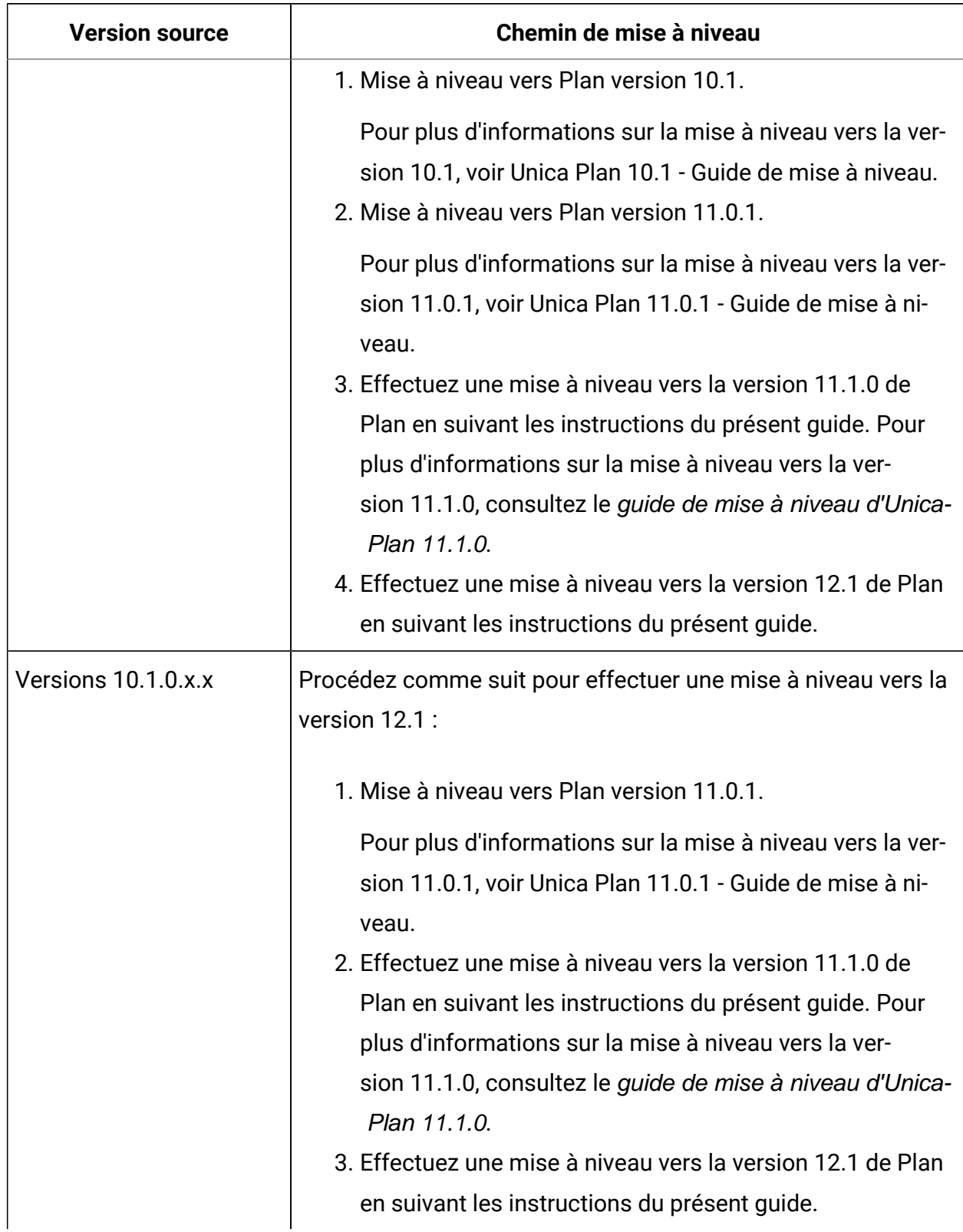

### **Tableau 6. Chemins de mise à niveau pris en charge pour Unica Plan12.1.(suite)**

| <b>Version source</b> | Chemin de mise à niveau                                                                                      |
|-----------------------|----------------------------------------------------------------------------------------------------|
| 11.0                  | 1. Effectuez une mise à niveau rapide de votre installation<br>vers la version 11.0.1.                       |
|                       | 2. Effectuez une mise à niveau vers la version 11.1.0 de                                                     |
|                       | Plan en suivant les instructions du présent guide. Pour                                                      |
|                       | plus d'informations sur la mise à niveau vers la ver-                                                        |
|                       | sion 11.1.0, consultez le guide de mise à niveau d'Unica-                                                    |
|                       | Plan 11.1.0.                                                                                                 |
|                       | 3. Effectuez une mise à niveau vers la version 12.1 de Plan                                                  |
|                       | en suivant les instructions du présent guide.                                                                |
| Version 11.1.0.x      | 1. Effectuez une mise à niveau vers la version 12.1 de Plan<br>en suivant les instructions du présent guide. |
| Version 12.0.x.x      | 1. Effectuez une mise à niveau vers la version 12.1 de Plan<br>en suivant les instructions du présent guide. |

**Tableau 6. Chemins de mise à niveau pris en charge pour Unica Plan12.1.(suite)**

## <span id="page-17-0"></span>Prérequis

Avant d'installer ou de mettre à niveau un produit Unica, vous devez vérifier que votre ordinateur répond à toutes les configurations logicielles et matérielles requises

### **Configuration requise**

Pour plus d'informations sur la configuration système requise, consultez le guide Environnements logiciels recommandés et configuration système minimale

### **Conditions requises du domaine réseau**

Les produits Unica qui sont installés en tant que suite doivent être installés sur le même domaine réseau, afin de se conformer aux restrictions du navigateur, conçues pour limiter les risques de sécurité de script inter-site

### **Conditions requises pour JVM**

Unica applications au sein d'une suite doivent être déployées sur une machine virtuelle Java™(JVM) dédiée Unica produits personnalisent la JVM utilisée par le serveur d'applications web

#### **Connaissances requises**

Pour installer des produits Unica, vous devez posséder une connaissance approfondie de l'environnement dans lequel les produits sont installés Vous devez ainsi connaître les systèmes d'exploitation, les bases de données et les serveurs d'applications Web

### **Paramètres de navigateur Internet**

Assurez-vous que votre navigateur Internet est en conformité avec les paramètres suivants :

- Le navigateur ne doit pas mettre les pages Web en mémoire cache
- Le navigateur ne doit pas bloquer les fenêtres en incrustation

### **Droits d'accès**

Vérifiez que vous disposez des droits d'accès réseau nécessaires pour effectuer les tâches d'installation :

• Accès en mode administration pour toutes les bases de données nécessaires

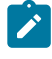

**Note : L'administrateur doit disposer des droits CREATE, SELECT, INSERT,** UPDATE , DELETE et DROP pour les tables et les vues

- Accès en lecture et en écriture sur le répertoire et les sous-répertoires pour le compte de système d'exploitation que vous utilisez pour exécuter le serveur d'applications Web et les composants Unica.
- Droit d'accès en écriture sur tous les fichiers que vous devez éditer
- Droit d'accès en écriture sur tous les répertoires dans lesquels vous devez sauvegarder un fichier, tels que le répertoire d'installation et le répertoire de sauvegarde, si vous effectuez une mise à niveau
- Droits d'accès en lecture, écriture et exécution appropriés pour exécuter le programme d'installation

Vérifiez que vous disposez du mot de passe d'administration permettant d'accéder au serveur d'applications Web

Pour UNIX™, tous les fichiers d'installation des produits doivent disposer d'autorisations complètes, par exemple, rwxr-xr-x

Les autorisations supplémentaires suivantes sont nécessaires pour UNIX™:

- Le compte utilisateur qui installe Unica Plan et Unica Platform doit être membre du même groupe que le Unica Campaignutilisateurs Ce compte utilisateur doit disposer d'un répertoire personnel valide et avoir les droits d'accès en écriture sur ce répertoire
- Tous les fichiers du programme d'installation des produits HCL Unica doivent être accessibles en mode d'exécution complète, par exemple, rwxr-xr-x

#### **Points à considérer avant d'installer Unica Plan**

Pour l'installation d'Unica Plan, vous devez tenir compte des points suivants

#### **Variable d'environnement JAVA\_HOME**

Si une variable d'environnement JAVA\_HOME est définie sur l'ordinateur sur lequel vous installez un Unica produit, vérifiez que la variable pointe vers une version prise en charge de JRE. Pour plus d'informations sur la configuration système requise, consultez le guide Unica environnements logiciels recommandés et des exigences système minimales

Si la variable d'environnement JAVA\_HOME pointe vers un JRE incorrect, vous devez effacer la variable JAVA HOME avant d'exécuter le Unica installateurs.

Vous pouvez effacer la variable d'environnement JAVA\_HOME en utilisant l'une des méthodes suivantes :

- Windows™ : Dans une fenêtre de commande, entrez set JAVA\_HOME= (laissez vide) et appuyez sur **Enter**
- UNIX™ : Dans le terminal, entrez export JAVA\_HOME= (laissez vide) et appuyez sur **Enter**

Vous pouvez effacer la variable d'environnement JAVA\_HOME en exécutant la commande suivante dans le terminal :

#### export JAVA\_HOME= (laisser vide)

Le programme d'installation Unica installe un environnement d'exécution Java dans le répertoire de niveau supérieur pour l'installation Unica Les programmes d'installation d'application Unica individuels n'installent pas d'environnement d'exécution Java Ils pointent vers l'emplacement de l'environnement d'exécution Java qui est installé par le programme d'installation d'Unica Vous pouvez réinitialiser la variable d'environnement une fois toutes les installations terminées

Pour plus d'informations sur l'environnement d'exécution Java pris en charge, consultez le guide Unica Software Recommended Software Environments and Minimum System Requirements

#### **Unica Platformmétier**

Vous devez installer ou mettre à niveau Unica Platform avant d'installer ou de mettre à niveau tout produit Unica. Pour chaque groupe de produits fonctionnant ensemble, il suffit d'installer ou de mettre à niveau Unica Platform une seule fois. Chaque programme d'installation de produit vérifie que les produits requis sont installés. Si votre produit ou version n'est pas enregistré auprès de Unica Platform, un message vous invite à installer ou à mettre à niveau Unica Platform avant de procéder à votre installation Unica Platform doit être déployé et exécuté avant de pouvoir définir des propriétés sur la page **Paramètres > Configuration**

**Note :** Pour les installations sous UNIX, vous devrez peut-être définir la propriété Djava.awt.headless sur true dans votre serveur d'applications Web. Ce paramètre est requis uniquement lorsque vous ne pouvez pas visualiser les rapports Unica Optimize. Pour en savoir plus, consultez le Guide d'installation d'Unica Campaign Il n'est pas nécessaire de préparer de sources de données supplémentaires pour Unica Optimize, car Unica Optimize utilise la source de données des tables système Unica Campaign

**Note :** Pour les versions 12.0.0 et supérieures, assurez-vous de ne pas sélectionner le type de base de données Informix car il n'est pas fonctionnel À partir de la version 12.1.0.3 et supérieure, les utilisateurs peuvent utiliser la base de données

OneDB en tant que tables système et tables utilisateur Consultez le Guide  $\mathcal{L}$ d'installation d'Unica V12.1.0.3 pour OneDB pour plus de détails

## <span id="page-21-0"></span>Prérequis pour la mise à niveau de tous les produits Unica

Prenez soin de respecter toutes les conditions requises en termes de droits d'accès, de système d'exploitation et de connaissances à posséder avant de mettre à niveau Plan, ceci afin de garantir la fluidité de cette opération

### **Suppression des fichiers de réponses générés par les installations précédentes**

Si vous effectuez une mise à niveau à partir d'une version antérieure à la version 8.6.0, vous devez supprimer les fichiers de réponses qui ont été générés par les installations précédentes d'Unica Plan. Les anciens fichiers de réponses ne sont pas compatibles avec les versions 8.6.0 et ultérieure des programmes d'installation.

Si vous ne parvenez pas à supprimer les anciens fichiers de réponses, il se peut que des données incorrectes soient indiquées dans les zones pré-remplies lors de l'exécution du programme d'installation, que le programme d'installation ne parvienne pas à installer certains fichiers, ou qu'il ignore certaines étapes de configuration

Le fichier de réponses est nommé installer.properties.

Les fichiers de réponses pour chaque produit sont nommés installer productversion.properties

Le programme d'installation crée des fichiers de réponses dans le répertoire que vous spécifiez durant l'installation L'emplacement par défaut est le répertoire de base de l'utilisateur

### **Exigence de compte utilisateur pour UNIX™**

Sous UNIX™ , le compte d'utilisateur qui a installé le produit doit terminer la mise à niveau, sinon le programme d'installation ne parvient pas à détecter une installation précédente

### **Mise à niveau d'une version 32 bits vers une version 64 bits**

Si vous passez d'une version 32 bits à une version 64 bits d'un produit Unica Plan, prenez soin d'exécuter les tâches suivantes :

- les bibliothèques client de base de données pour vos sources de données de produit sont également 64 bits,
- Vérifiez que tous les chemins de bibliothèque pertinents, par exemple, les scripts de démarrage ou d'environnement, font correctement référence aux versions 64 bits de vos pilotes de base de données

### **Déchargement des fichiers inutilisés de la mémoire sous AIX®**

Pour les installations sur AIX® , exécutez la commande slibclean qui est incluse avec votre installation AIX® pour décharger les bibliothèques inutilisées de la mémoire avant d'exécuter le programme d'installation en mode de mise à niveau

**Note :** Vous devez exécuter la commande slibclean en tant qu'utilisateur root.

### **Sauvegarde de fichiers personnalisés**

Avant de commencer la mise à niveau vers Unica 1211, sauvegardez tous les fichiers personnalisés qui existent dans l'emplacement <UNICA\_HOME>/jre/. Si vous ne sauvegardez pas les fichiers personnalisés qui existent dans l'emplacement <UNICA\_HOME>/jre/, vous perdrez les fichiers car le Unica La mise à niveau 1211 supprime le dossier  $jre$  existant et installe un nouveau dossier  $jre$  contenant les fichiers Oracle JRE

Note : Si le système d'exploitation est IBM AIX, Unica 12.1.1 installe IBM JRE.

## <span id="page-22-0"></span>Exécution de requête de base de données pour le nettoyage

Avant de mettre à niveau Unica Plan, exécutez la requête de base de données pour supprimer les ID de demande de projet en double, le cas échéant

Exécutez la requête dans votre base de données pour rechercher et supprimer tous les résultats en double renvoyés par cette requête afin de vous assurer du bon déroulement de la mise à niveau de Unica Plan

Pour exécuter la requête de base de données, procédez comme suit :

- 1. Ouvrez la console de la base de données contenant les tables système Unica Plan.
- 2. Entrez la requête suivante :

```
 SELECT proj_request_id, count(proj_request_id) num
 FROM uap_projects
WHERE proj request id in (SELECT project id FROM uap projects WHERE
state_code = 'ACCEPTED')
 group by proj_request_id
 having count(proj_request_id) > 1"
```
3 La requête renvoie les ID de demande de projet en double Analysez les résultats pour déterminer lesquelles des lignes en double vous utilisez et lesquelles peuvent être supprimées. Vous pouvez consulter la table uap\_projects\_last\_mod\_date ou afficher les données dans les tables de référence pour déterminer quels enregistrements supprimer. Pour supprimer les lignes, exécutez la requête de suppression sur la base de données Si les lignes en double ne sont pas supprimées, la mise à niveau risque d'échouer

## <span id="page-23-0"></span>Journal des erreurs et messages d'avertissement

Lorsque vous procédez à la mise à niveau, le système consigne les messages générés au cours de ce processus Consultez les fichiers journaux pour prendre connaissance des messages d'information ou des messages d'erreur émis pendant la mise à niveau

A titre de référence, les fichiers journaux avec ces messages se trouvent dans les fichiers et les tables de base de données ci-après

- <HCL\_Unica\_Home>/HCL\_Unica\_Installer\_Install<date\_time>.log
- <Plan\_Home>/Plan\_Install\_<date\_time>.log
- <Platform\_Home>/Platform\_Install<date\_time>.log
- <USER\_HOME>/HCL\_Unica\_Installer\_stdout.log
- <USER\_HOME>/HCL\_Unica\_Installer\_stderr.log
- <USER\_HOME>/Platform\_stdout.log
- <USER\_HOME>/Platform\_stderr.log
- <USER\_HOME>/Plan\_stdout.log
- <USER\_HOME>/Plan\_stderr.log

## <span id="page-24-0"></span>Mise à niveau avec des projets ou des demandes de campagne existants

Si vous effectuez la mise à niveau d'un système Unica Plan qui est intégré à Unica Campaign et si vous avez des projets de campagne existants pour lesquels vous n'avez pas de campagnes liées, créez ces campagnes avant d'effectuer la mise à niveau vers Unica Plan. De même, si vous avez des demandes de projet existantes pour des projets de campagne, acceptez ou rejetez les demandes avant d'effectuer la mise à niveau vers Unica Plan

Si vous ne les associez pas avant d'effectuer la mise à niveau, lorsque vous tenterez de créer des campagnes pour ces projets ou d'accepter les demandes après la mise à niveau du système, les campagnes ne sont pas associées correctement aux projets Unica Plan

## <span id="page-24-1"></span>Feuille de calcul d'informations sur les sources de données Unica Plan

Servez-vous de la feuille de calcul pour l'installation de Unica Plan pour rassembler des informations sur la base de données Unica Plan et sur d'autres produits Unica requis pour l'installation de Unica Plan

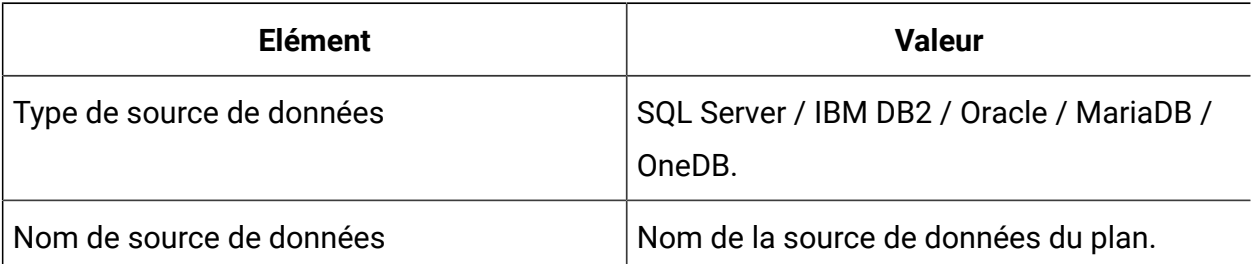

#### **Table 7. Feuille de calcul d'informations sur les sources de données**

| <b>Elément</b>                                                                                    | <b>Valeur</b>                       |
|---------------------------------------------------------------------------------------------------|-------------------------------------|
| Nom d'utilisateur du compte de la source de   Nom d'utilisateur de la base de données.<br>données |                                     |
| Mot de passe du compte de la source de<br>données                                                 | Mot de passe de la base de données. |
| JNDI Name (Nom JNDI)                                                                              | plands                              |
| Chemin du pilote JDBC                                                                             | Chemin du fichier du pilote JDBC.   |

**Table 7. Feuille de calcul d'informations sur les sources de données (continued)**

# <span id="page-26-0"></span>Chapitre 3. Mise à jour de Unica Plan

Pour mettre à niveau Unica Plan, sauvegardez l'installation existante, assurez-vous que Unica Platform est mise à niveau et en cours d'exécution, exécutez le programme d'installation, restaurez les procédures de déclenchement, déployez les applications mises à niveau, puis exécutez les processus post-déploiement

Notez que les anciennes versions de Unica Plan s'appelaient Affinium Plan ou Marketing Operations. Toutes les versions sont maintenant appelées Unica Plan dans ce guide

## <span id="page-26-1"></span>Sauvegarde du système avant une mise à niveau

Faites une sauvegarde de votre système avant de démarrer le processus de mise à niveau Si la mise à niveau échoue, vous pouvez restaurer la dernière version de Unica Plan

Procédez comme suit pour faire une sauvegarde du système :

- 1. Annulez le déploiement de la version existante de Unica Plan.
- 2 Sauvegardez tous les fichiers et les répertoires présents dans le dossier d'installation existant
	-

**Remarque** : Si vous avez modifié les procédures de déclenchement d'échantillon ou le fichier procedure\_plugins.xml, vous devez restaurer les fichiers à l'aide de la sauvegarde après la mise à niveau, pour éviter de perdre les procédures de déclenchement Les fichiers à restaurer se trouvent dans le dossier /devkits/integration/examples/src/procedure.

3 Sauvegardez la base de données qui contient les tables système de Unica Plan

## <span id="page-27-0"></span>Exécution du programme d'installation et mise à jour des propriétés de configuration

Avant d'exécuter le programme d'installation, vous devez disposer des informations de connexion à la base de données, à la fois pour la base de données Unica Platformet pour la base de données Unica Plan

Procédez comme suit pour exécuter le programme d'installation et mettre à jour les propriétés de configuration :

1 Exécutez le programme d'installation de et indiquez votre répertoire d'installation existant comme le répertoire d'installation à utiliser Pour plus d'informations, voir [Fonctionnement](#page-6-0) des programmes d'installation [\(à la page 3\)](#page-6-0).

Le programme d'installation détecte une version antérieure et s'exécute en mode de mise à niveau

- 2 Suivez les instructions de l'assistant d'installation
	- $\mathcal{L}$ **Remarque :** Notez que le programme d'installation peut mettre à niveau la base de données automatiquement. Si votre règle d'entreprise ne vous permet pas d'utiliser cette fonctionnalité, sélectionnez l'option **Configuration manuelle de la base de données** puis exécutez les scripts manuellement après l'installation du logiciel et avant le déploiement de l'application Web
- 3 Lorsque le programme d'installation a terminé, vérifiez que le fichier conf/ plan\_ehcachexml contient le nom d'attribut="PlanEhCacheManager" Si ce n'est pas le cas, modifiez le fichier et ajoutez-le Exemple : <ehcache updateCheck="false" name="PlanEhCacheManager">
- 4 Connectez-vous à l'application Unica Platform mise à niveau, puis sélectionnez **Paramètres > Configuration** Consultez les propriétés des catégories d'Unica Plan, et définissez-le ou modifiez-les si besoin

## <span id="page-28-0"></span>Configurations à effectuer en cas de mise à niveau à partir d'une version antérieure à la version 12.0.0

Si vous faites une mise à niveau à partir d'une version d'Unica Plan antérieure à la version 1200, après la mise à niveau, il peut y avoir deux menus Plan dans Unica Platform : un menu avec toutes les fonctions de Plan et un autre avec uniquement la fonction Liste de contrôle

Pour éviter le problème d'apparition de deux menus, procédez comme suit :

- 1 Si vous n'avez pas terminé la mise à niveau, procédez comme suit :
	- a. Exécutez le programme d'installation de la mise à niveau.
	- b. Après la mise à niveau et avant de démarrer le serveur d'application Web, procédez comme suit pour chaque environnement local :
		- i. Vérifiez le fichier sysmenu.xml dans l'emplacement conf/locale.
		- ii. Si vous trouvez <menugroup id="projectmanagement">, remplacez-le par <menugroup id="Operations">
- 2 Si vous avez terminé la mise à niveau et que les deux menus Plan existent déjà, vous devez procéder comme suit pour résoudre le problème :
	- a. Arrêtez l'application Web Plan.
	- b. Accédez au fichier sysmenu. $x$ ml à partir de l'emplacement conf/locale.
	- c. Dans le fichier, si vous trouvez conf/locale/<menugroup id="projectmanagement">, supprimez la section <menugroup id="Operations"> qu'elle contient, et renommez <menugroup id="projectmanagement">  $et$  <menugroup id="Operations">.
	- d. Effectuez l'étape c pour tous les environnements locaux.
	- e. Redémarrez l'application Web Plan.
	- f Depuis la page d'accueil d'Unica Platform, accédez à **Paramètres > Paramètres de Plan**

La page **Paramètres d'administration** s'affiche

- g Dans les paramètres **Administration du système** et au sein de **Options restreintes**, sélectionnez **Synchroniser les menus**
- h. Redémarrez Unica Platform et Unica Plan.

## <span id="page-29-0"></span>Mettez à niveau manuellement votre base de données

Le programme d'installation peut mettre à niveau la base de données Unica Plan au cours du processus de mise à niveau L'utilitaire de configuration de base de données, umodbsetup, permet de mettre à niveau les tables manuellement si la stratégie de votre société ne vous permet pas d'effectuer une mise à niveau de la base de données

L'utilitaire umodbsetup permet d'effectuer l'une des actions suivantes :

- Option 1 : Il met à niveau les tables système dans la base de données Unica Planet les remplit avec les données par défaut
- Option 2 : Il génère les scripts de mise à niveau et de remplissage de la base de données dans un fichier exécutable dans votre propre base de données client par vous-même ou par l'administrateur de base de données

### **Configuration des variables d'environnement**

Avant d'exécuter l'umodbsetup, effectuez la procédure suivante pour configurer correctement les variables d'environnement :

- 1. Dans un éditeur de texte, recherchez et ouvrez le fichier  $\operatorname{setenv}$  depuis le répertoire <HCL\_Unica\_Home>\<Plan\_Home>\tools\bin
- 2 Vérifiez que la variable JAVA\_HOME contient bien le répertoire d'installation de Java™, et que les pilotes JDBC constituent la première entrée de la variable DBDRIVER\_CLASSPATH. Pour plus d'informations sur la configuration de cette variable d'environnement, voir Plan - Guide d'installation.
- 3. Enregistrez et fermez le fichier.
- 4. Recherchez et ouvrez le fichier umo\_jdbc.properties depuis le répertoire <HCL\_Unica\_Home>\<Plan\_Home>\tools\bin
- 5 Définissez les valeurs des paramètres suivants :
	- umo\_driver.classname
	- umo\_data\_source.url
	- umo\_data\_source.login
	- umo\_data\_source.password
- 6. Enregistrez et fermez le fichier.

#### **Utilitaire de configuration de base de données**

A partir d'une invite de commande ou d'un interpréteur de commandes UNIX™, accédez au répertoire <*HCL\_Unica\_Home>\<Plan\_Home>*\tools\bin. Lancez l'utilitaire umodbsetup et entrez les valeurs des paramètres correspondant à votre situation

Par exemple, la commande suivante exécute une mise à niveau, et définit les paramètres régionaux en\_US et le niveau de journalisation intermédiaire :

./umodbsetup.sh -t upgrade -L en\_US -l medium

Vous trouverez ci-dessous une description de toutes les options possibles de l'utilitaire :

#### **Tableau 8. Variables pour l'utilitaire umodbsetup.sh**

**Cette table à deux colonnes présente les variables (colonne 1) et leur description (colonne 2).**

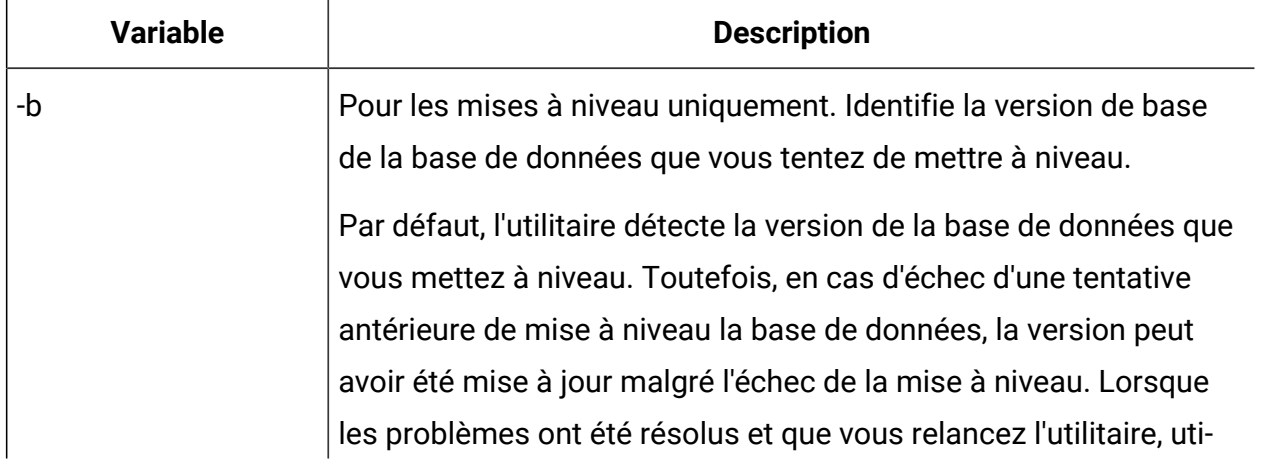

#### **Tableau 8. Variables pour l'utilitaire umodbsetup.sh**

### **Cette table à deux colonnes présente les variables (colonne 1) et leur description (colonne 2).**

**(suite)**

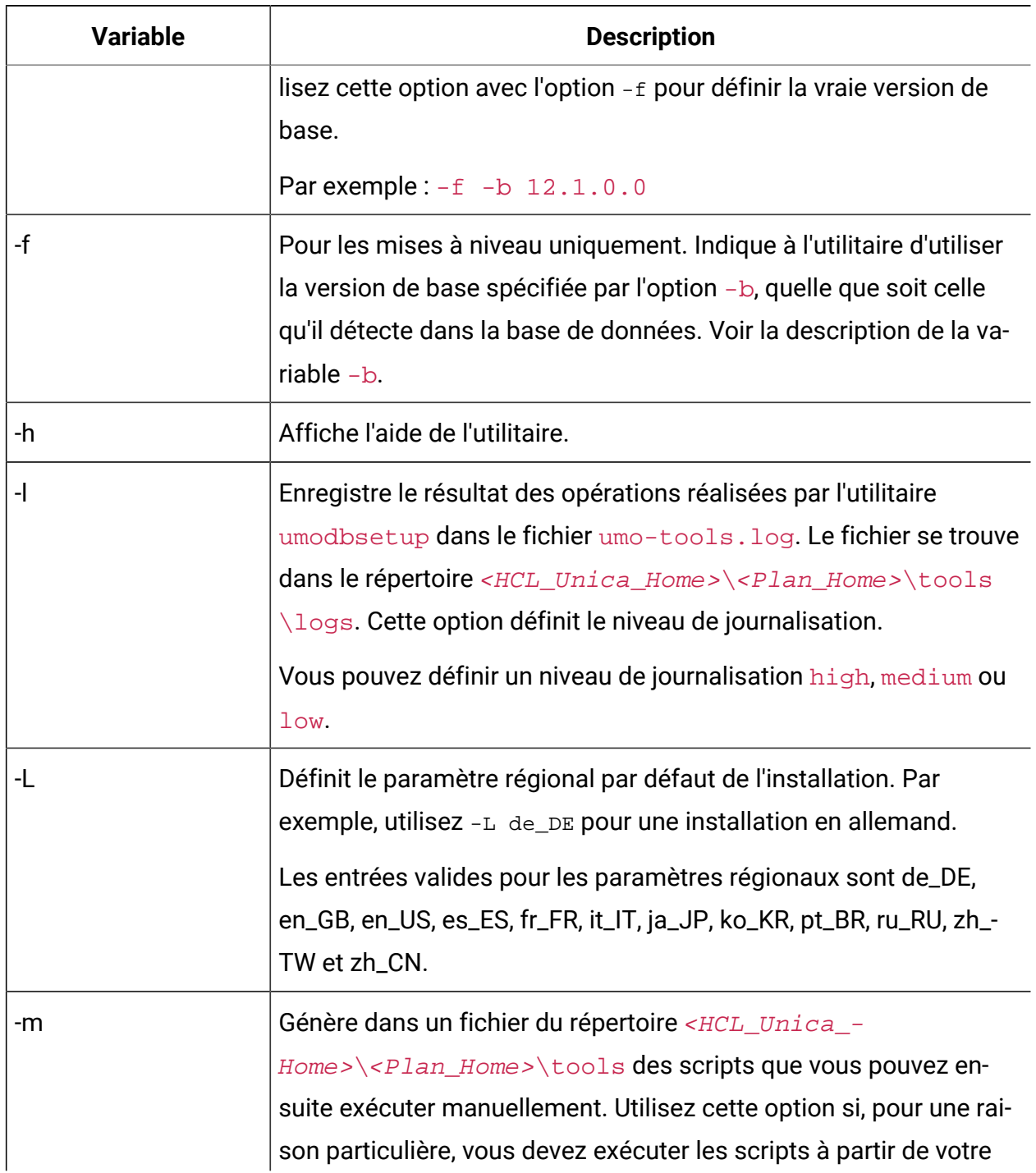

**Tableau 8. Variables pour l'utilitaire umodbsetup.sh**

**Cette table à deux colonnes présente les variables (colonne 1) et leur description (colonne 2).**

**(suite)**

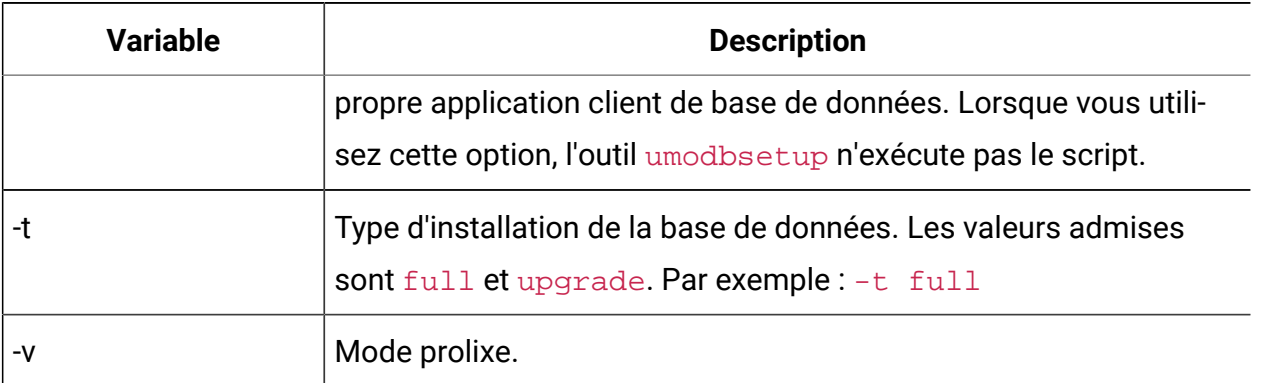

### **Exécution manuelle des scripts de base de données, si nécessaire**

Si vous avez utilisé l'option  $-m$  pour générer des scripts exécutables à partir de votre propre application client de base de données, exécutez-les maintenant

Ne déployez pas le fichier  $plan.war$  avant d'avoir mis à niveau et rempli les tables système

## <span id="page-32-0"></span>Déploiement de l'application Web mise à niveau et exécution des processus de mise à niveau

Vous devez déployer les applications Web mises à niveau avant de démarrer le processus de mise à niveau

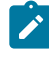

**Remarque :** Si Unica Plan est intégré à Campaign, vérifiez que Campaign a été mise à niveau et est en cours d'exécution

- 1 Déployez Unica Plan dans votre serveur d'applications Web, comme décrit dans [Présentation](#page-36-0) [\(à la page 33\)](#page-36-0)
- 2. Redémarrez le serveur d'applications.
- 3 Lorsque l'application est en cours d'exécution, connectez-vous et vérifiez que la mise à niveau a fonctionné correctement Sélectionnez **Paramètres > Configuration** et vérifiez que **Unica Plan** figure dans la liste de gauche Ensuite, développez la section **Unica Plan** et vérifiez que la catégorie **umoConfiguration** figure dans la liste
- 4 Sélectionnez **Paramètres > Paramètres de Plan**
- 5 Faites défiler la page vers le bas, puis cliquez sur **Mise à niveau d'Unica Plan** Une liste de processus de mise à niveau s'affiche

Ces processus modifient la configuration de l'application en mettant à niveau les tables de base de données et les fichiers qui stockent des personnalisations spécifiques au site

Pour plus d'informations sur un processus de mise à niveau, cliquez sur **Aide** en regard de ce processus

6 Pour exécuter les processus sélectionnés, cliquez sur **Mettre à niveau**

## <span id="page-33-0"></span>Vérification de la mise à niveau de Unica Plan

Vous devez mettre à niveau et déployer Unica Platform avant de mettre à niveau Unica Plan

Effectuez les étapes suivantes pour vérifier la mise à niveau :

- 1 Examinez les messages d'erreur dans les fichiers journaux contenus dans le répertoire WAS\_Profile\_Home/logs/server1 Le message "UAPContext Init failed" indique que la mise à niveau a échoué
- 2 Utilisez Internet Explorer ou un autre navigateur pris en charge pour accéder à l'URL Unica.
- 3. Accédez à différentes fonctions Unica Plan, y compris au fichier d'actifs. Dans le cas où vous voyez deux menus "Opérations" ou "Paramètres de Plan", accédez à **Paramètres > Paramètres de Plan**, cliquez sur **Synchroniser les menus**, déconnectezvous de l'application, puis reconnectez-vous
- 4 Créez des instances de différents objets Unica Plan, y compris des plans, des programmes, des projets, ainsi que vos propres types d'objet marketing personnalisé

5. **P** Remarque : Cette étape s'applique uniquement si vous prévoyez de migrer la gestion des offres d'Unica Plan vers Unica Centralized Offer Management à l'aide de l'utilitaire **Migration vers Centralized Offer Management**

Si vous utilisez un proxy inverse ou un logiciel de gestion de l'accès Web (ISAM, Siteminder, etc), indiquez l'URL interne directe d'Unica Centralized Offer Management dans serverURLInternal.

serverURLInternal= http://<hostname>:<port>/Offer

- 6 Cliquez sur **Paramètres > Paramètres de Plan > Configuration du modèle** > **Valider les modèles**
- 7 Cliquez sur **Synchroniser les menus** Déconnectez-vous de l'application, puis reconnectez-vous et vérifiez l'élément **Menu des paramètres de Plan**
- 8 Si votre installation personnalise Unica Plan avec l'interface de programme d'application, vérifiez que vos personnalisations ne sont pas affectées par des problèmes de compatibilité
- 9. Si vous utilisez des procédures de déclencheur, restaurez-les.

## <span id="page-34-0"></span>Restauration des procédures de déclencheur

Vous pouvez restaurer les procédures de déclencheur après avoir mis à niveau l'application Unica Plan

Effectuez les étapes suivantes pour restaurer les procédures de déclencheur

1. Restaurez les procédures et le fichier procedure plugins. $x$ ml à partir de la sauvegarde que vous avez effectuée précédemment. Placez-les dans l'emplacement par défaut des fichiers :

<HCL\_Unica\_Home>\<Plan\_Home>\devkits\integration\examples\src \procedure

2 Si nécessaire, régénérez les procédures des services d'intégration à l'aide du fichier build situé dans le répertoire <HCL\_Unica\_Home>\<Plan\_Home>\devkits \integration\examples\build sous votre installation Unica Plan

- 3 Mettez à jour les paramètres suivants dans la page **Paramètres > Configuration > Plan > umoConfiguration > attachmentFolders** Définissez les valeurs de manière à les faire pointer vers les répertoires que vous avez créés à l'étape précédente
	- Définir **graphicalRefUploadDir** sur

<HCL\_Unica\_Home>\<Plan\_Home>\graphicalrefimages

- Définir **templateImageDir** sur <HCL Unica Home> $\langle$ <Plan Home> $\langle$ images
- Définir *recentDataDir* sur <*HCL\_Unica\_Home>* \<*Plan\_Home>* \recentdata
- Définir working Area Dir sur < HCL\_Unica\_Home>\<Plan\_Home>\umotemp

## <span id="page-35-0"></span>Mise à niveau de Unica Plan dans un environnement en cluster

Suivez les instructions ci-dessous lorsque vous mettez à niveau plusieurs instances de Unica Plan dans un environnement en cluster :

- Annulez le déploiement de toutes les instances de Unica Plan
- Suivez les instructions de ce chapitre pour la mise à niveau
- Utilisez les fonctionnalités de déploiement automatique de votre du serveur d'applications Web pour déployer le fichier EAR dans votre cluster

Voir le Unica Planguide d'installation pour des détails si vous installez Unica Plandans un environnement en cluster

 $\mathcal{L}$ 

**Remarque :** Vous devez vérifier ou mettre à jour tous les fichiers plan\_ehcachexml

Vous devez fournir un nom unique s'il n'est pas déjà présent, comme <ehcache updateCheck="false" name="PlanEhCacheManager">"
# Chapitre 4. Présentation

Instructions générales pour le déploiement de Unica Plan sur WebSphere® et WebLogic.

Si vous avez créé un fichier EAR après avoir exécuté le programme d'installation, et si votre fichier EAR contient d'autres produits , vous devez suivre précisément les instructions de déploiement des guides d'installation de ces produits, en plus de celles qui sont énumérées dans ce chapitre.

Les instructions supposent que vous savez utiliser votre serveur d'applications Web Consultez sa documentation pour en savoir plus, par exemple, sur la façon d'utiliser la console d'administration

# Déploiement de Unica Plan sur WebSphere

Vous pouvez déployer l'application Unica Plan à partir d'un fichier WAR ou d'un fichier EAR sur le serveur d'applications WebSphere® (WAS)

Avant de déployer Unica Plan sur Websphere :

- Vérifiez que votre version de WebSphere® répond aux exigences décrites dans le document Environnements logiciels recommandés et configuration minimale requise, y compris les packs de correction ou les mises à niveau nécessaires
- Vous utilisez la console WebSphere® Integrated Solutions pour configurer votre serveur d'applications WebSphere® La procédure qui suit vous guide dans la configuration des contrôles spécifiques
- Assurez-vous que vous ajoutez javax.el-3.0.1-b11. jar dans le répertoire lib du serveur WAS. Vous pouvez télécharger javax.el-3.0.1-b11. jar depuis [https://](https://mvnrepository.com/artifact/org.glassfish/javax.el/3.0.1-b11) mvnrepository.com/artifact/org.glassfish/javax.el/3.0.1-b11.
- **Note :** Les différentes versions de WebSphere® Application Server présentent les contrôles de l'interface utilisateur dans des séquences variables et avec des étiquettes différentes

Procédez comme suit pour définir l'environnement pour le déploiement de Unica Plan :

1 Définissez une propriété personnalisée : Dans le formulaire **Serveurs d'application**

**> <servers> > Conteneur web> Propriétés personnalisées** cliquez sur **Nouveau** et entrez les valeurs suivantes :

- **Nom** :com.ibm.ws.webcontainer.invokefilterscompatibility
- **Valeur**: true
- 2 Créez le fournisseur JDBC : Dans le formulaire **Ressources > JDBC> Fournisseurs JDBC** cliquez sur **New** Remplissez l'assistant **Créer un nouveau fournisseur JDBC**, en incluant les champs suivants :

La création de la source de données sur le serveur d'applications Web peut être ignorée si vous procédez à la configuration à l'aide du programme d'installation

- a Pour le **type d'implémentation**, sélectionnez Source de données du **pool de connexion**
- b Spécifiez le chemin de bibliothèque natif du fichier JAR de pilote de base de données sur le serveur

Par exemple, db2jcc4.jar / ojdbc6.jar / sqljdbc4.jar / mariadb-java-client-2.4.1 / onedb-jdbc-8.0.0.1 complete.jar.

- c Pour MariaDB, fournir le nom de la classe d'implémentation comme org.mariadb.jdbc.MariaDbDataSource
- 3 Créez la source de données : Dans le formulaire **Ressources > JDBC> Sources de données** cliquez sur **Nouveau** Renseignez les zones de l'assistant de création d'une source de données en effectuant les opérations suivantes :

La création de la source de données sur le serveur d'applications Web peut être ignorée si vous procédez à la configuration à l'aide du programme d'installation

- a. Spécifiez un nom de source de données.
- b. Pour le nom JNDI, entrez plands.
- c Sélectionnez le fournisseur JDBC créé à l'étape 2
- d. Spécifiez le nom de la base de données et le nom du serveur.
- e. Pour **Mapping-configuration** alias sélectionner **WSLogin**.
- 4 Définissez des propriétés personnalisées pour la source de données : Sur le **Fournisseurs JDBC > <fournisseur de base de données>> Sources de données > Propriétés personnalisées** cliquez sur **Nouveau** pour ajouter deux propriétés :
	- **Nom**: utilisateur
	- Valeur: <nom\_de\_l'utilisateur>
	- **Nom**: mot de passe
	- **Valeur**: <mot de passe>

Si vos tables du système Unica Plansont dans DB2®, localisez la propriété resultSetHoldability et définissez sa valeur à 1. Si cette propriété n'existe pas, ajoutez-la

- 5 Créez des propriétés personnalisées pour la source de données MariaDB
	- Port: <portnumber>
	- databaseName:<nom de la base de données>
	- serverName:<nom du serveur>
	- driverType : 4

6 Configurez la JVM : Sur le formulaire **Serveurs d'application > <serveur> > Définition du processus > Machine virtuelle Java** identifiez le Classpath puis ajoutez les entrées suivantes comme arguments de la JVM générique, séparées par un espace :

• -Dplan.home=<installation directory>\<Plan Home>

Où <Plan\_Home> est le chemin d'accès au répertoire dans lequel vous avez installé Unica Plan. En général, ce chemin est HCL\_Unica/Plan.

- -Dclient.encoding.override=UTF-8
- <span id="page-38-0"></span>• Vérifiez que les paramètres JVM suivants sont présents : Si ce n'est pas le cas, ajoutez-les :
	- Pour les versions 1210, 12101, 12102 et 12103, ajoutez les paramètres suivants :
		- -

Dlog4j2.contextSelector=org.apache.logging.log4j.core.async.AsyncLogge

- -Dlog4j2.configurationFile=file:///<Plan\_home>\conf \plan\_log4j.xml (en cas de nouvelle installation de 12.1)
- -Dlog4j.configurationFile=file:///<Plan\_home>\conf

\plan\_log4j.xml (en cas de nouvelle installation de 12.1)

- Pour la version 12104 ou ultérieure, si vous effectuez une installation, ajoutez les paramètres suivants. Si vous effectuez une mise à niveau à partir de la version 1210 ou ultérieure, supprimez les paramètres mentionnés [précédemment](#page-38-0) [\(on page 35\)](#page-38-0) et ajoutez les paramètres suivants :
	- -Dlog4j.configuration=file:///<Plan\_home>\conf \plan\_log4j\_1x.xml
	- -Dplan.log4j.config=<Plan\_home>\conf\plan\_log4j.xml
	- -Dplan.log4j.async=true (Si elle n'est pas définie, elle est désactivée à true)

### **Note :**

- Pour les versions 1210, 12101, 12102 et 12103, si vous avez personnalisé le fichier plan\_log4j.xml et apporté des modifications pour l'adapter à votre organisation, assurez-vous de définir ces paramètres dans le fichier plan\_log4j.xml spécifié ici, conformément aux fichiers -Dlog4j2.configurationFile et -Dlog4j.configurationFile qui ont été déployés.
- Pour la version 12104, si vous avez personnalisé le fichier plan\_log4j.xml et apporté des modifications pour l'adapter à votre organisation, assurez-vous de définir ces paramètres dans le fichier plan\_log4j.xml spécifié ici, conformément au fichier -Dplan.log4j.config qui a été déployé.
- Pour les versions 1210, 12101, 12102 et 12.1.0.3, assurez-vous que le fichier  $xml$ pointé par log4j2.configurationFile et log4j.configurationFile est le même et suit la syntaxe de  $log4j2$ . Le fichier doit contenir les deux lignes suivantes en haut :

```
 <?xml version="1.0" encoding="UTF-8"?> 
 <Configuration packages="com.unica.afc.logger" 
 monitorInterval="60">
```
◦ Pour la version 12104, assurez-vous que le fichier xml pointé par le fichier -Dplan.log4j.config suit la syntaxe log4j2. Le fichier doit contenir les deux lignes suivantes en haut :

 $\mathcal{L}$ 

```
 <?xml version="1.0" encoding="UTF-8"?> 
 <Configuration packages="com.unica.afc.logger" 
 monitorInterval="60">
```
- Reportez-vous à la documentation log4j2 pour en savoir plus en cliquant sur ce lien : https://logging.apache.org/log4j/2.0/manual/ configuration.html
- Sous Windows, le chemin d'accès contient une barre oblique inversée, alors que sous UNIX, il doit contenir une barre oblique droite
- Le séparateur de chemin dans le nom du fichier de configuration log4j doit être défini en tant que style Windows () ou style UNIX (/) en fonction du système d'exploitation sous-jacent
- 7. Dans l'emplacement <Plan\_home>/conf/, le programme d'installation 12.1.1 crée une sauvegarde des fichiers existants :

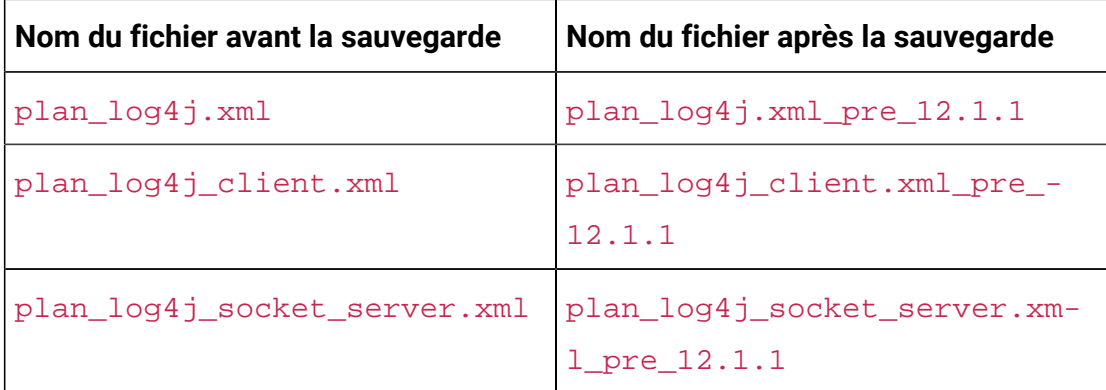

Si les fichiers sauvegardés contiennent des paramètres personnalisés, vous devez vous assurer que les paramètres personnalisés sont copiés dans les fichiers de configuration nouvellement ajoutés par le programme d'installation 12.1.1.

8. Définissez le niveau de compilation JSP sur 18 dans WebSphere Application Server.

# Déploiement du fichier WAR ou EAR

Lorsque vous déployez une nouvelle application d'entreprise, la console de solutions intégrées WebSphere® présente une série de formulaires La procédure qui suit vous guide dans la configuration des contrôles spécifiques de ces formulaires. Des versions différentes de WebSphere® peuvent présenter les contrôles dans un autre ordre ou avec d'autres étiquettes

Procédez comme suit pour déployer le fichier WAR ou EAR :

- 1 Sélectionnez **Applications > Nouvelle application > Nouvelle application d'entreprise**
- 2 Dans le formulaire initial, sélectionnez Système de fichiers **distant**, puis **Parcourez** jusqu'au fichier  $plan. war$  ou votre fichier EAR.
- 3 Dans la fenêtre suivante **Préparation de l'installation de l'application**:
	- Sélectionnez **Détaillé**
	- Sélectionnez **Générer des liaisons par défaut**
	- Sélectionnez **Remplacer les liaisons existantes**
- 4 Dans la fenêtre **Sélectionner les options d'installation**, effectuez les actions suivantes :
	- Sélectionnez **Précompiler les fichiers JavaServer Pages**
	- Pour le **nom de l'application**, entrez plan
	- Sélectionnez **Remplacer les paramètres de rechargement de classe pour les modules Web et EJB**
	- Pour **l'intervalle de rechargement en secondes**, entrez un nombre entier tel que 4
- 5 Dans la fenêtre **Map Modules to Servers**, sélectionnez le **module** Si vous avez déployé un fichier EAR, sélectionnez tous les fichiers WAR
- 6 Dans la fenêtre **Fournir des options pour compiler les JSP** , sélectionnez le **module**  Web . Si vous avez déployé un fichier EAR, sélectionnez tous les fichiers WAR.
- 7 Définissez le **niveau de source du JDK** à 18
- 8 Dans le formulaire des **options de rechargement JSP pour les modules Web**, sélectionnez **JSP enable class reloading** et pour **JSP reload interval in seconds**, entrez 5.
- 9 Dans la fenêtre **Map shared libraries**, sélectionnez **l'application** et le **module**
- 10 Dans la fenêtre **Map shared library relationships**, sélectionnez **l'application** et le **module**
- 11 Dans la fenêtre **Map resource references to resources**, sélectionnez le module et pour **Target Resource JNDI Name**, entrez plands
- 12 Dans la fenêtre **Map context roots for Web modules**, pour **Context Root**, entrez /plan
- 13. Passez en revue et enregistrez vos paramètres.

# Définition des règles de chargeur de classe

Les règles de chargeur de classe définissent la manière dont l'application est configurée sur WAS Vous devez modifier certains paramètres par défaut de WAS avant de déployer Unica Plan

Procédez comme suit pour définir les règles de chargeur de classe :

- 1 Sur l'écran **Applications d'entreprise > plan> Chargeur de classes**sélectionnez **Remplacer les paramètres de rechargement des classes pour les modules Web et EJB**
- 2 Pour l'ordre du **chargeur de classes**, sélectionnez **Classes chargées avec le chargeur de classes local en premier (parent en dernier)**
- 3 Pour la **politique de chargeur de classe WAR**, sélectionnez **Chargeur de classe unique pour l'application**
- 4 Cliquez sur **Appliquer** et **Enregistrer les paramètres**

# Définition des paramètres pour les cookies

Vous devez définir et paramétrer les cookies à l'aide de l'option **Gestion des sessions** de **Websphere Enterprise Applications**

Procédez comme suit pour définir les paramètres pour les cookies :

- 1 Allez à la **Applications d'entreprise > plan > Gestion des sessions**
- 2 Sélectionnez **Ignorer la gestion des sessions**
- 3 Sélectionnez **Activer les cookies**
- 4 Cliquez sur **Appliquer**, puis allez à la page **Applications d'entreprise > plan > Gestion des sessions> Cookies**
- 5 Changez le Unica Plan**nom du cookie** de JSESSIONID en UMOSESSIONID
- 6 Cliquez sur **Appliquer** et **Enregistrer les paramètres**

# Définition des paramètres de module EAR

Si vous déployez un fichier EAR, vous devez définir les paramètres des fichiers WAR individuels contenus dans le fichier EAR

Procédez comme suit pour définir les paramètres de module du fichier EAR :

- 1 Allez dans **Applications d'entreprise** et sélectionnez le fichier EAR
- 2 Dans le formulaire **Gérer les modules**, sélectionnez l'un des fichiers WAR ; par exemple, MktOps.war.
- 3 Dans le formulaire **Applications d'entreprise > EAR > Gérer les modules > WAR** complétez les sous-étapes suivantes :
	- a Définissez le **poids de départ** à 10000
	- b Pour **l'ordre du chargeur de classes**, sélectionnez **Classes chargées avec le chargeur de classes de l'application en premier**
- 4 Sur l'écran **Applications d'entreprise > EAR> Gérer les modules > WAR > Gestion des sessions**sélectionnez **Activer les cookies**
- 5 Sur le site **Applications d'entreprise > EAR> Gérer les modules > WAR > Gestion des sessions> Cookies**, suivez les étapes suivantes :
	- a Définissez le **nom du cookie** à CMPJSESSIONID
	- b Pour **l'âge maximal du cookie**, sélectionnez **Session actuelle du navigateur**
- 6 Sur l'écran **Applications d'entreprise > EAR> Gérer les modules > WAR > Gestion des sessions**saisissez les informations suivantes :
	- a Sélectionnez **Autoriser le débordement**
	- **b. Pour Maximum in-memory sessions, entrez 1000.**
	- c Pour **Session timeout**, sélectionnez **Set timeout** et entrez 30
- 7 Définissez les mêmes paramètres pour chacun des autres fichiers WAR, y compris unica.war et plan.war.
	-

**Note :** Si le fichier Campaign.war existe également dans le fichier EAR et que vous prévoyez d'intégrer Unica Planà Unica Campaign, définissez les mêmes paramètres pour le fichier Campaign.war

# Déploiement de Unica Plan sur WebLogic

Suivez les instructions ci-après pour déployer Unica Plan sur WebLogic

- Unica personnalisent la JVM utilisée par WebLogic. Vous devrez peut-être créer une instance WebLogic dédiée aux produits Unica si vous rencontrez des erreurs liées à la machine virtuelle Java
- N'installez pas plus d'une application Unica Plan sous le même domaine WebLogic
- Vérifiez que le Software Developement Kit (SDK) sélectionné pour le domaine WebLogic que vous utilisez est le Sun SDK en recherchant la variable JAVA\_VENDOR dans le script de démarrage(startWebLogic.cmd) Il doit être réglé sur JAVA\_VENDOR=Sun S'il est défini sur JAVA\_VENDOR=BEA, JRockit a été sélectionné JRockit n'est pas pris en charge. Pour changer le kit de développement de logiciels sélectionné, reportez-vous à la documentation de WebLogic

Procédez comme suit pour déployer Unica Plan sur WebLogic :

- 1 Si votre système d'exploitation est AIX®, extrayez le fichierWAR Unica Plan, supprimez le fichier xercesImpl.jar du répertoire WEB\_INF/lib, et recréez le fichier WAR. Si le programme d'installation a combiné des produits dans un fichier EAR, vous devez d'abord extraire ce fichier pour obtenir le fichier WAR, et vous devez recréer le fichier EAR
- 2 Si vous configurez WebLogic pour utiliser le plug-in IIS, passez en revue la documentation WebLogic pour déterminer si vous avez des exigences supplémentaires
- 3 Dans le répertoire bin situé sous le répertoire de votre domaine WebLogic, localisez et ouvrez le script setDomainEnv dans un éditeur de texte Faites défiler jusqu'à la propriété JAVA\_OPTIONS, et ajoutez les entrées suivantes Utilisez un espace pour séparer les entrées
	- -Dplan.home=<HCL Unica Home>\<Plan Home>

Où <HCL Unica Home> est le chemin d'accès à l'annuaire de premier niveau et <Plan\_Home> est le chemin d'accès au répertoire dans lequel vous avez installé Unica Plan. En général, ce répertoire est HCL Unica/Plan.

- -Dfile.encoding=UTF-8
- Vérifiez que les paramètres JVM suivants sont présents : Si ce n'est pas le cas, ajoutez-les :

<span id="page-45-0"></span>◦ Pour les versions 1210, 12101, 12102 et 12103, ajoutez les paramètres suivants :

 $\blacksquare$ 

Dlog4j2.contextSelector=org.apache.logging.log4j.core.async.AsyncLogge

- -Dlog4j2.configurationFile=file:///<Plan\_home>\conf
- \plan\_log4j.xml (en cas de nouvelle installation de 12.1)
- -Dlog4j.configurationFile=file:///<Plan\_home>\conf

\plan\_log4j.xml (en cas de nouvelle installation de 12.1)

- Pour la version 12104 ou ultérieure, si vous effectuez une installation, ajoutez les paramètres suivants. Si vous effectuez une mise à niveau à partir de la version 1210 ou ultérieure, supprimez les paramètres mentionnés [précédemment](#page-45-0) [\(on page 42\)](#page-45-0) et ajoutez les paramètres suivants :
	- -Dlog4j.configuration=file:///<Plan\_home>\conf \plan\_log4j\_1x.xml
	- -Dplan.log4j.config=<Plan\_home>\conf\plan\_log4j.xml
	- -Dplan.log4j.async=true (Si elle n'est pas définie, elle est désactivée à true)

**Note :**

◦ Pour les versions 1210, 12101, 12102 et 12103, si vous avez personnalisé le fichier plan\_log4j.xml et apporté des modifications pour l'adapter à votre organisation, assurez-vous de définir ces paramètres dans le fichier plan\_log4j.xml spécifié ici, conformément aux fichiers -Dlog4j2.configurationFile et -Dlog4j.configurationFile qui ont été déployés.

 $\mathcal{L}$ 

- Pour la version 12104, si vous avez personnalisé le fichier plan\_log4j.xml et apporté des modifications pour l'adapter à votre organisation, assurez-vous de définir ces paramètres dans le fichier plan\_log4j.xml spécifié ici, conformément au fichier -Dplan.log4j.config qui a été déployé.
- Pour les versions 1210, 12101, 12102 et 12.1.0.3, assurez-vous que le fichier  $xml$ pointé par log4j2.configurationFile et log4j.configurationFile est le même et suit la syntaxe de log4j2 Le fichier doit contenir les deux lignes suivantes en haut :

```
 <?xml version="1.0" encoding="UTF-8"?> 
 <Configuration packages="com.unica.afc.logger" 
 monitorInterval="60">
```
◦ Pour la version 12104, assurez-vous que le fichier xml pointé par le fichier -Dplan.log4j.config suit la syntaxe log4j2 Le fichier doit contenir les deux lignes suivantes en haut :

```
 <?xml version="1.0" encoding="UTF-8"?> 
 <Configuration packages="com.unica.afc.logger" 
 monitorInterval="60">
```
◦ Reportez-vous à la documentation log4j2 pour en savoir plus en cliquant sur ce lien : https://logging.apache.org/log4j/2.0/manual/ configuration.html

 $\mathcal{L}$ 

◦ Sous Windows, le chemin d'accès contient une barre oblique inversée, alors que sous UNIX, il doit contenir une barre oblique droite

◦ Le séparateur de chemin dans le nom du fichier de configuration log4j doit être défini en tant que style Windows () ou style UNIX (/) en fonction du système d'exploitation sous-jacent

# **Note :**

- Sous Windows, le chemin d'accès contient une barre oblique inversée, alors que sous UNIX, il doit contenir une barre oblique droite
- Le séparateur de chemin dans le nom du fichier de configuration log4j doit être défini en tant que style Windows () ou style UNIX (/) en fonction du système d'exploitation sous-jacent
- 4. Dans l'emplacement <Plan\_home>/conf/, le programme d'installation 12.1.1 crée une sauvegarde des fichiers existants :

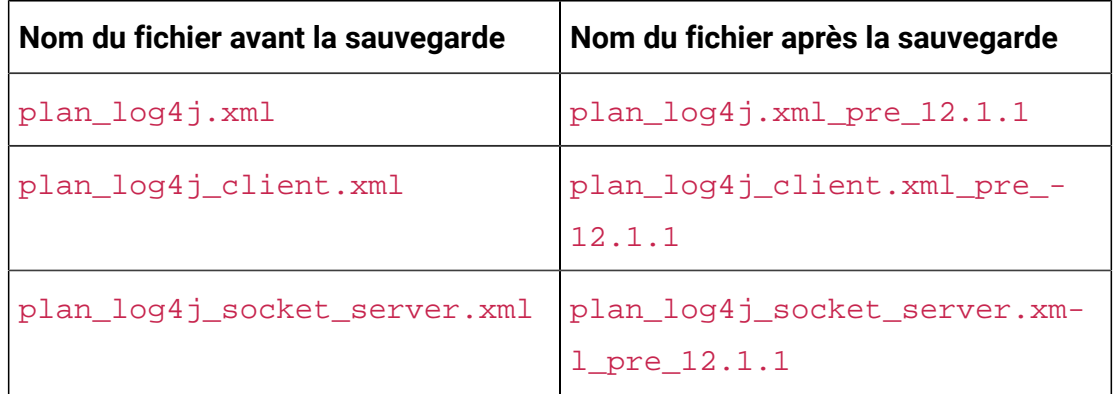

Si les fichiers sauvegardés contiennent des paramètres personnalisés, vous devez vous assurer que les paramètres personnalisés sont copiés dans les fichiers de configuration nouvellement ajoutés par le programme d'installation 12.1.1.

- 5 Enregistrez et fermez le fichier
- 6. Redémarrez WebLogic.
- 7. Déployer Unica Plan en tant que module d'application web : sélectionner plan.war.
- 8. Démarrez l'application Web déployée.

WebLogic 122113 bloque quelques méthodes HTTP, par exemple DELETE et PATCH, qui sont utilisées par l'API REST pour le workflow amélioré nouvellement ajouté. Pour résoudre ce problème, appliquez un correctif WebLogic (s'il n'est pas appliqué)

Pour plus de détails sur le correctif, accédez à https://support.oracle.com/knowledge/ Middleware/2331453\_1.html. Vous devez être un utilisateur enregistré pour accéder au lien. Après une authentification réussie, recherchez le patch numéro 26923558

**Note :** Les informations fournies sur le correctif appartiennent à un site web tiers. HCL Unica ne sera pas responsable si les informations sont inexactes

# Déploiement de Unica Plan sur JBoss

Vous devez suivre un ensemble d'instructions lorsque vous déployez Unica Plansur JBoss

- 1. Effectuez les opérations suivantes :
	- Effacez les éléments récents pour tous les utilisateurs. Note : Administrateur : Veuillez communiquer à tous les utilisateurs d'effacer leurs éléments récents respectifs avant la migration vers JBOSS
	- Effacer le répertoire <Plan\_home>/recentdata.
	- $\cdot$  Migrer vers JBOSS + 12.1.1.

Dans le répertoire **bin situé sous le répertoire d'installation de JBoss**, localisez et ouvrez le script standalone.conf ou standalone.conf.bat correspondant à votre système d'exploitation dans un éditeur de texte. Faites défiler jusqu'à la propriété JAVA\_OPTIONS, et ajoutez les entrées suivantes. Utilisez un espace pour séparer les entrées.

• -Dplan.home=<Plan\_Home>

Où <HCL\_Unica\_Home> est le chemin d'accès au répertoire de premier niveau de et <Plan\_Home> est le chemin d'accès au répertoire dans lequel vous avez installé Unica Plan. En général, ce répertoire est **HCL\_Unica/Plan**.

• -Dfile.encoding=UTF-8

- <span id="page-49-0"></span>• Vérifiez que les paramètres JVM suivants sont présents : Si ce n'est pas le cas, ajoutez-les :
	- Pour les versions 1210, 12101, 12102 et 12103, ajoutez les paramètres suivants :
		- -
		- Dlog4j2.contextSelector=org.apache.logging.log4j.core.async.AsyncLoggerContextSelector
		- -Dlog4j2.configurationFile=file:///<Plan\_home>\conf \plan\_log4j.xml (en cas de nouvelle installation de 12.1)
		- -Dlog4j.configurationFile=file:///<Plan\_home>\conf \plan\_log4j.xml (en cas de nouvelle installation de 12.1)

◦ Pour la version 12104 ou ultérieure, si vous effectuez une installation, ajoutez les paramètres suivants Si vous effectuez une mise à niveau à partir de la version 12.1.0 ou ultérieure, supprimez les paramètres [mentionnés](#page-49-0) [précédemment](#page-49-0) [\(on page 46\)](#page-49-0) et ajoutez les paramètres suivants :

- -Dlog4j.configuration=file:///<Plan\_home>\conf \plan\_log4j\_1x.xml
- -Dplan.log4j.config=<Plan\_home>\conf\plan\_log4j.xml
- -Dplan.log4j.async=true (Si elle n'est pas définie, elle est désactivée à true)

### **Note:**

- Pour les versions 1210, 12101, 12102 et 12103, si vous avez personnalisé le fichier plan\_log4j.xml et apporté des modifications pour l'adapter à votre organisation, assurez-vous de définir ces paramètres dans le fichier plan\_log4j.xml spécifié ici, conformément aux fichiers -Dlog4j2.configurationFile et -Dlog4j.configurationFile qui ont été déployés.
- Pour la version 12104, si vous avez personnalisé le fichier plan\_log4j.xml et apporté des modifications pour l'adapter à votre organisation, assurez-vous de définir ces paramètres dans le fichier plan\_log4j.xml spécifié ici, conformément au fichier -Dplan.log4j.config qui a été déployé.

◦ Pour les versions 1210, 12101, 12102 et 12103, assurez-vous que le fichier xml pointé par log4j2.configurationFile et log4j.configurationFile est le même et suit la syntaxe de log4j2. Le fichier doit contenir les deux lignes suivantes en haut :

 $\mathcal{L}$ 

```
 <?xml version="1.0" encoding="UTF-8"?> <Configuration 
 packages="com.unica.afc.logger" monitorInterval="60">
```
◦ Pour la version 12104, assurez-vous que le fichier xml pointé par le fichier -Dplan.log4j.config suit la syntaxe  $log4j2$ . Le fichier doit contenir les deux lignes suivantes en haut :

 <?xml version="1.0" encoding="UTF-8"?> <Configuration packages="com.unica.afc.logger" monitorInterval="60">

- Reportez-vous à la documentation log4j2 pour en savoir plus en cliquant sur ce lien : https://logging.apache.org/log4j/2.0/manual/ configuration.html
- Sous Windows, le chemin d'accès contient une barre oblique inversée, alors que sous UNIX, il doit contenir une barre oblique droite
- Le séparateur de chemin dans le nom du fichier de configuration log4j doit être défini en tant que style Windows () ou style UNIX (/) en fonction du système d'exploitation sous-jacent
- Dans l'emplacement <Plan\_home>/conf/, le programme d'installation 12.1.1 crée une sauvegarde des fichiers existants :

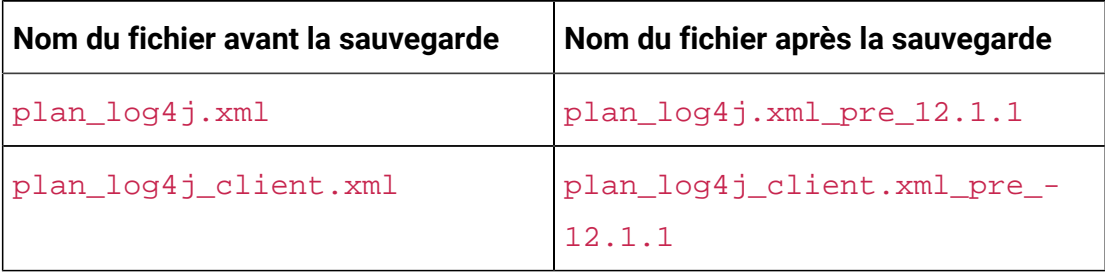

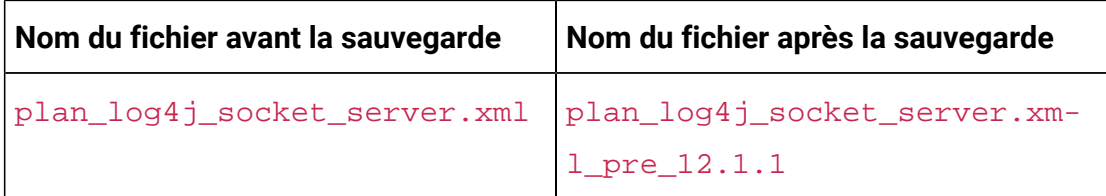

Si les fichiers sauvegardés contiennent des paramètres personnalisés, vous devez vous assurer que les paramètres personnalisés sont copiés dans les fichiers de configuration nouvellement ajoutés par le programme d'installation 12.1.1.

Assurez-vous que la version de JBoss répond aux conditions requises décrites dans le document Unica Enterprise Products Recommended Software Environments and Minimum System Requirements. Suivez les instructions décrites ci-dessous lorsque vous déployez Unica Plan sur JBoss :

Utilisez les instructions suivantes lorsque vous déployez les produits Unica Plansur une version prise en charge de JBoss :

1. Déployez le fichier plan. war HCL en tant qu'application d'entreprise.

Par exemple : déployer <Plan\_home>\plan.war

Reportez-vous à https://docs.jboss.org/jbossweb/3.0.x/deployer-howto.html pour obtenir des instructions sur le déploiement d'une application de serveurs Web dans JBoss

- 2 Exécutez les tâches suivantes si votre installation doit prendre en charge les caractères non-ASCII, par exemple, pour le portugais ou pour les paramètres régionaux qui exigent des caractères multi-octets :
	- a. Modifiez le script standalone.conf dans le répertoire bin sous votre répertoire JBOSS/bin pour ajouter -Dfile.encoding=UTF-8 -Dclient.encoding.override=UTF-8 à JAVA VENDOR.
	- b. Redémarrez le serveur JBoss.

Par défaut, JBOSS est configuré pour traiter les demandes d'une taille maximale de 10 Mo. Si vous vous attendez à ce que les utilisateurs téléchargent des fichiers volumineux, configurez la **taille maximale des messages** selon les besoins

Pour augmenter la valeur de ce paramètre, modifiez directement la configuration autonome ou la configuration du domaine comme suit :

```
 <buffer-cache name="default"/> <server name="default-server"> 
 <http-listener name="default" socket-binding="http" 
 redirect-socket="https" max-post-size="20971520" enable-http2="true"/>
```
Pour plus d'informations, consultez la documentation JBOSS

# Déploiement de Unica Plan sur Apache Tomcat®

Vous devez suivre un ensemble d'instructions lorsque vous déployez Unica Plansur Apache Tomcat

Assurez-vous que la version d'Apache Tomcat répond aux conditions requises décrites dans le document Unica Recommended Software Environments and Minimum System Requirements Suivez les instructions décrites ci-dessous lorsque vous déployez Unica Plan sur Apache Tomcat :

À partir du répertoire bin sous le répertoire d'installation d'Apache Tomcat, localisez ou créez le script setenv.sh ou setenv.bat approprié à votre système d'exploitation dans un éditeur de texte, et ajoutez ou modifiez la propriété JAVA\_OPTIONS, et ajoutez les entrées suivantes. Utilisez un espace pour séparer les entrées.

• -Dplan.home=<Plan\_Home>

Où  $\epsilon_{Plan~Home}$  est le chemin d'accès au répertoire dans lequel vous avez installé Unica Plan

- -Dfile.encoding=UTF-8
- Vérifiez que les paramètres JVM suivants sont présents : Si ce n'est pas le cas, ajoutez-les :

<span id="page-53-0"></span>◦ Pour les versions 1210, 12101, 12102 et 12103, ajoutez les paramètres suivants :

▪ -

Dlog4j2.contextSelector=org.apache.logging.log4j.core.async.AsyncLoggerContextSelector

- -Dlog4j2.configurationFile=file:///<Plan\_home>\conf \plan\_log4j.xml (en cas de nouvelle installation de 12.1)
- -Dlog4j.configurationFile=file:///<Plan\_home>\conf \plan\_log4j.xml (en cas de nouvelle installation de 12.1)

◦ Pour la version 12104 ou ultérieure, si vous effectuez une installation, ajoutez les paramètres suivants. Si vous effectuez une mise à niveau à partir de la version 12.1.0 ou ultérieure, supprimez les paramètres [mentionnés](#page-53-0) [précédemment](#page-53-0) [\(on page 50\)](#page-53-0) et ajoutez les paramètres suivants :

- -Dlog4j.configuration=file:///<Plan\_home>\conf \plan\_log4j\_1x.xml
- -Dplan.log4j.config=<Plan\_home>\conf\plan\_log4j.xml
- -Dplan.log4j.async=true (Si elle n'est pas définie, elle est désactivée à true)

## **Note :**

- Pour les versions 1210, 12101, 12102 et 12103, si vous avez personnalisé le fichier  $plan\ log4j.xml$  et apporté des modifications pour l'adapter à votre organisation, assurez-vous de définir ces paramètres dans le fichier  $p$ lan  $log4j$ . xml spécifié ici, conformément aux fichiers -Dlog4j2.configurationFile et -Dlog4j.configurationFile quiont été déployés.
- Pour la version 12104, si vous avez personnalisé le fichier plan\_log4j.xml et apporté des modifications pour l'adapter à votre organisation, assurez-vous de définir ces paramètres dans le fichier plan\_log4j.xml spécifié ici, conformément au fichier -Dplan.log4j.config qui a été déployé
- Sous Windows, le chemin d'accès contient une barre oblique inversée, alors que sous UNIX, il doit contenir une barre oblique droite
- Le séparateur de chemin dans le nom du fichier de configuration log4j doit être défini en tant que style Windows () ou style UNIX (/) en fonction du système d'exploitation sous-jacent
	- Assurez-vous que le paramètre relaxQueryChars est présent dans la balise connector du fichier conf/server.xml de tomcat.

```
<Connector port="7002" protocol="HTTP/1.1" 
connectionTimeout="20000" redirectPort="8443" 
relaxedQueryChars=' | , [ , ], \rangle , ^{^}, \{ , \} , ^{^},
```
• Dans l'emplacement <Plan\_home>/conf/, le programme d'installation 12.1.1 crée une sauvegarde des fichiers existants :

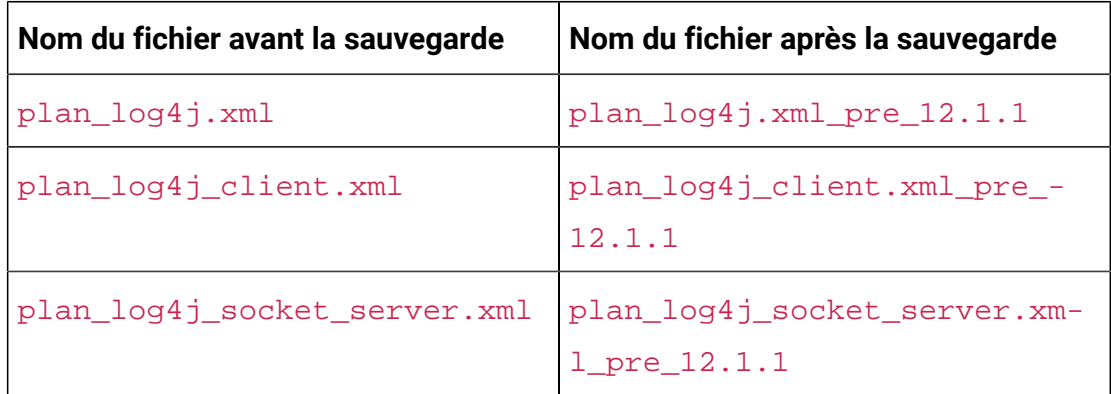

Si les fichiers sauvegardés contiennent des paramètres personnalisés, vous devez vous assurer que les paramètres personnalisés sont copiés dans les fichiers de configuration nouvellement ajoutés par le programme d'installation 12.1.1.

1. Déployez le fichier plan.war HCL en tant qu'application d'entreprise sur le serveur Apache Tomcat

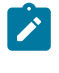

 $\blacktriangleright$ 

**Note :** Le déploiement du fichier EAR HCL n'est pas pris en charge dans Tomcat

2 Exécutez les tâches suivantes si votre installation doit prendre en charge les caractères non-ASCII, par exemple, pour le portugais ou pour les paramètres régionaux qui exigent des caractères multi-octets :

- a. Modifiez le fichier setenv.sh pour le script d'instances de produit respectif dans le répertoire bin sous votre répertoire d'instances tomcat pour ajouter -Dfile.encoding=UTF-8 -Dclient.encoding.override=UTF-8 à JAVA VENDOR.
- b. Redémarrez Tomcat.
- 3 En cas de déploiement dans un environnement de production, vous pouvez ajouter un paramètre correspondant au segment JVM pour cette instance Tomcat dans le fichier app-one/bin/setenv.sh respectivement pour toutes les instances.

# Configuration supplémentaire pour une sécurité améliorée

Les procédures de cette section décrivent certaines configurations supplémentaires dans le serveur d'applications Web. Elles sont facultatives, mais recommandées pour une sécurité améliorée

# Désactivation de l'indicateur X-Powered-By

Si votre organisation redoute que l'indicateur X-Powered-By de la variable d'en-tête représente un risque de sécurité, vous pouvez le désactiver à l'aide de cette procédure

- 1 Si vous utilisez WebLogic, dans la console d'administration, sous **domainName > Configuration > Web Application**, définissez **X-Powered-By Header** sur **X-Powered-By Header will not be sent**
- 2. Si vous utilisez WebSphere®, procédez comme suit.
	- a Dans la console d'administration WebSphere®, accédez à **Serveurs > Types de serveurs > Serveurs d'applications WebSphere > server\_name > Paramètres du conteneur Web > Conteneur Web**
	- b Sous **Propriétés supplémentaires**, sélectionnez **Propriétés personnalisées**
	- c Sur la page Propriétés personnalisées, cliquez sur **Nouveau**
	- d. Sur la page Paramètres, créez une propriété personnalisée nommée com.ibm.ws.webcontainer.disablexPoweredBy et définissez la valeur sur false
	- e. Cliquez sur **Appliquer** ou sur OK.
- f Cliquez sur **Enregistrer** dans la barre des tâches de la console pour enregistrer vos modifications de configuration
- g. Redémarrez le serveur.

# Configuration d'un chemin d'accès aux cookies restrictif

Dans votre serveur d'applications Web, vous pouvez restreindre l'accès aux cookies à une application spécifique afin d'améliorer la sécurité. Si cet accès n'est pas restreint, les cookies sont valides dans toutes les applications déployées

- 1. Si vous utilisez WebLogic, effectuez les étapes ci-après.
	- a. Extrayez le fichier weblogic.xml du package WAR ou EAR où vous souhaitez ajouter le chemin de cookie restrictif
	- b. Ajoutez ce qui suit au fichier  $w$ eblogic. $x$ ml, où *context-path* est le chemin de contexte de l'application déployée. Pour les applications Unica, le chemin de contexte est généralement /unica

 <session-descriptor> <session-param> <param-name>CookiePath</param-name> <param-value>/context-path> </param-value> </session-param> </session-descriptor>

- c. Régénrez le fichier WAR ou EAR.
- 2. Si vous utilisez WebSphere®, procédez comme suit.
	- a Dans la console d'administration WebSphere®, accédez à l'onglet **Session Manager > Cookie**
	- b Définissez le **chemin du cookie** sur le chemin de contexte de votre application

Pour les applications Unica, le chemin de contexte est généralement /unica

# Activation du menu Liste de contrôle

Vous devez effectuer certaines configurations pour activer le menu Liste de contrôle dans Plan

Pour activer le menu Liste de contrôle, procédez comme suit :

- 1 Sélectionnez **Paramètres > Paramètres du plan**
- 2 Cliquez sur **Mise à niveau du plan Unica**
- 3 Assurez-vous que la case **Configuration de la mise à niveau** est cochée Si ce n'est pas le cas, sélectionnez-le
- 4 Cliquez sur **Mise à niveau**
- 5 Après la mise à niveau, sélectionnez **Paramètres > Paramètres du plan**
- 6. Redémarrez le serveur.
- 7 Sélectionnez **Synchroniser les menus**
- 8. Déconnectez-vous et reconnectez-vous.
- 9 Pour vérifier, sélectionnez le menu **Plan** Vous verrez l'élément de menu **Liste de contrôle** dans la liste

# Chapter 5. Désinstallation d'Unica Plan

Exécutez le programme de désinstallation d'Unica Plan pour désinstaller Unica Plan Lorsque vous exécutez le programme de désinstallation de , les fichiers créés lors du processus d'installation sont supprimés Par exemple, les fichiers tels que les fichiers de configuration, les informations de registre du programme d'installation et les données utilisateur sont supprimés de l'ordinateur

Lorsque vous installez Unica produits, un programme de désinstallation est inclus dans le répertoire Uninstall\_ Product, où Product est le nom de votre produit. Sous Windows™, une entrée est également ajoutée à la liste **Ajout/Suppression de programmes** dans le Panneau de configuration

Si vous supprimez manuellement les fichiers de votre répertoire d'installation au lieu d'exécuter le programme de désinstallation, cela peut entraîner une installation incomplète si vous réinstallez ultérieurement un produit au même emplacement. Une fois que vous avez désinstallé un produit, sa base de données n'est pas supprimée. Le programme de désinstallation ne retire que les fichiers créés par défaut pendant l'installation. Tout fichier créé ou généré après l'installation n'est pas supprimé

- **Note :** Sous UNIX™, le même compte utilisateur qui a installé Unica Plan doit exécuter le désinstalleur
	- 1 Si vous avez déployé l'application Web Unica Plan, annulez son déploiement sur votre serveur d'applications Web
	- 2. Arrêtez le serveur d'applications Web.
	- 3. Arrêtez les processus liés à Unica Plan.
	- 4 Effectuez l'une des étapes suivantes pour désinstaller Unica Plan :
- Cliquez sur le programme de désinstallation d'Unica Plan qui se trouve dans le répertoire Uninstall\_Product. Le programme de désinstallation s'exécute dans le mode utilisé lors de l'installation d'Unica Plan
- Dans une fenêtre de ligne de commande, accédez au répertoire contenant le programme de désinstallation et exécutez la commande suivante pour désinstaller Unica Plan en mode console :

Désinstaller**\_Produit**-i console

• Dans une fenêtre de ligne de commande, accédez au répertoire contenant le programme de désinstallation et exécutez la commande suivante pour désinstaller Unica Plan en mode silencieux :

Désinstaller**\_Produit**-i silencieux

Lorsque vous désinstallez Unica Plan en mode silencieux, le processus de désinstallation ne présente aucune boîte de dialogue pour l'interaction utilisateur

 $\mathcal{L}$ **Note :** Si vous ne spécifiez pas d'option pour la désinstallation d'Unica Plan, le programme de désinstallation s'exécute dans le mode dans lequel Unica Plan est installé

# Chapter 6. configTool

Les propriétés et les valeurs de la page **Configuration** sont enregistrées dans les tables du système Unica Platform. Vous pouvez utiliser l'utilitaire configTool pour importer et exporter les paramètres de configuration depuis et vers les tables du système

# **Quand utiliser configTool**

Vous pourriez vouloir utiliser configTool pour les raisons suivantes.

- Pour importer les modèles de partition et de source de données fournis avec Unica Campaign, que vous pouvez ensuite modifier et dupliquer à l'aide de la page **Configuration**
- Pour enregistrer (importer les propriétés de configuration) des produits Unica si le programme d'installation du produit n'est pas en mesure d'ajouter automatiquement les propriétés à la base de données
- Pour exporter une version XML des paramètres de communication à des fins de sauvegarde ou d'importation vers une autre installation d'Unica
- Pour supprimer les catégories qui n'ont pas le lien **Supprimer la catégorie** Pour ce faire, utilisez configTool pour exporter votre configuration, puis supprimez manuellement le XML qui crée la catégorie et utilisez configTool pour importer le XML modifié

O **Important :** Cet utilitaire modifie les tables usm\_configuration et usm\_configuration\_values dans la base de données des tables système Unica Platform, qui contient les propriétés de configuration et leurs valeurs. Pour de meilleurs résultats, créez des copies de sauvegarde de ces tables ou exportez vos configurations existantes à l'aide de configTool et sauvegardez le fichier résultant afin de pouvoir restaurer votre configuration en cas d'erreur lors de l'importation à l'aide de configTool.

# **Syntaxe**

configTool -d -p "elementPath" [-o]

```
configTool -i -p "parent ElementPath" -f importFile [-o]
configTool -x -p "elementPath" -f exportFile
configTool -vp -p "elementPath" -f importFile [-d]
configTool -r productName -f registrationFile [-o] configTool -u nomduproduit
```
#### **Commandes**

#### **-d -p "elementPath" [o]**

Supprimez les propriétés de configuration et leurs paramètres, tout en spécifiant un chemin pour leur hiérarchie

Le chemin d'élément doit utiliser les noms internes des catégories et des propriétés. Vous pouvez les obtenir en allant sur la page **Configuration**, en sélectionnant la catégorie ou la propriété souhaitée, et en regardant le chemin d'accès qui s'affiche entre parenthèses dans le volet de droite Délimitez un chemin d'accès dans la hiérarchie des propriétés de configuration en utilisant le caractère |, et entourez le chemin d'accès de guillemets doubles

Prenez connaissance des informations suivantes

- Seules les catégories et propriétés d'une application, et non les applications entières, peuvent être supprimées à l'aide de cette commande Utilisez la commande -u pour désenregistrer une application entière
- Pour supprimer les catégories qui n'ont pas le lien **Supprimer la catégorie** sur la page de **configuration**, utilisez l'option -o

Lorsque vous utilisez  $-d$  avec la commande  $-v<sub>P</sub>$ , le configTool supprime tous les noeuds enfants dans le chemin que vous spécifiez si ces noeuds ne sont pas inclus dans le fichier XML que vous spécifiez

#### **-i -p "parentElementPath" -f importFile [o]**

Importez les propriétés de configuration et leurs paramètres depuis un fichier XML spécifié

Pour effectuer l'importation, spécifiez un chemin vers l'élément parent sous lequel vous souhaitez importer vos catégories. L'utilitaire configTool importe les propriétés sous la catégorie que vous spécifiez dans le chemin d'accès

Vous pouvez ajouter des catégories à tout niveau situé sous le niveau supérieur Toutefois, vous ne pouvez pas ajouter une catégorie au même niveau que le niveau supérieur

Le chemin d'élément doit utiliser les noms internes des catégories et des propriétés Vous pouvez les obtenir en vous rendant sur la page **Configuration**, en sélectionnant la catégorie ou la propriété requise et en consultant le chemin d'accès qui s'affiche entre parenthèses dans le volet de droite. Délimitez un chemin dans la hiérarchie des propriétés  $de$  configuration en utilisant le caractère  $\vert$  et entourez le chemin de guillemets doubles.

Vous pouvez spécifier un emplacement de fichier d'importation relatif au répertoire tools/ bin ou vous pouvez spécifier un chemin de répertoire complet Si vous spécifiez un chemin relatif ou aucun chemin,  $confiqTool$  recherche d'abord le fichier relatif au répertoire  $tools/$ bin

Par défaut, cette commande n'écrase pas une catégorie existante, mais vous pouvez utiliser l'option -o pour forcer l'écrasement.

#### **-x -p "elementPath" -f exportFile**

Exporte les propriétés de configuration et leurs paramètres dans un fichier XML spécifié

Vous pouvez exporter toutes les propriétés de configuration ou limiter l'exportation à une catégorie spécifique. Pour ce faire, spécifiez un chemin dans la hiérarchie des propriétés de configuration

Le chemin d'accès de l'élément doit utiliser les noms internes des catégories et des propriétés, que vous pouvez obtenir en allant sur la page **Configuration**, en sélectionnant la catégorie ou la propriété souhaitée et en regardant le chemin d'accès qui s'affiche entre parenthèses dans le volet de droite Délimitez un chemin dans la hiérarchie des propriétés de configuration en utilisant le caractère | et entourez le chemin de guillemets doubles.

Vous pouvez spécifier l'emplacement d'un fichier d'exportation dans le répertoire actuel ou un chemin de répertoire complet. Si la spécification du fichier ne contient pas de séparateur (/ sous UNIX™, / ou \ sous Windows™), configTool écrit le fichier dans le répertoire

tools/bin de votre installation Unica Platform. Si vous ne fournissez pas l'extension  $xml$ , configTool l'ajoute.

**-vp -p "elementPath" -f importFile [-d]**

Cette commande est principalement utilisée dans les mises à niveau manuelles, pour importer des propriétés de configuration. Si vous avez appliqué un groupe de correctifs qui contient une nouvelle propriété de configuration, puis que vous mettez à niveau, l'importation d'un fichier de configuration dans le cadre d'un processus de mise à niveau manuelle peut remplacer des valeurs qui ont été définies lorsque le groupe de correctifs a  $\acute{e}$ té appliqué. La commande - $v_{\rm P}$  garantit que l'importation ne remplace pas les valeurs de configuration précédemment définies

O

Important : Après avoir utilisé l'utilitaire configTool avec l'option -vp, vous devez redémarrer le serveur d'applications Web sur lequel Unica Platform est déployé pour que les modifications soient appliquées

Lorsque vous utilisez  $-d$  avec la commande  $-v<sub>P</sub>$ , le configTool supprime tous les noeuds enfants dans le chemin que vous spécifiez si ces noeuds ne sont pas inclus dans le fichier XML que vous spécifiez

#### **-r productName -f registrationFile**

Enregistrez l'application L'emplacement du fichier d'enregistrement peut être relatif au répertoire tools/bin ou peut être un chemin complet. Par défaut, cette commande n'écrase pas une configuration existante, mais vous pouvez utiliser l'option -o pour forcer l'écrasement. Le paramètre  $p_{roductName}$  doit être l'un des noms énumérés ci-dessus.

Prenez connaissance des informations suivantes

• Lorsque vous utilisez la commande  $-r$ , le fichier d'enregistrement doit avoir <application> comme première balise dans le XML

D'autres fichiers peuvent être fournis avec votre produit, que vous pouvez utiliser pour insérer des propriétés de configuration dans la base de données de Unica Platform. Pour ces fichiers, utilisez la commande  $-i$ . Seul le fichier ayant la balise  $\epsilon$ application> comme première balise peut être utilisé avec la commande  $-r$ .

- Le fichier d'enregistrement du site Unica Platform est nommé Manager\_config.xml, et la première balise est <suite>. Pour enregistrer ce fichier sur une nouvelle installation, utilisez l'utilitaire populateDb ou exécutez à nouveau le programme d'installation Unica Platform comme décrit dans le guide d'installationUnica Platform.
- Après l'installation initiale, pour réenregistrer des produits autres que le Unica Platform, utilisez  $confiqTool$  avec la commande  $-r$  et  $-$ o pour écraser les propriétés existantes

L'utilitaire configTool utilise les noms de produits comme paramètres avec les commandes qui enregistrent et désenregistrent les produits. Dans la révision 8.5.0 d'Unica, de nombreux produits ont changé de nom. Cependant, les noms qui sont reconnus par configTool n'ont pas changé. Les noms de produits valides à utiliser avec configTool sont énumérés cidessous, ainsi que les noms actuels des produits

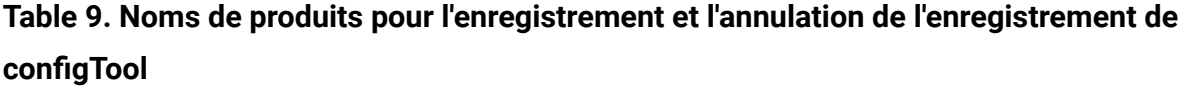

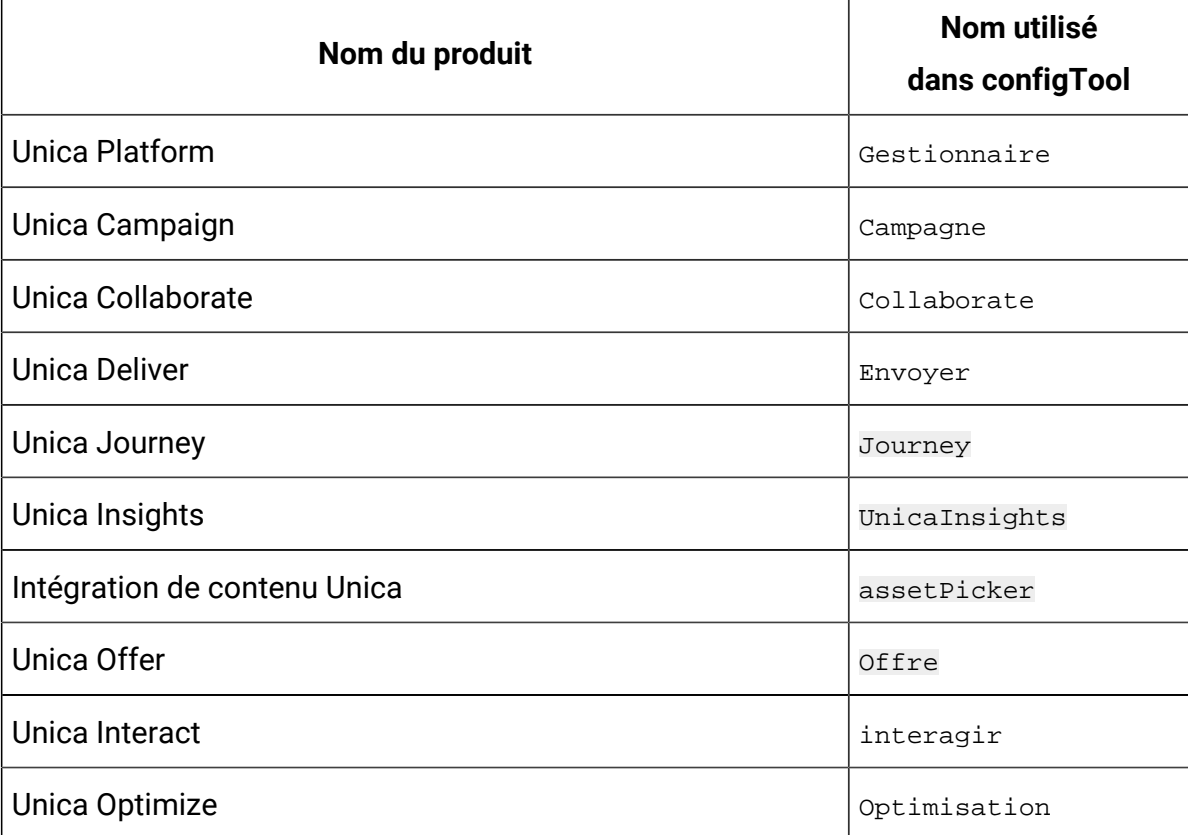

# **Table 9. Noms de produits pour l'enregistrement et l'annulation de l'enregistrement de configTool (continued)**

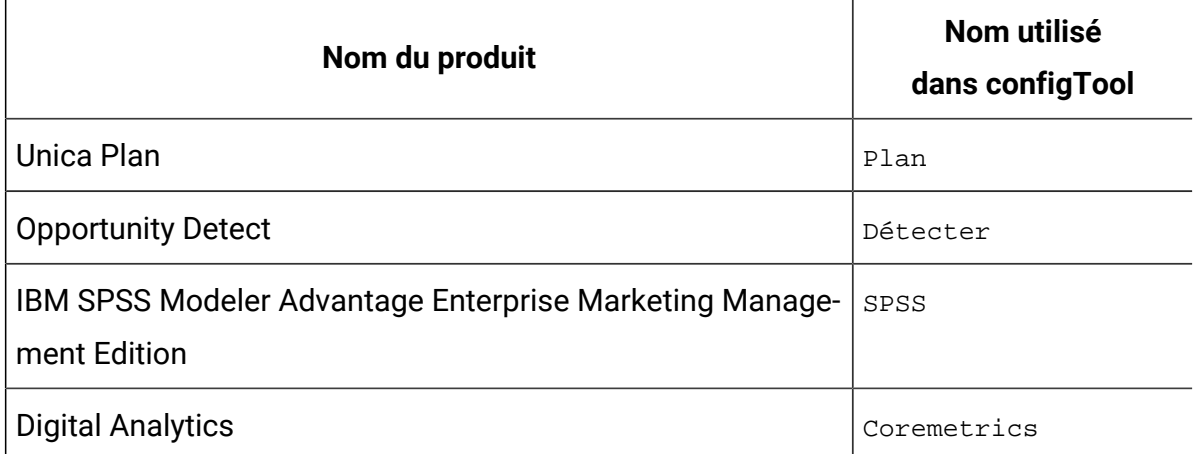

#### **-u productName**

Désenregistrer une application qui est spécifiée par *productName*. Il n'est pas nécessaire d'inclure un chemin vers la catégorie du produit Le nom du produit est suffisant et il est obligatoire Ce processus supprime toutes les propriétés et tous les paramètres de configuration du produit

# **Options**

#### **-o**

Lorsqu'il est utilisé avec  $-i$  ou  $-r$ , il écrase l'enregistrement d'une catégorie ou d'un produit existant (nœud)

Lorsqu'il est utilisé avec -d, vous pouvez supprimer une catégorie (nœud) qui n'a pas le lien **Supprimer la catégorie** sur la page de **Configuration**

# **Exemples**

• Importez les paramètres de configuration d'un fichier nommé Product\_config.xml dans le répertoire conf de l'installation Unica Platform.

configTool -i -p "Affinium" -f Product\_config.xml

• Importez l'un des modèles de source de données Unica Campaign fournis dans la partition Unica Campaign par défaut, partition1 L'exemple suppose que vous avez placé le modèle de source de données Oracle, OracleTemplate.xml, dans le répertoire tools/bin de l'installation Unica Platform

```
configTool -i -p "Affinium|Campaign|partitions|partition1|dataSources" -f 
OracleTemplate.xml
```
• Exportez tous les paramètres de configuration vers un fichier nommé  $myConfiq$ .  $xml$ dans le répertoire D: \backups.

configTool -x -f D:\backups\myConfig.xml

• Exportez une partition existante de Unica Campaign (avec les entrées de la source de données), enregistrez-la dans un fichier nommé partitionTemplate.xml, et stockezla dans le répertoire tools/bin par défaut de l'installation Unica Platform

```
configTool -x -p "Affinium|Campaign|partitions|partition1" -f 
partitionTemplate.xml
```
• Enregistrez manuellement une application nommée NomProduit, en utilisant un fichier nommé app\_config.xml dans le répertoire tools/bin par défaut de l'installation Unica Platform, et forcez-la à écraser un enregistrement existant de cette application

configTool -r product Name -f app\_config.xml -o

• Annulez l'enregistrement d'une application nom\_produit

configTool -u productName

• Exécutez la commande suivante pour activer la fonction encodeCSV :

```
configTool -vp -p "Affinium|Plan|umoConfiguration" -f Plan_Home\conf
\Plan_encodeProperty_11.1.xml
```
• Enregistrez les paramètres d'Unica Interact en tant que menu de configuration sous AffiniumWebApps\Campaign\interact\conf \interact\_setup\_navigation.xml à l'aide des éléments suivants configTool.bat -v -i -p "Affinium|suite|uiNavigation|settingsMenu" -f

```
"interact_setup_navigation.xml"
```
# Chapter 7. Unica Plan propriétés de configuration

Les propriétés de configuration de Unica Plansont disponibles sur la page **Paramètres > Configuration** Pour plus de détails sur les propriétés de configuration, consultez le Guide de l'administrateur de Plan

# Unica Plan

Les propriétés de cette catégorie indiquent les répertoires par défaut et les paramètres régionaux pris en charge pour votre installation d'Unica Plan

# **supportedLocales**

### **Description**

Indique les paramètres régionaux disponibles dans votre installation d'Unica Plan Répertoriez uniquement les paramètres régionaux que vous utilisez Chaque paramètre régional que vous répertoriez utilise de l'espace mémoire sur le serveur. L'espace mémoire utilisé varie en fonction de la taille et du nombre de modèles

Si vous ajoutez des paramètres régionaux après l'installation initiale ou une mise à niveau, vous devrez à nouveau exécuter les servlets de mise à niveau Pour en savoir plus, consultez la documentation relative aux mises à niveau

Si vous changez cette valeur, vous devrez arrêter et redémarrer votre déploiement de Unica Plan pour que la modification soit appliquée.

## **Valeur par défaut**

fr\_FR

# **defaultLocale**

## **Description**

Spécifie les paramètres régionaux pris en charge dans lesquelles vous souhaitez qu'Unica Plan Unica Plan s'affiche pour tous les utilisateurs, sauf en cas de remplacement explicite pour des utilisateurs spécifiques par les administrateurs de

Si vous changez cette valeur, vous devrez arrêter et redémarrer votre déploiement de Unica Plan pour que la modification soit appliquée.

#### **Valeur par défaut**

fr\_FR

# Unica Plan | navigation

Les propriétés de cette catégorie précisent les options de navigation, telles que les identificateurs URI, les adresses URL et les ports

#### **welcomePageURI**

#### **Description**

Identificateur URI de la page d'index de Unica Plan Cette valeur est utilisée en interne par les applications Unica Il n'est pas recommandé de modifier cette valeur

#### **Valeur par défaut**

affiniumPlan.jsp?cat=projectlist

## **projectDetailpageURI**

#### **Description**

Identificateur URI de la page des détails de Unica Plan. Cette valeur est utilisée en interne par les applications Unica Il n'est pas recommandé de modifier cette valeur

#### **Valeur par défaut**

vide

#### **seedName**

**Description**

Utilisée en interne par les applications d'Unica Il n'est pas recommandé de modifier cette valeur

#### **Valeur par défaut**

Plan

## **type**

#### **Description**

Utilisée en interne par les applications d'Unica Il n'est pas recommandé de modifier cette valeur

#### **Valeur par défaut**

Plan

## **httpPort**

#### **Description**

Numéro de port utilisé par le serveur d'applications pour les connexions à l'application Unica Plan

#### **Valeur par défaut**

7001

### **httpsPort**

#### **Description**

Numéro de port utilisé par le serveur d'applications pour les connexions sécurisées à l'application Unica Plan

#### **Valeur par défaut**

7001

#### **serverURL**

**Description**

Adresse URL de l'installation Unica Plan. Ce paramètre accepte des adresses avec les protocoles HTTP et HTTPS

Si des utilisateurs accèdent à Unica Plan depuis le navigateur Chrome, utilisez le nom de domaine complet dans l'adresse URL Si vous n'utilisez pas le nom de domaine complet, le navigateur Chrome ne pourra pas accéder aux adresses URL de produit

#### **Valeur par défaut**

http://<server>:<port>/plan

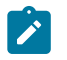

**X** Note : <serveur> doit être en minuscules.

## **logoutURL**

#### **Description**

Pour usage interne. Il n'est pas recommandé de modifier cette valeur.

Unica Platform utilise cette valeur pour appeler le gestionnaire de déconnexion de chaque application enregistrée si l'utilisateur clique sur le lien de déconnexion dans la suite

#### **Valeur par défaut**

/uapsysservlet?cat=sysmodules&func=logout

## **displayName**

#### **Description**

Pour usage interne

#### **Valeur par défaut**

Unica Plan

# Unica Plan | à propos

Les propriétés de configuration de cette répertorient les informations sur votre installation Unica Plan . Vous ne pouvez pas éditer ces propriétés.

# **displayName**

#### **Description**

Nom d'affichage du produit

#### **Valeur**

Unica Plan

### **releaseNumber**

#### **Description**

Révision actuellement installée

#### **Valeur**

<version><release><modification>

# **copyright**

#### **Description**

Année de copyright

#### **Valeur**

<year>

#### **os**

#### **Description**

Système d'exploitation sur lequel Unica Plan est installé.

#### **Valeur**

<operating system and version>

## **java**

#### **Description**

Version actuelle de Java™

#### **Valeur**
<version>

### **support**

## **Description**

Consultez la documentation et passez des demandes de service

#### **Valeur**

https://hclpnpsupport.hcltech.com/csm

## **appServer**

#### **Description**

Adresse du serveur d'applications sur lequel Unica Plan est installé.

#### **Valeur**

<IP address>

## **otherString**

**Description**

### **Valeur**

blanc

# Unica Plan | umoConfiguration

Ces propriétés fournissent des informations sur la configuration de base d'Unica Plan

# **serverType**

#### **Description**

Type de serveur d'applications. Utilisée pour l'exportation du Calendrier.

#### **Valeurs valides**

WEBLOGIC, WEBSPHERE, JBOSS, TOMCAT

#### Websphere

#### **DBType**

#### **Description**

Type de base de données Indique dans quel type de base de données les tables système sont stockées

#### **Valeurs valides**

DB2, ORACLE, SQLSERVER, MARIADB

#### **Valeur par défaut**

D<sub>B2</sub>

## **usermanagerSyncTime**

#### **Description**

Durée en millisecondes entre les synchronisations planifiées avec Unica Platform

#### **Valeur par défaut**

10800000 (millisecondes : 3 heures)

## **encodeCSV**

#### **Description**

Lorsque la valeur de ce paramètre est true, alors la grille TCS d'un projet intégré Campaign est exportée et les valeurs des chaînes des cellules sont encadrées par des guillemets Lorsque de telles données sont importées, et s'il y a une formule dans une chaîne, leur exécution est empêchée lorsque l'utilisateur se rend sur la page de la grille TCS

#### **Valeurs valides**

True | False

#### **Valeur par défaut**

Faux

# **firstMonthInFiscalYear**

## **Description**

Spécifiez le mois auquel vous souhaitez faire commencer l'exercice fiscal de votre compte. L'onglet Récapitulatif du compte contient une table en lecture seule qui répertorie les informations budgétaires par mois pour les exercices fiscaux du compte. Le premier mois de cette table est déterminé par ce paramètre

Le mois de janvier est représenté par 0. Pour que votre année fiscale commence en avril, définissez **firstMonthInFiscalYear** sur 3

#### **Valeurs valides**

Entiers de 0 à 11

#### **Valeur par défaut**

 $\Omega$ 

# **maximumItemsToBeRetainedInRecentVisits**

#### **Description**

Le nombre maximum de liens vers les pages récemment consultées à afficher dans le menu **Récent**

#### **Valeur par défaut**

10 (liens)

# **maxLimitForTitleString**

#### **Description**

Nombre maximal de caractères pouvant être affichés dans un titre de page. Si les titres sont plus longs que le nombre de caractères spécifié, Unica Plan les tronque

#### **Valeur par défaut**

40 (caractères)

# **maximumLimitForBulkUploadItems**

### **Description**

Nombre maximal de pièces jointes que vous pouvez télécharger simultanément

## **Valeur par défaut**

5 (pièces jointes)

# **workingDaysCalculation**

## **Description**

Contrôle la manière dont Unica Plan calcule les durées

## **Valeurs valides**

- bus: Jours ouvrables uniquement, comprend les jours ouvrables uniquement. N'inclut pas les fins de semaine et les jours chômés.
- wkd: jours ouvrables + week-ends, comprend les jours ouvrables et les week-ends. N'inclut pas les jours chômés.
- congé: Jours ouvrables + jours de congé, comprend tous les jours ouvrables et les jours de congé. N'inclut pas les week-ends.
- all: inclut tous les jours du calendrier.

## **Valeur par défaut**

tout

# **validateAllWizardSteps**

#### **Description**

Lors de la création d'un programme, d'un projet ou d'une demande à l'aide de l'assistant, Unica Plan valide automatiquement que les zones obligatoires dans la page en cours comportent des valeurs Ce paramètre détermine si Unica Plan valide les champs obligatoires sur toutes les pages (onglets) lorsqu'un utilisateur clique sur **Terminer**

### **Valeurs valides**

- Vrai: Unica Plan vérifie les champs obligatoires sur les pages que l'utilisateur n'a pas consultées (sauf le flux de travail, le suivi et les pièces jointes). Si une zone obligatoire a été laissée en blanc, l'assistant va à cette page et affiche un message d'erreur
- Faux: Unica Plan ne valide pas les champs obligatoires sur les pages que l'utilisateur n'a pas consultées

#### **Valeur par défaut**

Vrai

# **enableRevisionHistoryPrompt**

#### **Description**

Garantit que les utilisateurs sont invités à ajouter des commentaires de changement lors de la sauvegarde d'un projet/d'une demande ou d'une approbation

#### **Valeurs valides**

True | False

#### **Valeur par défaut**

Faux

## **useForecastDatesInTaskCalendar**

#### **Description**

Spécifie le type de dates utilisées lors de l'affichage des tâches dans une vue du calendrier

### **Valeurs valides**

- Vrai: utilise les dates prévisionnelles et réelles pour afficher les tâches
- Faux: utilise les dates cibles pour afficher les tâches

Faux

## **copyRequestProjectCode**

#### **Description**

Détermine si vous souhaitez transférez le code projet (PID) d'une demande vers un projet. Si vous définissez ce paramètre sur Faux, le projet et la demande utilisent des codes différents

#### **Valeurs valides**

True | False

#### **Valeur par défaut**

Vrai

# **projectTemplateMonthlyView**

#### **Description**

Contrôle si la vue mensuelle est autorisée dans le workflow d'un modèle de projet

#### **Valeurs valides**

True | False

#### **Valeur par défaut**

Faux

## **disableAssignmentForUnassignedReviewers**

#### **Description**

Indique comment le travail est affecté par rôle pour les approbations Le paramètre **disableAssignmentForUnassignedReviewers** contrôle le comportement de l'option **Attribuer le travail par rôle** dans l'onglet Personnes pour l'attribution des approbateurs dans les approbations de flux de travail

#### **Valeurs valides**

- Vrai: les réviseurs non assignés dans l'onglet Personnes ne sont pas ajoutés à l'approbation en tant que nouvelles étapes
	- Option d'ajout : Les approbateurs existants, attribués par le propriétaire et sans rôle assigné, ne changent pas Les nouvelles étapes des valideurs ne sont pas ajoutées même si l'onglet Personnes contient des valideurs dont le rôle est "non affecté"
	- Option de remplacement : Les approbateurs existants affectés par le propriétaire et sans rôle sont remplacés par un blanc. Les nouvelles étapes des valideurs ne sont pas ajoutées même si l'onglet Personnes contient des valideurs dont le rôle est "non affecté"
- Faux: les réviseurs non assignés sont ajoutés à l'approbation
	- Option d'ajout : Tous les réviseurs sans rôle sont ajoutés à l'approbation comme réviseurs si l'approbation a des étapes assignées par le propriétaire sans rôles définis
	- Option de remplacement : Les approbateurs existants des approbations sont remplacés par les approbateurs non assignés dans l'onglet Personnes

Faux

## **enableApplicationLevelCaching**

#### **Description**

Indique si la mise en cache au niveau application est activée ou non Pour des résultats optimaux dans un environnement en clusters où la multidiffusion de messages de mise en cache n'est pas activée, pensez à désactiver la mise en cache au niveau application de Unica Plan

#### **Valeurs valides**

True | False

Vrai

# **customAccessLevelEnabled**

#### **Description**

Détermine si vous utilisez des niveaux d'accès personnalisés (rôles de projet) dans Unica Plan

#### **Valeurs valides**

- Vrai: l'accès des utilisateurs aux projets et aux demandes est évalué en fonction des niveaux d'accès aux objets et des niveaux d'accès personnalisés (rôles de projet) La sécurité des onglets est activée pour les onglets personnalisés
- Faux: l'accès des utilisateurs aux projets et aux demandes est évalué uniquement en fonction des niveaux d'accès aux objets (rôles implicites des objets), et la sécurité des onglets est désactivée pour les onglets personnalisés

#### **Valeur par défaut**

Vrai

## **enableUniqueIdsAcrossTemplatizableObjects**

#### **Description**

Détermine si vous utilisez des ID internes uniques pour tous les objets créés à partir des modèles, tels que des programmes, projets, plans et factures

#### **Valeurs valides**

- Vrai permet d'utiliser des identifiants internes uniques pour tous les objets créés à partir de modèles. Cette configuration simplifie la génération de rapports inter-objets en permettant au système d'utiliser la même table pour différents types d'objets
- Faux désactive les ID internes uniques pour tous les objets qui sont créés à partir de modèles

Vrai

# **FMEnabled**

## **Description**

Active et désactive le module de gestion financière, qui détermine si les onglets Comptes, Factures et l'onglet de budget apparaissent dans le produit

#### **Valeurs valides**

True | False

#### **Valeur par défaut**

Faux

## **FMProjVendorEnabled**

#### **Description**

Paramètre permettant d'afficher/de masquer la colonne des fournisseurs des lignes articles de projet

#### **Valeurs valides**

True | False

#### **Valeur par défaut**

Faux

# **FMPrgmVendorEnabled**

#### **Description**

Paramètre permettant d'afficher/de masquer la colonne des fournisseurs des lignes articles de programme

#### **Valeurs valides**

True | False

Faux

# **Type de rapport par défaut de l'objet de marketing**

#### **Description**

Définir le type de rapport par défaut pour les objets marketing personnalisés, y compris les offres. Si vous modifiez la valeur du paramètre, vous devez redémarrer l'application

#### **Valeurs valides**

Historique des révisions | Références croisées

#### **Valeur par défaut**

Historique des révisions

# **enablePlanAssetPickerIntegration**

#### **Description**

Définissez *Vrai* pour permettre à Unica Content Integration de s'intégrer à Unica Plan

#### **Valeurs valides**

True | False

# **Valeur par défaut**

Faux

# Unica Plan | umoConfiguration | Approbations

Ces propriétés définissent les options d'approbation

## **specifyDenyReasons**

#### **Description**

Active une liste personnalisable de motifs de refus d'une approbation Lorsque ce paramètre est activé, les administrateurs remplissent la liste des motifs de refus d'approbation avec des options, puis associent les motifs de refus

à chaque modèle de flux de travail et à chaque modèle de projet qui définit un flux de travail Les utilisateurs qui refusent une approbation ou un élément d'une approbation doivent sélectionner l'un de ces motifs prédéfinis

#### **Valeurs valides**

True | False

#### **Valeur par défaut**

Faux

## **approveWithChanges**

#### **Description**

Active l'option **Approuver avec modifications** pour une approbation Si cette option est activée, l'option **Allow approvers to approve with changes** est sélectionnée par défaut quand un utilisateur configure des approbations dans un modèle de projet, un projet ou une approbation autonome L'option **Allow approvers to approve with changes** peut être éditée si la propriété **overrideApproveWithChanges** est définie sur True.

Un approbateur peut approuver une tâche en sélectionnant l'option **Approuver avec modifications** si l'option permettant d'**autoriser les approbateurs à valider avec des modifications** est sélectionnée lors de la configuration de l'approbation

#### **Valeurs valides**

True | False

**Valeur par défaut**

True

# **overrideApproveWithChanges**

**Description**

Définissez cette option sur True pour permettre à un utilisateur d'éditer le paramètre par défaut de l'option **Allow approvers to approve with changes** lorsqu'un utilisateur configure des approbations dans un modèle de projet, un projet ou une approbation autonome. Le paramètre par défaut est déterminé par la propriété **approveWithChanges**

#### **Valeurs valides**

True | False

#### **Valeur par défaut**

True

# Unica Plan | umoConfiguration | modèles

Ces propriétés fournissent des informations sur les modèles dans Unica Plan. Pour obtenir des résultats optimaux, ne modifiez pas les valeurs par défaut de ces paramètres

## **templatesDir**

#### **Description**

Identifie le répertoire qui contient toutes les définitions de modèle de votre projet, qui sont stockées dans des fichiers XML

Indiquez un nom d'accès complet

#### **Valeur par défaut**

<HCL\_Unica\_Home>/<Plan\_Home>/templates

## **assetTemplatesFile**

#### **Description**

Fichier XML qui définit les modèles des documents Ce fichier doit figurer dans le répertoire qui est spécifié par **templatesDir**

#### **Valeur par défaut**

asset\_templates.xml

# **planTemplatesFile**

## **Description**

Fichier XML qui définit les modèles des plans Ce fichier doit figurer dans le répertoire qui est spécifié par **templatesDir**

## **Valeur par défaut**

plan\_templates.xml

# **programTemplatesFile**

### **Description**

Fichier XML qui définit les modèles des programmes. Ce fichier doit figurer dans le répertoire qui est spécifié par **templatesDir**

#### **Valeur par défaut**

program\_templates.xml

# **projectTemplatesFile**

#### **Description**

Fichier XML qui définit les modèles des projets Ce fichier doit figurer dans le répertoire qui est spécifié par **templatesDir**

## **Valeur par défaut**

project\_templates.xml

# **invoiceTemplatesFile**

#### **Description**

Fichier XML qui définit les modèles des factures. Ce fichier doit figurer dans le répertoire qui est spécifié par **templatesDir**

## **Valeur par défaut**

invoice\_templates.xml

# **componentTemplatesFile**

#### **Description**

Fichier XML qui définit les modèles des types d'objets marketing personnalisés Ce fichier doit figurer dans le répertoire qui est spécifié par **templatesDir**

#### **Valeur par défaut**

component\_templates.xml

## **metricsTemplateFile**

#### **Description**

Fichier XML qui définit les modèles des indicateurs. Ce fichier doit figurer dans le répertoire qui est spécifié par **templatesDir**

#### **Valeur par défaut**

metric\_definition.xml

# **teamTemplatesFile**

#### **Description**

Fichier XML qui définit les modèles des équipes Ce fichier doit figurer dans le répertoire qui est spécifié par **templatesDir**

#### **Valeur par défaut**

team\_templates.xml

# **offerTemplatesFile**

#### **Description**

Fichier XML qui définit les modèles des offres Ce fichier doit figurer dans le répertoire qui est spécifié par **templatesDir**

```
uap_sys_default_offer_comp_type_templates.xml
```
# Unica Plan | umoConfiguration | attachmentFolders

Ces propriétés définissent les répertoires dans lesquels télécharger et stocker les pièces jointes

# **uploadDir**

### **Description**

Répertoire de téléchargement où sont stockés les pièces jointes des projets

### **Valeur par défaut**

<Plan\_Home>/projectattachments

# **planUploadDir**

### **Description**

Répertoire de téléchargement où sont stockés les pièces jointes des plans

#### **Valeur par défaut**

<Plan\_Home>/planattachments

# **programUploadDir**

#### **Description**

Répertoire de téléchargement où sont stockés les pièces jointes des programmes

#### **Valeur par défaut**

<Plan\_Home>/programattachments

## **componentUploadDir**

#### **Description**

Répertoire de téléchargement où sont stockées les pièces jointes des objets marketing

<Plan\_Home>/componentattachments

## **taskUploadDir**

## **Description**

Répertoire de téléchargement où sont stockés les pièces jointes des tâches

#### **Valeur par défaut**

<Plan\_Home>/taskattachments

## **approvalUploadDir**

#### **Description**

Répertoire de téléchargement où sont stockés les éléments d'approbation

#### **Valeur par défaut**

<Plan\_Home>/approvalitems

#### **assetUploadDir**

#### **Description**

Répertoire de téléchargement où sont stockés les documents

#### **Valeur par défaut**

<Plan\_Home>/assets

## **accountUploadDir**

#### **Description**

Répertoire de téléchargement où sont stockés les pièces jointes des comptes

#### **Valeur par défaut**

<Plan\_Home>/accountattachments

### **invoiceUploadDir**

#### **Description**

Répertoire de téléchargement où sont stockés les pièces jointes des factures

<Plan\_Home>/invoiceattachments

# **graphicalRefUploadDir**

### **Description**

Répertoire de téléchargement où sont stockés les images d'attribut

#### **Valeur par défaut**

<Plan\_Home>/graphicalrefimages

# **templateImageDir**

#### **Description**

Répertoire de téléchargement où sont stockés les images de modèle

#### **Valeur par défaut**

<Plan\_Home>/images

## **recentDataDir**

#### **Description**

Répertoire temporaire qui stocke les données récentes (sérialisées) de chaque utilisateur

#### **Valeur par défaut**

<Plan\_Home>/recentdata

## **workingAreaDir**

#### **Description**

Répertoire temporaire qui stocke les fichiers CSV téléchargés lors des importations de grilles

#### **Valeur par défaut**

<Plan\_Home>/umotemp

## **managedListDir**

#### **Description**

Répertoire de téléchargement où sont stockés les définitions de liste gérée

### **Valeur par défaut**

<Plan\_Home>/managedList

# Unica Plan | umoConfiguration | E-mail

Ces propriétés fournissent des informations pour l'envoi de notifications par courrier électronique dans Unica Plan

## **notifyEMailMonitorJavaMailHost**

#### **Description**

Chaîne facultative qui indique le nom d'hôte DNS du serveur de messagerie des notifications par e-mail ou son adresse IP Elle correspond au nom de machine ou à l'adresse IP de votre serveur SMTP

Ce paramètre est nécessaire si vous n'avez pas fourni Unica Plan avec une session JavaMail™ existante qui utilise le paramètre de session ci-dessus et que le délégué est marqué "Terminé"

#### **Valeur par défaut**

[CHANGE-ME]

# **notifyDefaultSenderEmailAddress**

#### **Description**

Adresse électronique valide. Le système envoie les e-mails à cette adresse si aucune adresse électronique valide n'est disponible pour envoyer les courriers électroniques de notification

#### **Valeur par défaut**

[CHANGE-ME]

# **notifySenderAddressOverride**

## **Description**

Utilisez ce paramètre afin de spécifier une valeur standard pour les adresses e-mail REPLY-TO et FROM pour les notifications Par défaut, ces adresses sont remplies par l'adresse e-mail du propriétaire de l'événement

## **Valeur par défaut**

blanc

# Unica Plan | umoConfiguration | balisage

Ces propriétés définissent les options de balisage Unica Planfournit des outils de balisage permettant de commenter les pièces jointes. Vous pouvez utiliser le balisage Adobe™ Acrobat ou le balisage Unica Plan natif Utilisez les propriétés de cette catégorie pour configurer l'option à utiliser

# **markupServerType**

#### **Description**

Détermine l'option de balisage à utiliser

#### **Valeurs valides**

• SOAP permet aux utilisateurs d'éditer et visualiser les balisages dans les documents PDF Adobe™ Acrobat Professional est requis pour les balisages Si cette propriété est spécifiée, les utilisateurs ne peuvent pas visualiser les balisages qui ont été effectués précédemment dans un navigateur Web avec la méthode Unica Plan

Si vous spécifiez SOAP, vous devez également configurer le paramètre **markupServerURL**

Si vous spécifiez SOAP, vous devez supprimer le fichier UMO\_Markup\_Collaboration.js personnalisé copié dans le sousrépertoire JavaScripts du répertoire dans lequel Adobe Acrobat est  $installé. Par example: C:\Program files (x86)\AddobekAcrobat$ 

## 10.0\Acrobat\Javascripts\UMO\_Markup\_Collaboration.js

Ce fichier n'est plus nécessaire

- MCM active la méthode de balisage Unica Plan native qui permet aux utilisateurs d'éditer et visualiser les balisages dans un navigateur Web Si cette propriété est spécifiée, les utilisateurs ne peuvent pas éditer ou afficher les balisages effectués précédemment au format PDF à l'aide d'Adobe™ Acrobat
- Si elle est vide, la fonction de balisage est désactivée et le lien d'**affichage/ajout de balisage** n'apparaît pas

#### **Valeur par défaut**

MCM

## **markupServerURL**

#### **Description**

Dépend de **markupServerType** = SOAP

Spécifiez l'URL de l'ordinateur qui héberge le serveur de balisage, ainsi que le numéro du port d'écoute du serveur d'applications Web L'URL doit contenir le nom de système hôte qualifié complet

Ce paramètre accepte des adresses avec les protocoles HTTP et HTTPS

#### **Valeur par défaut**

http://<server>:<port>/plan/services/collabService?wsdl

# **instantMarkupFileConversion**

#### **Description**

Si la valeur est True, Unica Plan convertit les pièces jointes au format PDF en images dès qu'elles sont mises à jour au lieu d'effectuer cette conversion la première fois qu'un utilisateur ouvre l'élément pour le balisage

#### **Valeurs valides**

True | False

Faux

# Unica Plan | umoConfiguration | grille

Ces propriétés définissent les options de grilles

# **gridmaxrow**

#### **Description**

Entier facultatif permettant de définir le nombre maximal de lignes à extraire dans les grilles. La valeur par défaut, -1, extrait toutes les lignes.

#### **Valeur par défaut**

-1

## **reloadRuleFile**

#### **Description**

Paramètre booléen facultatif indiquant si le plug-in de validation de la grille doit être rechargé ou non

#### **Valeurs valides**

True | False

#### **Valeur par défaut**

True

# **gridDataValidationClass**

#### **Description**

Paramètre facultatif permettant de spécifier la classe de validation des données de la grille personnalisée S'il n'est pas spécifié, le plug-in intégré par défaut est utilisé pour la validation des données de la grille

blanc

# **tvcDataImportFieldDelimiterCSV**

## **Description**

Délimiteur à utiliser pour analyser les données importées dans une grille. La valeur par défaut est la virgule (,)

## **Valeur par défaut**

, (virgule)

# **maximumFileSizeToImportCSVFile**

## **Description**

Représente la taille de fichier maximale en Mo qui peut être mise à jour lors de l'importation de données séparées par des virgules pour TVC

## **Valeur par défaut**

0 (illimitée)

# **maximumRowsToBeDisplayedPerPageInGridView**

#### **Description**

Indique le nombre de lignes à afficher par page dans la vue de grille

#### **Valeurs valides**

nombres entiers positifs

## **Valeur par défaut**

100

# **griddataxsd**

## **Description**

Nom du fichier XSD des données de grille

griddataschema.xsd

# **gridpluginxsd**

## **Description**

Nom du fichier XSD des plug-ins de grille

#### **Valeur par défaut**

gridplugin.xsd

## **gridrulesxsd**

#### **Description**

Nom du fichier XSD des règles de grille

#### **Valeur par défaut**

gridrules.xsd

# Unica Plan | umoConfiguration | flux de travaux

Ces propriétés définissent les options du workflow d'Unica Plan

# **hideDetailedDateTime**

#### **Description**

Paramètre d'affichage/de masquage de la date/heure détaillé dans la page des tâches

#### **Valeurs valides**

True | False

#### **Valeur par défaut**

Faux

# **daysInPastRecentTask**

**Description**

Ce paramètre détermine la durée pendant laquelle les tâches sont considérées comme "récentes". Si la tâche est "active" et démarrée depuis un nombre de jours inférieur à celui spécifié ici, ou si la date d'échéance prévue de la tâche est comprise entre aujourd'hui et ce nombre de jours, la tâche est affichée comme une tâche récente

#### **Valeurs valides**

nombres entiers positifs

#### **Valeur par défaut**

14 (jours)

## **daysInFutureUpcomingTasks**

#### **Description**

Ce paramètre détermine pendant combien de jours les tâches à venir doivent être recherchées Si la tâche démarre à la prochaine valeur de **daysInFutureUpcomingTasks** ou qu'elle ne se termine pas avant la date du jour, il s'agit d'une tâche à venir

#### **Valeurs valides**

nombres entiers positifs

#### **Valeur par défaut**

14 (jours)

# **beginningOfDay**

#### **Description**

Heure de début du jour ouvré. Ce paramètre permet de calculer les horodatages du workflow à l'aide de durées sous forme de fractions

#### **Valeurs valides**

entiers compris entre 0 et 12

9 (9 AM)

# **numberOfHoursPerDay**

### **Description**

Nombre d'heures par jour. Ce paramètre permet de calculer les horodatages du workflow à l'aide de durées sous forme de fractions

#### **Valeurs valides**

entiers compris entre 1 en 24

#### **Valeur par défaut**

8 (heures)

# **mileStoneRowBGColor**

#### **Description**

Définit la couleur en arrière-plan des tâches du workflow. Pour spécifier la valeur, insérez le caractère # avant le code hexadécimal de six caractères de la couleur. Par exemple, #0099CC.

#### **Valeur par défaut**

#DDDDDD

# **L'interface utilisateur**

#### **Description**

Définit la version de l'interface utilisateur de Workflow. Les valeurs possibles sont Améliorée pour afficher l'interface utilisateur moderne ou Classique pour afficher l'interface utilisateur présente dans une version antérieure à 121 Il s'agit d'un paramètre de niveau système et non d'un paramètre de niveau utilisateur ou de niveau projet. Si vous modifiez ce paramètre, vous devez redémarrer l'application Plan

#### **Valeur par défaut**

Amélioré

# Unica Plan | umoConfiguration | integrationServices

Ces propriétés fournissent des informations sur le module de services d'intégration d'Unica Plan Ce module étend les fonctionnalités de Unica Plan avec des services Web et des déclencheurs

# **enableIntegrationServices**

## **Description**

Active/désactive le module des services d'intégration

## **Valeurs valides**

True | False

## **Valeur par défaut**

Faux

# **integrationProcedureDefinitionPath**

## **Description**

Chemin d'accès complet au fichier XML de définition de la définition de procédure personnalisée

# **Valeur par défaut**

[plan-home]/devkits/integration/examples/src/procedure/procedureplugins.xml

# **integrationProcedureClasspathURL**

## **Description**

URL du chemin d'accès aux classes des procédures personnalisées

# **Valeur par défaut**

file:///[plan-home]/devkits/integration/examples/classes/

# Unica Plan | umoConfiguration | campaignIntegration

Les propriétés de cette catégorie précisent les options de l'intégration Unica Campaign.

# **defaultCampaignPartition**

#### **Description**

Si Unica Plan Unica Campaign est intégré à Unica Campaign, ce paramètre spécifie la partition par défaut si campaign-partition-id n'est pas défini dans le modèle de projet

#### **Valeur par défaut**

partition1

# **webServiceTimeoutInMilliseconds**

#### **Description**

Ajouté pour les appels d'API d'intégration des services Web Ce paramètre définit le délai d'attente pour les appels de l'API des services Web

#### **Valeur par défaut**

```
1800000 millisecondes (30 minutes)
```
# Unica Plan | umoConfiguration | rapports

Ces propriétés fournissent des informations sur les rapports utilisés pour Unica Plan

## **reportsAnalysisSectionHome**

#### **Description**

Indique le répertoire de base des rapports de la section Analyse. La valeur pour les rapports Cognos doit être /content/folder[@name='Affinium Plan']. La valeur des rapports Unica Insights doit être Plan/Affinium Plan.

#### **Valeur par défaut**

/content/folder[@name='Affinium Plan']

# **reportsAnalysisTabHome**

#### **Description**

Indique le répertoire de base des rapports de l'onglet Analyse. La valeur pour les rapports Cognos doit être /content/folder[@name='Affinium Plan - Object Specific Reports'] La valeur pour les rapports Unica Insights doit être Plan/Affinium Plan - Rapports spécifiques à des objets.

#### **Valeur par défaut**

/content/folder[@name='Affinium Plan - Object Specific Reports']

## **cacheListOfReports**

#### **Description**

Ce paramètre active la mise en cache d'une liste de rapports sur la page d'analyse de l'instance d'objet

#### **Valeurs valides**

True | False

#### **Valeur par défaut**

Faux

# Unica Plan | umoConfiguration | invoiceRollup

Les propriétés de cette catégorie précisent les options de cumul de factures.

## **invoiceRollupMode**

#### **Description**

Spécifie la manière dont les cumuls sont effectués Les valeurs valides sont les suivantes :

#### **Valeurs valides**

- immediate : les cumuls sont effectués chaque fois qu'une facture est marquée PAYEE
- schedule : les cumuls sont effectués selon une planification

Si ce paramètre a pour valeur schedule, le système utilise les paramètres ci-après pour déterminer à quel moment les cumuls sont effectués

- invoiceRollupScheduledStartTime
- invoiceRollupScheduledPollPeriod

#### **Valeur par défaut**

immediate

# **invoiceRollupScheduledStartTime**

#### **Description**

Si **invoiceRollupMode** possède la valeur schedule, ce paramètre est utilisé comme suit :

- Si ce paramètre contient une valeur (par exemple, 11:00 pm), cette valeur correspond à l'heure de début du planning
- Si ce paramètre n'est pas défini, le planning des cumuls commence au démarrage du serveur

Si **invoiceRollupMode** possède la valeur immediate, ce paramètre n'est pas utilisé

#### **Valeur par défaut**

23h00

# **invoiceRollupScheduledPollPeriod**

#### **Description**

Si **invoiceRollupMode** possède la valeur schedule, ce paramètre indique la période de sondage en secondes des cumuls

Si **invoiceRollupMode** possède la valeur immediate, ce paramètre n'est pas utilisé

## **Valeur par défaut**

3600 (1 heure)

# Unica Plan | umoConfiguration | database

Ces propriétés fournissent des informations sur la base de données utilisée pour Unica Plan

# **fileName**

## **Description**

Chemin d'accès au fichier de chargement des sources de données à l'aide d'une recherche JNDI

## **Valeur par défaut**

plan\_datasources.xml

# **sqlServerSchemaName**

## **Description**

Spécifie e schéma de base de données à utiliser Ce paramètre ne s'applique que si vous utilisez SQL Server pour votre base de données Unica Plan

## **Valeur par défaut**

dbo

# **db2ServerSchemaName**

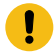

**Important :** Il n'est pas recommandé de modifier la valeur fournie par défaut pour ce paramètre

## **Description**

Utilisée en interne par les applications d'Unica

blanc

## **thresholdForUseOfSubSelects**

#### **Description**

Spécifie le nombre d'enregistrements au-delà duquel une sous-requête doit être utilisée dans la clause IN de SQL (pour afficher les pages) à la place des véritables ID entité de la clause IN En définissant ce paramètre, vous améliorez les performances des installations Unica Planqui contiennent une quantité importante de données d'application Idéalement, ne changez pas cette valeur, sauf si vous rencontrez des problèmes de performances. Si ce paramètre est manquant ou mis en commentaire, la base de données se comporte comme si une valeur élevée était affectée au seuil

#### **Valeur par défaut**

3000 (enregistrements)

# **commonDataAccessLayerFetchSize**

#### **Description**

Ce paramètre spécifie la taille d'extraction de l'ensemble de résultats de certaines requêtes critiques sensibles aux performances

#### **Valeur par défaut**

0

## **commonDataAccessLayerMaxResultSetSize**

#### **Description**

Ce paramètre spécifie la taille maximale de l'ensemble de résultats de certaines requêtes critiques sensibles aux performances

#### **Valeur par défaut**

-1

## **useDBSortForAllList**

#### **Description**

Ce paramètre permet de configurer TOUS les gestionnaires de liste Unica Plan Utilisez un autre paramètre **useDBSortFor<module>List** pour remplacer le comportement de pagination d'une liste donnée

#### **Valeurs valides**

- True : permet d'obtenir une page de données de liste de la base de données à la fois
- False : permet de placer en mémoire cache toutes les données de liste

### **Valeur par défaut**

True

# **useDBSortForPlanList**

#### **Description**

Ce paramètre permet de configurer le gestionnaire de liste de plans

#### **Valeurs valides**

- True : permet d'obtenir une page de données de liste de la base de données à la fois
- False : permet de placer en mémoire cache toutes les données de liste

#### **Valeur par défaut**

True

## **useDBSortForProjectList**

#### **Description**

Ce paramètre permet de configurer le gestionnaire de liste de projets

#### **Valeurs valides**

- True : permet d'obtenir une page de données de liste de la base de données à la fois
- False : permet de placer en mémoire cache toutes les données de liste

True

## **useDBSortForTaskList**

#### **Description**

Ce paramètre permet de configurer le gestionnaire de liste de tâches

#### **Valeurs valides**

- True : permet d'obtenir une page de données de liste de la base de données à la fois
- False : permet de placer en mémoire cache toutes les données de liste

#### **Valeur par défaut**

True

# **useDBSortForProgramList**

#### **Description**

Ce paramètre permet de configurer le gestionnaire de liste de programmes

## **Valeurs valides**

- True : permet d'obtenir une page de données de liste de la base de données à la fois
- False : permet de placer en mémoire cache toutes les données de liste

#### **Valeur par défaut**

True

# **useDBSortForApprovalList**

#### **Description**

Ce paramètre permet de configurer le gestionnaire de liste d'approbations

## **Valeurs valides**

- True : permet d'obtenir une page de données de liste de la base de données à la fois
- False : permet de placer en mémoire cache toutes les données de liste

#### **Valeur par défaut**

True

# **useDBSortForInvoiceList**

#### **Description**

Ce paramètre permet de configurer le gestionnaire de liste de factures

#### **Valeurs valides**

- True : permet d'obtenir une page de données de liste de la base de données à la fois
- False : permet de placer en mémoire cache toutes les données de liste

#### **Valeur par défaut**

True

## **useDBSortForAlerts**

### **Description**

Ce paramètre permet de configurer le gestionnaire de liste d'alertes

## **Valeurs valides**

- True : permet d'obtenir une page de données de liste de la base de données à la fois
- False : permet de placer en mémoire cache toutes les données de liste

True

# Unica Plan | umoConfiguration | listingPages

Ces propriétés définissent des informations sur les options de listage des éléments, par exemple des objets marketing ou des projets sur les pages Unica Plan

# **listItemsPerPage**

## **Description**

Spécifie le nombre d'éléments (lignes) affichés dans une page de liste. Cette valeur soit être supérieure à 0

## **Valeur par défaut**

10

# **listPageGroupSize**

#### **Description**

Spécifie la taille des numéros de page visibles dans le navigateur de liste de la page de liste. Par exemple, pages 1-5 est un groupe de pages. Cette valeur soit être supérieure à 0

## **Valeur par défaut**

5

# **maximumItemsToBeDisplayedInCalendar**

# **Description**

Nombre maximum d'objets (plans, programmes, projets ou tâches) que le système affiche sur les calendriers. Utilisez ce paramètre pour limiter le

nombre d'objets qui s'affichent lorsque l'utilisateur sélectionner la vue de calendrier. Le nombre 0 indique l'absence de limitation.

#### **Valeur par défaut**

0

# **listDisplayShowAll**

#### **Description**

Affiche le lien "Afficher tout" sur les pages d'affichage

#### **Valeur par défaut**

Faux

#### **Valeurs valides**

True | False

# **Emballage automobile**

#### **Description**

Permet d'afficher les noms longs sans troncature, au lieu d'afficher le point de suspension à la fin. Il est applicable pour le nom du projet, le nom de la tâche, le nom de l'approbation, le nom de l'offre et le nom de la liste des offres Le nom long est enveloppé et affiché dans la ligne suivante de la même ligne

Par défaut, le paramètre **Auto wrap** est réglé sur False. Après avoir défini la valeur de **Auto wrap** à True, vous devez redémarrer l'application Platform and Plan, pour activer cette configuration

#### **Valeur par défaut**

Faux

## **Valeurs valides**

True | False
# Unica Plan | umoConfiguration | objectCodeLocking

Ces propriétés fournissent des informations sur les verrouillages d'objets des plans, des programmes, des projets, des actifs et des objets marketing dans Unica Plan

# **enablePersistentObjectLock**

## **Description**

Ce paramètre doit avoir la valeur True si Unica Plan est déployé dans un environnement de cluster. Les informations de verrouillage des objets sont persistantes dans la base de données

## **Valeurs valides**

True | False

## **Valeur par défaut**

Faux

# **lockProjectCode**

## **Description**

Détermine si les utilisateurs peuvent éditer le code projet ou le PID sur l'onglet Récapitulatif d'un projet

## **Valeurs valides**

- True : active le verrouillage.
- False : désactive le verrouillage

# **Valeur par défaut**

True

# **lockProgramCode**

## **Description**

Détermine si les utilisateurs peuvent éditer le code programme ou le PID sur l'onglet Récapitulatif d'un programme

## **Valeurs valides**

- True : active le verrouillage.
- False : désactive le verrouillage

#### **Valeur par défaut**

True

## **lockPlanCode**

#### **Description**

Détermine si les utilisateurs peuvent éditer le code plan ou le PID sur l'onglet Récapitulatif d'un plan

## **Valeurs valides**

- True : active le verrouillage.
- False : désactive le verrouillage

#### **Valeur par défaut**

True

# **lockMarketingObjectCode**

#### **Description**

Détermine si les utilisateurs peuvent éditer le code objet marketing ou le PID sur l'onglet Récapitulatif d'un objet marketing

## **Valeurs valides**

- True : active le verrouillage.
- False : désactive le verrouillage

#### **Valeur par défaut**

True

# **lockAssetCode**

## **Description**

Détermine si les utilisateurs peuvent éditer le code d'actif ou le PID sur l'onglet Récapitulatif d'un actif

## **Valeurs valides**

- True : active le verrouillage.
- False : désactive le verrouillage

## **Valeur par défaut**

True

# Unica Plan | umoConfiguration | thumbnailGeneration

Ces propriétés fournissent des informations sur la façon dont Unica Plan génère des miniatures, et à quel moment

# **trueTypeFontDir**

## **Description**

Indique le répertoire dans lequel se trouvent les polices True Type. Ce paramètre est requis pour la génération des miniatures sur les systèmes d'exploitation autres que Windows™ qui utilisent Aspose Pour les installations Windows™, ce paramètre est facultatif.

## **Valeur par défaut**

blanc

## **coreThreadPoolSize**

#### **Description**

Indique le nombre d'unités d'exécution persistantes conservées dans le pool d'unités d'exécution pour les unités d'exécution du générateur de miniatures

### **Valeur par défaut**

5

# **maxThreadPoolSize**

### **Description**

Indique le nombre maximal d'unités d'exécution autorisées dans le pool d'unités d'exécution pour les unités d'exécution du générateur de miniatures

#### **Valeur par défaut**

10

# **threadKeepAliveTime**

### **Description**

Paramètre permettant de configurer la durée de signal de présence d'exécution du générateur de miniatures

#### **Valeur par défaut**

60

# **threadQueueSize**

#### **Description**

Paramètre permettant de configurer la taille de file d'attente des unités d'exécution du générateur de miniatures

#### **Valeur par défaut**

20

# **disableThumbnailGeneration**

#### **Description**

Détermine si les images miniatures sont générées pour des documents téléchargés. La valeur True permet d'activer la génération de miniatures.

#### **Valeur par défaut**

Faux

### **Valeurs valides**

True | False

# **markupImgQuality**

#### **Description**

Rapport optique ou facteur d'agrandissement à appliquer à la page affichée

#### **Valeur par défaut**

1

# Unica Plan | umoConfiguration Planificateur | intraDay

Cette propriété indique la fréquence d'exécution du planificateur pendant la journée

## **schedulerPollPeriod**

#### **Description**

Définit la fréquence journalière, en secondes, à laquelle s'exécute un travail par lots qui calcule l'état de santé d'un projet

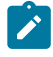

**Remarque** : Seul le travail par lots quotidien met à jour l'historique d'état de santé du projet qui est utilisé par les rapports

#### **Valeur par défaut**

60 (secondes)

# Unica Plan | umoConfiguration | Planificateur | quotidien

Cette propriété indique l'heure de démarrage du planificateur chaque jour

## **schedulerStartTime**

Définit l'heure de début d'un travail par lots qui calcule l'état de santé d'un projet. En outre, ce travail :

- Met à jour l'historique d'état de santé du projet qui est utilisé par les rapports
- Lance la distribution de notifications par courrier électronique aux utilisateurs qui se sont abonnés pour les recevoir
- **Remarque :** Le système lance ce travail par lots uniquement si le calcul n'est pas déjà en cours d'exécution Définissez ce paramètre pour que le travail commence à une heure différente de celle du paramètre **intraDay**, et à un moment où les utilisateurs ne sont pas susceptibles de demander manuellement ce calcul

### **Valeur par défaut**

23h00

# Unica Plan | umoConfiguration | Notifications

Ces propriétés fournissent des informations sur les notifications dans Unica Plan , notamment des informations sur le moniteur d'événements

# **notifyPlanBaseURL**

#### **Description**

URL de votre déploiement Unica Plan, avec le nom d'hôte et le numéro de port Unica Plan inclut cette URL dans les notifications qui contiennent des liens vers d'autres informations de Unica Plan

**Remarque** : N'utilisez pas "localhost" comme nom de serveur, sauf si votre client de messagerie et votre serveur Unica Plan s'exécutent sur le même serveur

#### **Valeur par défaut**

http://<server>:<port>/plan/affiniumplan.jsp

## **notifyDelegateClassName**

#### **Description**

Nom de classe Java™ complet de la mise en œuvre déléguée à instancier par le service. Cette classe doit implémenter l'interface com.unicacorp.afc.service.IServiceImpl Si aucune classe n'est spécifiée, une mise en oeuvre locale est utilisée par défaut

#### **Valeur par défaut**

blanc

## **notifyIsDelegateComplete**

#### **Description**

Chaîne booléenne facultative indiquant si la mise en œuvre de délégation est terminée. Si aucune valeur n'est spécifiée, la valeur True est utilisée par défaut

#### **Valeur par défaut**

True

## **Valeurs valides**

True | False

# **notifyEventMonitorStartTime**

#### **Description**

Indique à quel moment le processus de moniteur de notification d'événements s'exécute pour la première fois après le démarrage de Unica Plan. Formatez la valeur en fonction de la version abrégée de la classe java.text.DateFormat pour l'environnement local actuel. Par exemple, dans les paramètres régionaux Anglais (Etats-Unis), une chaîne valide peut être 11:45 pm.

## **Valeur par défaut**

Vide (immédiatement après le démarrage d'Unica Plan)

## **notifyEventMonitorPollPeriod**

### **Description**

Définit la durée approximative, en secondes, de mise en veille de la surveillance d'événements entre les sondages Les événements sont accumulés dans la file d'attente des événements entre les périodes de sondage. Plus ces périodes sont courtes, plus vite sont traitées les notifications, mais le temps système augmente. Si vous supprimez la valeur par défaut et ne spécifiez aucune valeur, la période de sondage par défaut est courte (généralement inférieure à une minute)

## **Valeur par défaut**

5 (secondes)

## **notifyEventMonitorRemoveSize**

#### **Description**

Spécifie le nombre d'événements à supprimer de la file d'attente en une seule fois Le moniteur d'événements continue de supprimer les événements de la file d'attente des événements par incréments spécifiés par cette valeur jusqu'à ce qu'il n'en reste plus

 $\left| \cdot \right|$ 

**Remarque :** Vous pouvez affecter à cette valeur un nombre autre que 1 pour augmenter la performance du traitement d'événement Toutefois, si l'hôte de service s'arrête avant que les événements supprimés soient traités, vous risquez de perdre des événements

## **Valeur par défaut**

10

# **alertCountRefreshPeriodInSeconds**

## **Description**

Spécifie, en secondes, le point de régénération du nombre d'alertes à l'échelle du système pour le nombre d'alertes Ce nombre apparaît en haut de la barre de navigation une fois que l'utilisateur est connecté

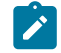

**Remarque** : Le fait de modifier la période de régénération pour obtenir des sondages plus rapides peut avoir un impact sur les performances dans un environnement multi-utilisateur

## **Valeur par défaut**

```
180 (3 minutes)
```
# Unica Plan | umoConfiguration | Notifications | E-mail

Ces propriétés fournissent des informations sur les notifications par courrier électronique dans Unica Plan

# **notifyEMailMonitorStartTime**

## **Description**

Spécifie le moment du démarrage initial du processus de surveillance des emails après le démarrage d'Unica Plan Formatez la valeur en fonction de la version abrégée de la classe java.text.DateFormat pour l'environnement local actuel. Par exemple, dans les paramètres régionaux Anglais (Etats-Unis), une chaîne valide peut être 11:59 pm.

## **Valeur par défaut**

vide (immédiatement après le démarrage d'Unica Plan )

# **notifyEMailMonitorPollPeriod**

Définit la durée approximative, en secondes, de mise en veille de la surveillance d'e-mail entre les sondages

**Remarque** : Comme pour les événements, les e-mails s'accumulent dans la file d'attente entre les périodes de sondage ; des durées de sondage plus courtes envoient les courriers électroniques plus tôt, mais elles augmentent la surcharge du système

### **Valeur par défaut**

60 (secondes)

# **notifyEMailMonitorJavaMailSession**

#### **Description**

Nom JNDI d'une session JavaMail™existante initialisée pour utiliser les notifications par courrier électronique. Si cette propriété n'est pas définie et que le délégué est marqué Terminé, le paramètre hôte JavaMail™ doit être fourni pour que Unica Plan puisse créer une session

### **Valeur par défaut**

blanc

# **notifyEMailMonitorJavaMailProtocol**

#### **Description**

Spécifie le protocole de transport de serveur de messagerie à utiliser pour les notifications par e-mail

#### **Valeur par défaut**

smtp

# **notifyEMailMonitorRemoveSize**

Indique le nombre de messages électroniques à supprimer de la file d'attente à la fois La surveillance d'e-mail continue de supprimer les messages de la file d'attente de courrier électronique jusqu'à ce qu'il n'en reste plus

 $\mathcal{L}$ **Remarque :** Vous pouvez entrer une valeur autre que 1 pour améliorer les performances du traitement des courriers électroniques Toutefois, si le serveur de maintenance tombe en panne avant la fin du traitement des e-mails supprimés, vous risquez de perdre des messages

## **Valeur par défaut**

10 (messages)

# **notifyEMailMonitorMaximumResends**

### **Description**

Indique le nombre maximal de tentatives d'envoi d'un e-mail dont le premier envoi a échoué Si un envoi échoue, l'e-mail est replacé dans la file d'attente jusqu'à ce que le nombre maximal de tentatives autorisé par ce paramètre soit atteint

Par exemple, **notifyEMailMonitorPollPeriod** est défini pour effectuer une interrogation toutes les 60 secondes. Si vous affectez à la propriété **notifyEMailMonitorMaximumResends** 60 tentatives, la surveillance d'email tente de renvoyer un message qui a échoué une fois dans chaque interrogation (à savoir, toutes les minutes) pendant une heure. Avec la valeur 1440 (24x60), la surveillance d'e-mail effectue une tentative toutes les minutes pour une durée maximale de 24 heures

## **Valeur par défaut**

1 (tentative)

# **showUserNameInEmailNotificationTitle**

Indique si les systèmes de notification et d'alerte d'Unica Plan incluent le nom d'utilisateur dans la zone **De** des notifications par e-mail

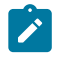

**Remarque :** Ce paramètre ne s'applique qu'aux e-mails envoyés par les systèmes de notification et d'alerte d'Unica Plan.

#### **Valeurs valides**

- True : Unica Plan ajoute le nom d'utilisateur au titre du message et affiche le tout dans la zone **De** de l'e-mail
- False : Unica Plan n'affiche que le titre du message dans la zone **De**

## **Valeur par défaut**

Faux

# **notifyEMailMonitorJavaMailDebug**

### **Description**

Indique si le mode de débogage JavaMail™est défini

## **Valeurs valides**

- True : active le débogage JavaMail™
- False : désactive le traçage du débogage

## **Valeur par défaut**

Faux

# Unica Plan | umoConfiguration | Notifications | projet

Ces propriétés fournissent des informations sur les alarmes de projet dans Unica Plan

# **notifyProjectAlarmMonitorStartTime**

Spécifie le moment du démarrage initial du processus de surveillance des projets après le démarrage d'Unica Plan Formatez la valeur en fonction de la version abrégée de la classe java.text.DateFormat pour l'environnement local actuel. Par exemple, dans les paramètres régionaux Anglais (Etats-Unis), une chaîne valide peut être  $11:59$  pm. Si vous effacez la valeur par défaut et ne spécifiez aucune valeur, la surveillance démarre dès que vous l'avez créé

### **Valeur par défaut**

10:00 pm

# **notifyProjectAlarmMonitorPollPeriod**

## **Description**

Définit la durée approximative, en secondes, de mise en veille des surveillances d'alarmes de projet et de programme entre les sondages

## **Valeur par défaut**

vide (60 secondes)

# **notifyProjectAlarmMonitorScheduledStartCondition**

## **Description**

Indique le nombre de jours écoulés avant la date de début d'un projet pour qu'Unica Plan envoie des notifications aux utilisateurs

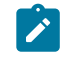

**Remarque :** Si cette valeur est -1, Unica Plan n'envoie pas ces notifications

## **Valeur par défaut**

 $1$  (jour)

# **notifyProjectAlarmMonitorScheduledEndCondition**

Indique le nombre de jours écoulés avant la date de fin d'un projet pour qu'Unica Plan envoie des notifications de fin aux utilisateurs

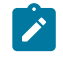

**Remarque :** Si cette valeur est -1, Unica Plan n'envoie pas ces notifications

#### **Valeur par défaut**

3 (jours)

# **notifyProjectAlarmMonitorTaskScheduledStartCondition**

#### **Description**

Indique le nombre de jours écoulés avant la date de début d'une tâche pour qu'Unica Plan envoie des notifications de début aux utilisateurs

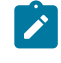

**Remarque** : Si cette valeur est -1, Unica Plan n'envoie pas ces notifications

#### **Valeur par défaut**

 $1$  (jour)

# **notifyProjectAlarmMonitorTaskScheduledEndCondition**

#### **Description**

Indique le nombre de jours écoulés avant la date de fin d'une tâche pour qu'Unica Plan envoie des notifications de fin aux utilisateurs

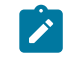

**Remarque :** Si cette valeur est -1, Unica Plan n'envoie pas ces notifications

#### **Valeur par défaut**

3 (jours)

# **notifyProjectAlarmMonitorTaskLateCondition**

## **Description**

Indique le nombre de jours écoulés après la date de début d'une tâche pour qu'Unica Plan informe les utilisateurs que la tâche n'a pas démarré

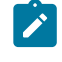

**Remarque :** Si cette valeur est -1, Unica Plan n'envoie pas ces notifications

## **Valeur par défaut**

3 (jours)

# **notifyProjectAlarmMonitorTaskOverdueCondition**

#### **Description**

Indique le nombre de jours écoulés après la date de fin d'une tâche pour qu'Unica Plan informe les utilisateurs que la tâche n'a pas abouti

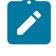

**Remarque :** Si cette valeur est -1, Unica Plan n'envoie pas ces notifications

#### **Valeur par défaut**

3 (jours)

# **notifyProjectAlarmMonitorTaskScheduledMilestoneCondition**

#### **Description**

Définit le nombre de jours avant la date de début d'une tâche jalon pour que Unica Plan envoie des notifications

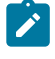

**Remarque :** Si cette valeur est -1, Unica Plan n'envoie pas ces notifications

# **Valeur par défaut**

 $1$  (jour)

# Unica Plan | umoConfiguration | Notifications | projectRequest

Ces propriétés fournissent des informations sur les alarmes de demande de projet dans Unica Plan

# **notifyRequestAlarmMonitorLateCondition**

#### **Description**

Définit le nombre de jours à partir duquel Unica Plan envoie une notification pour indiquer que la demande est en retard

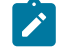

**Remarque :** Si cette valeur est -1, Unica Plan n'envoie pas ces notifications

#### **Valeur par défaut**

3 (jours)

# **notifyRequestAlarmMonitorScheduledEndCondition**

#### **Description**

Définit le nombre de jours avant la date de fin d'une demande à partir duquel Unica Plan envoie des notifications de fin aux utilisateurs

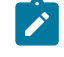

**Remarque :** Si cette valeur est -1, Unica Plan n'envoie pas ces notifications

### **Valeur par défaut**

 $1$  (jour)

# Unica Plan | umoConfiguration | Notifications | programme

Les propriétés de cette catégorie précisent les options de planifications de notification de programme

# **notifyProgramAlarmMonitorScheduledStartCondition**

## **Description**

Indique le nombre de jours écoulés avant la date de début d'un programme pour qu'Unica Plan envoie des notifications de début aux utilisateurs

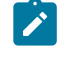

**Remarque :** Si cette valeur est -1, Unica Plan n'envoie pas ces notifications

## **Valeur par défaut**

 $1$  (jour)

# **notifyProgramAlarmMonitorScheduledEndCondition**

## **Description**

Indique le nombre de jours écoulés avant la date de fin d'un programme pour qu'Unica Plan envoie des notifications de fin aux utilisateurs

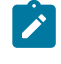

**Remarque :** Si cette valeur est -1, Unica Plan n'envoie pas ces notifications

## **Valeur par défaut**

3 (jours)

# Unica Plan | umoConfiguration | Notifications | marketingObject

Ces propriétés fournissent des informations sur les alarmes d' objets marketing dans Unica Plan.

# **notifyComponentAlarmMonitorScheduledStartCondition**

### **Description**

Indique le nombre de jours avant la date de début d'un objet marketing à partir duquel Unica Plan envoie des notifications de début aux utilisateurs

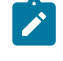

**Remarque :** Si cette valeur est -1, Unica Plan n'envoie pas ces notifications

## **Valeur par défaut**

 $1$  (jour)

# **notifyComponentAlarmMonitorScheduledEndCondition**

#### **Description**

Indique le nombre de jours avant la date de fin d'un objet marketing à partir duquel Unica Plan envoie des notifications de fin aux utilisateurs

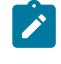

**Remarque :** Si cette valeur est -1, Unica Plan n'envoie pas ces notifications

#### **Valeur par défaut**

3 (jours)

# Unica Plan | umoConfiguration | Notifications | approbation

Ces propriétés fournissent des informations sur les alarmes d'approbation dans Unica Plan.

# **notifyApprovalAlarmMonitorStartTime**

# **Description**

Indique à quel moment le moniteur des alarmes d'approbation commence le traitement pour la première fois après le démarrage de Unica Plan. Formatez la valeur en fonction de la version abrégée de la classe java.text.DateFormat pour l'environnement local actuel. Par exemple, dans les paramètres régionaux Anglais (Etats-Unis), une chaîne valide peut être  $11:59$  pm. Si vous supprimez la valeur par défaut et ne spécifiez aucune valeur, la surveillance démarre dès qu'il a été créé

**Remarque** : Pour de meilleurs résultats, configurez les surveillances d'alarmes de sorte qu'elles démarrent pendant les heures creuses et échelonnez leurs heures de début pour répartir la charge de traitement des données

# **Valeur par défaut**

9:00 pm

# **notifyApprovalAlarmMonitorPollPeriod**

# **Description**

Spécifie la durée approximative, en secondes, de mise en veille du surveillant des alarmes d'approbation entre les sondages

# **Valeur par défaut**

vide (60 secondes)

# **notifyApprovalAlarmMonitorLateCondition**

### **Description**

Indique le nombre de jours après la date de début d'une approbation à partir duquel le système commence à notifier les utilisateurs que l'approbation est en retard

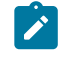

**Remarque :** Si cette valeur est -1, Unica Plan n'envoie pas ces notifications

### **Valeur par défaut**

3 (jours)

# **notifyApprovalAlarmMonitorScheduledEndCondition**

#### **Description**

Indique le nombre de jours avant la date de fin d'une approbation à partir duquel le système commence à envoyer des notifications de fin aux utilisateurs

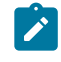

**Remarque :** Si cette valeur est -1, Unica Plan n'envoie pas ces notifications

#### **Valeur par défaut**

 $1$  (jour)

# Unica Plan | umoConfiguration | Notifications | actif

Ces propriétés fournissent des informations sur les alarmes d'actif dans Unica Plan

# **notifyAssetAlarmMonitorStartTime**

Indique à quel moment le processus de moniteur d'alarme d'actif s'exécute pour la première fois après le démarrage de Unica Plan Formatez la valeur en fonction de la version abrégée de la classe java.text.DateFormat pour l'environnement local actuel. Par exemple, dans les paramètres régionaux Anglais (Etats-Unis), une chaîne valide peut être  $11:59$  pm. Si vous supprimez la valeur par défaut et ne spécifiez aucune valeur, la surveillance démarre dès qu'il a été créé

**Remarque :** Pour de meilleurs résultats, configurez les surveillances d'alarmes de sorte qu'elles démarrent pendant les heures creuses et échelonnez leurs heures de début pour répartir la charge de traitement des données

### **Valeur par défaut**

23h00

# **notifyAssetAlarmMonitorPollPeriod**

#### **Description**

Spécifie la durée, en secondes, de mise en veille du surveillant des alarmes d'actif entre les sondages

## **Valeur par défaut**

vide (60 secondes)

# **notifyAssetAlarmMonitorExpirationCondition**

## **Description**

Indique le nombre de jours avant l'arrivée à expiration d'un actif, à partir duquel Unica Plan prévient les utilisateurs que l'actif est sur le point d'arriver à expiration

**Remarque :** Si cette valeur est -1, Unica Plan ne vérifie pas le délai d'expiration

## **Valeur par défaut**

5 (jours)

# Unica Plan | umoConfiguration | Notifications | facture

Ces propriétés fournissent des informations sur les alarmes de facturation dans Unica Plan.

# **notifyInvoiceAlarmMonitorStartTime**

#### **Description**

Indique à quel moment le processus de moniteur d'alarme de facture s'exécute pour la première fois après le démarrage de Unica Plan Formatez la valeur en fonction de la version abrégée de la classe java.text.DateFormat pour l'environnement local actuel. Par exemple, dans les paramètres régionaux Anglais (Etats-Unis), une chaîne valide peut être  $11:59$  pm. Si vous supprimez la valeur par défaut et ne spécifiez aucune valeur, le surveillant démarre dès que vous l'avez créé

 $\mathcal{L}$ **Remarque :** Pour de meilleurs résultats, configurez les surveillants d'alarmes de sorte qu'ils démarrent pendant les heures creuses et échelonnez leurs heures de début pour répartir la charge de traitement des données

## **Valeur par défaut**

9:00 pm

# **notifyInvoiceAlarmMonitorDueCondition**

Indique le nombre de jours avant la date d'échéance à partir duquel Unica Plan prévient les utilisateurs qu'une facture est arrivée à échéance

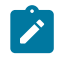

**Remarque :** Si cette valeur est -1, Unica Plan n'envoie pas ces notifications

# **Valeur par défaut**

5 (jours)